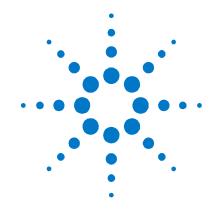

# Agilent FieldFox RF Vector Network Analyzer

# N9923A

# **User's Guide**

Manufacturing Part Number: N9923–90001 Print Date: February 26, 2010 Supersedes: None

© Agilent Technologies, Inc. 2010

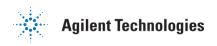

# **Warranty Statement**

The material contained in this document is provided "as is," and is subject to being changed, without notice, in future editions. Further, to the maximum extent permitted by applicable law, Agilent disclaims all warranties, either express or implied with regard to this manual and any information contained herein, including but not limited to the implied warranties of merchantability and fitness for a particular purpose. Agilent shall not be liable for errors or for incidental or consequential damages in connection with the furnishing, use, or performance of this document or any information contained herein. Should Agilent and the user have a separate written agreement with warranty terms covering the material in this document that conflict with these terms, the warranty terms in the separate agreement will control.

# **DFARS/Restricted Rights Notice**

If software is for use in the performance of a U.S. Government prime contract or subcontract, Software is delivered and licensed as "Commercial computer software" as defined in DFAR 252.227–7014 (June 1995), or as a "commercial item" as defined in FAR 2.101(a) or as "Restricted computer software" as defined in FAR 52.227–19 (June 1987) or any equivalent agency regulation or contract clause. Use, duplication or disclosure of Software is subject to Agilent Technologies' standard commercial license terms, and non-DOD Departments and Agencies of the U.S. Government will receive no greater than Restricted Rights as defined in FAR 52.227–19(c)(1–2) (June 1987). U.S. Government users will receive no greater than Limited Rights as defined in FAR 52.227–14 (June 1987) or DFAR 252.227–7015 (b) (2) (November 1995), as applicable in any technical data.

# **Technology Licenses**

The hardware and/or software described in this document are furnished under a license and may be used or copied only in accordance with the terms of such license.

# **Contacting Agilent**

Assistance with test and measurements needs and information on finding a local Agilent office are available on the Web at: <a href="http://www.agilent.com/find/assist">http://www.agilent.com/find/assist</a>

If you do not have access to the Internet, please contact your Agilent field engineer.

In any correspondence or telephone conversation, refer to the Agilent product by its model number and full serial number. With this information, the Agilent representative can determine whether your product is still within its warranty period.

# Safety and Regulatory Information

The safety and regulatory information pertaining to this product is located on page 102.

# Where to Find the Latest Information

Documentation is updated periodically. For the latest information please visit:  $\underline{ http://www.agilent.com/find/fieldfox}$ 

# **Software Updates**

Is your product software up-to-date? Periodically, Agilent releases software updates to fix known defects and incorporate product enhancements. To search for software updates for your product, go to the Agilent Technical Support website at <a href="www.agilent.com/find/TechSupport">www.agilent.com/find/TechSupport</a> or <a href="http://na.tm.agilent.com/fieldfox/">http://na.tm.agilent.com/fieldfox/</a>.

| Overview                                          | 7  |
|---------------------------------------------------|----|
| Options and Features                              | 7  |
| Accessories                                       | 8  |
| FieldFox Manuals, Software, and Supplemental Help | 9  |
| Preparing for Initial Use of Your New FieldFox    | 11 |
| Check the Shipment                                | 11 |
| Meeting Power Requirements for the AC/DC Adapter  | 11 |
| Install the Lithium-Ion Battery                   | 12 |
| FieldFox ON/OFF Settings                          | 13 |
| FieldFox High-Temperature Protection              | 13 |
| Avoid Overpowering the FieldFox                   | 14 |
| Take the FieldFox Tour                            | 15 |
| Front Panel                                       | 16 |
| Top Panel                                         | 17 |
| Side Panel                                        | 17 |
| Screen Tour                                       | 18 |
| How to Enter Numeric Values                       | 19 |
| NA (Network Analyzer) Mode                        | 21 |
| NA Mode Settings                                  | 23 |
| CAT (Cable and Antenna Test) Mode - Option 305    | 31 |
| CAT Mode Settings                                 | 32 |
| Return Loss Measurements                          | 37 |
| 1-Port Cable Loss Measurements                    | 38 |
| 2-Port Insertion Loss Measurements                | 39 |
| DTF (Distance to Fault) Measurements              | 41 |
| DTF Measurement Settings                          | 42 |
| Calibration for NA, CAT, and VVM Modes            | 49 |
| Verifying Calibration and Jumper Cable Integrity  | 58 |
| Calibration Method Summary                        | 59 |

| Power Meter Mode                     | <b>6</b> 1 |
|--------------------------------------|------------|
| Power Meter Settings                 | 62         |
| VVM (Vector Voltmeter) Mode          | 67         |
| Overview                             | 68         |
| VVM Mode Settings                    | 69         |
| 1-Port Cable Trimming Measurements   | 371        |
| 2-Port Transmission Measurements     | 72         |
| Data Analysis Features               | 75         |
| All about Markers                    | 75         |
| All about Limit Lines                | 81         |
| All about Trace Math                 | 83         |
| File Management                      | 85         |
| Saving and Recalling Files           | 85         |
| Printing                             | 91         |
| System Settings                      | 93         |
| Run/Hold                             | 93         |
| Preset                               | 94         |
| Display Settings                     | 94         |
| Preferences                          | 96         |
| System Configuration                 | 96         |
| Service Diagnostics                  | 100        |
| Working with the Lithium-Ion Battery | 103        |
| Viewing Battery Charge Status        | 103        |
| Charging the Battery                 | 105        |
| Reconditioning the Battery           | 106        |
| Battery Care                         | 107        |
| Maximizing Battery Life              | 108        |
| Lithium Ion Battery Disposal         | 108        |

| Hardkey/Softkey Menus                   | 109 |
|-----------------------------------------|-----|
| Safety Considerations                   | 117 |
| Certification and Compliance Statements | 130 |
| Appendix A: Connector Care Review       | 132 |
| Appendix B : Specifications/Data Sheet  | 133 |
| Index                                   | End |

This page intentionally left blank.

# **Overview**

# **Options and Features**

The FieldFox may be ordered to include the following options and features:

| Options and Features                                                               | Learn<br>more   |
|------------------------------------------------------------------------------------|-----------------|
| RF Vector NA Mode                                                                  | NA Mode         |
| <ul> <li>2 MHz to 4 GHz (Option 104)</li> </ul>                                    | on page         |
| - 2 MHz to 6 GHz (Option 106)                                                      | 20              |
| <ul> <li>Forward Measurements S11, S21</li> </ul>                                  | Cal on          |
| • Full 2-port S-parameters (Option 122) Adds S22, S12 and Full 2-port Calibration. | page 49.        |
| Cable and Antenna Test (CAT) Mode (Option 305)                                     | CAT Mode        |
| • 2 MHz to 4 GHz (Option 104)                                                      | on page         |
| - 2 MHz to 6 GHz (Option 106)                                                      | 30              |
| Measurements:                                                                      |                 |
| Distance-to-fault (DTF)                                                            |                 |
| DTF & Return Loss                                                                  |                 |
| Return Loss (dB)                                                                   |                 |
| • VSWR                                                                             |                 |
| • DTF (VSWR)                                                                       |                 |
| - Cable Loss (1-Port)                                                              |                 |
| <ul> <li>Insertion loss (2-Port)</li> </ul>                                        |                 |
| QuickCal (Option 112)                                                              | Cal on          |
| Built-in cal kit. Industry first!                                                  | page 51         |
| Power Meter Mode (Option 302)                                                      | Power           |
| Use with Agilent External USB Power Sensors                                        | Meter           |
|                                                                                    | Mode on page 61 |
| Vector Voltmeter (VVM) Mode (Option 308)                                           | VVM             |
|                                                                                    | Mode on         |
| Measure electrical length                                                          | page 67         |
| Measurements:                                                                      |                 |
| 1-Port Cable Trimming (Mag and Phase)     2 Port Transmission (Mag and Phase)      |                 |
| 2-Port Transmission (Mag and Phase)                                                |                 |
| Designed for Field Environment                                                     |                 |
| Lightweight 6.2 lbs (2.8 kg) including battery                                     |                 |
| Rugged, weather resistant shell with no fan/vents                                  |                 |
| Daylight viewable 6.5" (16.5 cm) color LCD                                         |                 |
| Backlit keys for night use                                                         |                 |
| Integrated kickstand                                                               |                 |
| Configurable hand and shoulder straps                                              |                 |
| Softcase for carrying all gear                                                     |                 |

Overview 7

• Quick Reference Guide with laminated pages

| Slots for removable USB Flash Drive and micro SD Card  Expands internal storage  Useful for file transfer                                                                                                    | Save /<br>Recall on<br>page 87 |
|----------------------------------------------------------------------------------------------------|--------------------------------|
| <ul> <li>Flash Drive and micro SD Card not included</li> <li>FieldFox release 4.0 supports micro SDHC (high-capacity) Card</li> </ul>                                                                                                    |                                |
| Battery or AC Power  Rechargeable Li-lon battery with ~4 hr life  Easily removable battery                                                                                                    | On page<br>103.                |
| <ul><li>AC/DC adapter</li><li>External battery charger (N9910X–872)</li></ul>                                                                                                    |                                |
| <ul> <li>FieldFox Data Link Software</li> <li>Basic capability to print measurement traces on a PC.</li> <li>Capability to create/modify cal kit and cable definition files.</li> <li>Help file included with the software installation</li> <li>Download the latest version of the software at <a href="http://na.tm.agilent.com/fieldfox/datalink">http://na.tm.agilent.com/fieldfox/datalink</a> info.html</li> </ul> |                                |
| Additional Features  • Menus localized to 7 languages                                                                                                    | Languages<br>on page<br>96     |

# **Accessories**

The following accessories are included with every FieldFox. Spare accessories can be ordered at any time.  $\$ 

| Accessory Part<br>Number                   | Description                           |
|--------------------------------------------|---------------------------------------|
| N9910X-873                                 | AC/DC Adapter                         |
| N9910X-870<br>alternate part:<br>1420-0891 | Lithium-lon Battery                   |
| N9910X-880                                 | Softcase w/ Backpack & Shoulder Strap |
| N9910X-884                                 | Instrument Shoulder Strap             |
| N9910X-890                                 | User's Guide (printed copy)           |
| N9910X-891                                 | Quick Reference Guide (printed copy)  |

The following accessories are NOT included, but can be ordered at any time.

| Accessory Part<br>Number | Description                                           |
|--------------------------|-------------------------------------------------------|
| N9910X-874               | External bias tee, 2.5 MHz to 6 GHz, 1 W, 0.5 A       |
| 0950-5195                | External Dual-Bay Battery Charging Unit               |
| -or-                     | 3A US Power cord. For more information, see page 106. |
| N9910X-872               |                                                       |
| N9910X-870               | Extra Lithium-lon Battery                             |
| N9910X-881               | Hard transit case                                     |

| N9910X-860       | Attenuator, 40 dB, 50W, Type-N (m-f)  |
|------------------|---------------------------------------|
| 0955–1458        | Attenuator, 40 dB, 100W, Type-N (m-f) |
| -or-             |                                       |
| N9910X-861       |                                       |
| N9910X-821       | Antenna Telescopic Whip               |
|                  | 70–1000 MHz 10W 50 ohm                |
| N9910X-820       | Antenna Directional Multi-band        |
|                  | 800–2500 MHz 10 dBi                   |
| RF Cables        |                                       |
| 8120-8862        | Cable                                 |
|                  | Type-N(m) to Type-N(m)                |
| N9910X-813       | Rugged Phase Stable Cable             |
|                  | 12 ft, 8 GHz, Type-N(m) to Type-N(f)  |
| N9910X-812       | Rugged Phase Stable Cable             |
|                  | 12 ft, 8 GHz, Type-N(m) to Type-N(m)  |
| N9910X-811       | Rugged Phase Stable Cable             |
|                  | 60 inches, 8 GHz, N(m) to N(f)        |
| N9910X-810       | Rugged Phase Stable Cable             |
|                  | 60 inches, 8 GHz, N(m) to N(m)        |
| Calibration Kits |                                       |
| N9910X-803       | 7/16 (f) Open-Short-Load              |
|                  | 50 ohm Tee DC to 6 GHz                |
| N9910X-802       | 7/16 (m) Open-Short-Load              |
|                  | 50 ohm Tee DC to 6 GHz                |
| N9910X-801       | Type-N (f) Open-Short-Load            |
|                  | 50 ohm Tee DC to 6 GHz                |
| N9910X-800       | Type-N (m) Open-Short-Load            |
|                  | 50 ohm Tee DC to 6 GHz                |
| Adapters         |                                       |
| 1250–3422        | Adapter Type-N (f to-f)               |
| 1250-2908        | Adapter Type-N (f) to 7/16 (m)        |
| N9910X-843       | Adapter, Type N (m) to 7/16 DIN(f)    |
| 1250-0780        | Adapter, Type-N (m) to BNC (f)        |
| 1250-2810        | Adapter, Type-N (f) to 7/16 (f)       |
|                  |                                       |

# FieldFox Manuals, Software, and Supplemental Help

The following manuals and software are available for the FieldFox. For the very latest version, please visit our website at: <a href="http://www.agilent.com/find/fieldfox">http://www.agilent.com/find/fieldfox</a>. Check the manual revision on the first page of each manual.

- User's Guide -This manual, included with shipment.
- Quick Reference Guide Printed copy with laminated pages for outdoor use, included with shipment.
- **Firmware Updates** Check to see if you have the latest firmware at: <a href="http://na.tm.agilent.com/fieldfox/">http://na.tm.agilent.com/fieldfox/</a>

Overview 9

- FieldFox Data Link Software Free download at http://na.tm.agilent.com/fieldfox/datalink\_info.html
- Service Guide Free download available at http://www.agilent.com/find/fieldfox.
- Supplemental Online User's Guide Concepts and Reference information http://na.tm.agilent.com/fieldfox/help/

#### Conventions that are used in the Manual

 Hardkey indicates a front panel button. The functionality of these buttons does not change.

The six Softkey menus change dynamically and follow these color conventions:

- Softkey Blue indicates an available setting.
- Softkey Green indicates a change in menu level when selected.
- Softkey Black indicates the default or selected setting.
- **Softkey** Yellow indicates an active entry in process.
- Softkey Grey indicates a key that is NOT available.

### **Safety Notes**

The following safety notes are used throughout this manual. Familiarize yourself with each of the notes and its meaning before operating this instrument. More pertinent safety notes for using this product are located in "Safety Considerations" on page 102.

# CAUTION

Caution denotes a hazard. It calls attention to a procedure that, if not correctly performed or adhered to, could result in **damage to or destruction of the product**. Do not proceed beyond a caution notice until the indicated conditions are fully understood and met.

# WARNING

Warning denotes a hazard. It calls attention to a procedure which, if not correctly performed or adhered to, could result in injury or loss of life. Do not proceed beyond a warning note until the indicated conditions are fully understood and met.

# **Preparing for Initial Use of Your New FieldFox**

# **Check the Shipment**

When you receive your FieldFox, check the shipment according to the following procedure:

- 1. Inspect the shipping container for damage. Signs of damage may include a dented or torn shipping container or cushioning material that indicates signs of unusual stress or compacting. If not damaged, **save the packaging material** in case the FieldFox needs to be returned.
- 2. Carefully remove the contents from the shipping container, and verify that the standard accessories and your ordered options are included in the shipment according to the Box Contents List.
- 3. For any question or problems, refer to Contacting Agilent on page 2.

# Meeting Power Requirements for the AC/DC Adapter

**Voltage:** 100 VAC to 250 VAC

**Frequency:** 50 Hz to 60 Hz **Current:** 1.25 – 0.56 A

The AC/DC adapter supplied with the analyzer is equipped with a three-wire power cord, in accordance with international safety standards. The power cable appropriate to the original product shipping location is included with the FieldFox.

Various AC power cables are available from Agilent that are unique to specific geographic areas. You can order additional AC power cables that are correct for use in different areas. For the power cord part number information please visit: <a href="http://www.agilent.com/find/fieldfox">http://www.agilent.com/find/fieldfox</a>

# **Install the Lithium-Ion Battery**

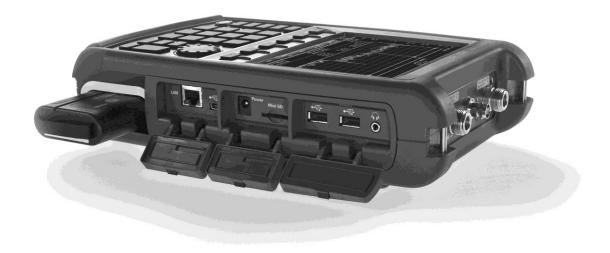

| Step                       | Notes                                                                           |
|----------------------------|---------------------------------------------------------------------------------|
| 1. Open the battery door.  | Push the button on the battery compartment door while sliding the door outward. |
| 2. Insert the battery.     | The terminals end of the battery is inserted into the compartment.              |
| 3. Close the battery door. | Slide the battery compartment door upwards until it latches.                    |

# **Battery Usage**

When you receive your FieldFox, the lithium-ion battery is not installed, and it is partially charged to approximately 40% to preserve battery life. A lithium-ion battery has no memory effect, so it can be used partially charged, as shipped.

A fully charged battery will power your FieldFox for about four hours, so if you plan to use it for this long, you should fully charge the battery.

**NOTE** 

The FieldFox will shut down to prevent the battery from discharging to a level that is damaging. If this occurs, charge the battery either internally or externally.

Learn more about the lithium-ion battery on page 102.

#### Battery charge status is viewable:

- 84% IIIII In the upper-right corner of the screen.
- On the Battery screen. To access the screen, select System, Service Diagnostics, and Battery.
- On the battery. Open the FieldFox battery compartment door to view the battery LCD.

# To conserve battery power:

- Use <u>Run/Hold</u> to single-trigger a measurement when needed. <u>Hold</u> is shown on the display.
- Press System then Display then Brightness. Use the ▲▼ arrows, the rotary knob, or numeric keypad to adjust the brightness to dim the FieldFox display as much as possible.
- Briefly press the power button to switch to Stand By mode when the FieldFox is not being used. Press again to restore power. All current settings are preserved.

**NOTE** When powered by the battery only, the FieldFox can stay in Stand By mode for a maximum of four hours and then it powers off automatically. When the relative battery charge drops about 20%, the FieldFox will power off to preserve the remaining charge.

# To recharge a battery:

Use ONLY a FieldFox charger to recharge a battery.

- The battery can be fully charged while in the FieldFox in about 4 hours with the FieldFox either ON or OFF.
- It can be fully charged externally using the external battery charger (Opt 872) in about 4 hours.

When the battery is removed, the FieldFox can still be powered by the AC/DC adapter.

# FieldFox ON/OFF Settings

- To turn power ON, briefly press the power button. The LED is green. Boot-up takes about 1 minute.
- To switch to **Stand By** mode (low battery drain), briefly press the power button. The LED is orange and blinks. To turn power ON, briefly press the power button. Power and settings are restored instantly. See the Note above concerning Stand By mode.
- To turn Power **OFF** (very low battery drain), press and hold the power button until power is OFF about 4 seconds. The LED is off.
- Data and instrument state are NOT automatically saved when the FieldFox is powered OFF. Learn how to save data and instrument state on page 85.

# **FieldFox High-Temperature Protection**

The following features prevent degradation or damage in the event of high internal temperatures in the FieldFox.

**NOTE** Do NOT store the FieldFox in the softcase while powered ON or in Stand By mode.

# How to monitor the internal FieldFox temperature:

Press System, then Service Diagnostics.

Then Internal Temperatures.

The temperature at which the following events occur is the average of the RF1, RF2, SB1, SB2 temperatures. These temperatures come from internal sensors embedded within FieldFox.

# **Temperature Control Mode**

At approximately 73 °C, the FieldFox enters Temperature Control mode by reducing display intensity and measurement speed. This should decrease the internal temperature which preserves measurement accuracy and maintains the long-term reliability of the FieldFox.

When entering Temperature Control mode, save your instrument state and data that you want to keep.

When the temperature drops to approximately 71°C, normal operating settings are restored.

**NOTE** Measurement speed specifications do NOT apply in Temperature Control Mode.

# **High-Temp Shutdown**

In extreme situations, Temperature Control mode may not stop an increase in the FieldFox internal temperature. At approximately 75°C, High-Temperature Shutdown will engage and turn OFF the FieldFox.

Just prior to shutdown, the FieldFox will display a warning of imminent shut down.

# **Avoid Overpowering the FieldFox**

The FieldFox can be damaged with too much power or voltage applied. Exceeding the maximum RF power levels shown below will cause an **ADC Over Range** message to appear on the screen.

# WARNING

# **Maximum Input Voltages and Power:**

- Port 1 or Port 2 Connector: ±50 VDC,
  - +23 dBm RF
- Exter Trig/Ref Connector: 5.5 VDC
- DC Input: 19 VDC,
  - 4 ADC
- Power Sensor Input: +25 dBm (320 mW) average
   +33 dBm peak (2 W) <10µs</li>
   + 5 VDC

# NOTE

Very often, coaxial cables and antennas build up a static charge, which, if allowed to discharge by connecting to the FieldFox, may damage the instrument input circuitry. To avoid such damage, it is recommended to dissipate any static charges by temporarily attaching a short to the cable or antenna prior to attaching to the FieldFox.

# **Take the FieldFox Tour**

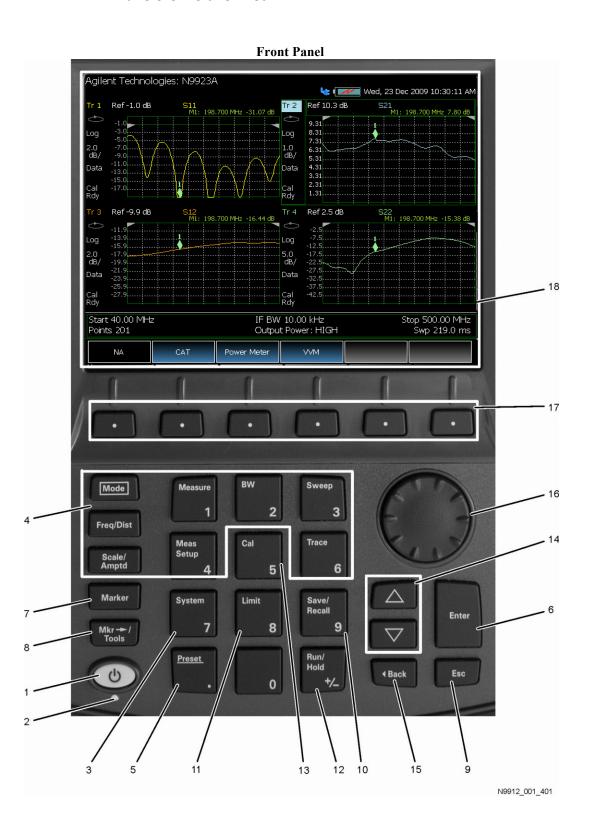

# **Front Panel**

| No. | Caption       | Description                                                                                                    | Learn More on Page:                       |
|-----|---------------|----------------------------------------------------------------------------------------------------|-------------------------------------------|
| 1   | Power         | ON: press momentarily.                                                                                                    | 13                                        |
|     |               | STAND BY: with FieldFox power ON, press briefly.                                                                                                    |                                           |
|     |               | <b>OFF:</b> press and hold about 4 seconds until the FieldFox shuts off.                                                                                                    |                                           |
| 2   | LED           | Not lit: FieldFox OFF, not charging                                                                                                    | 13                                        |
|     |               | Green: FieldFox ON. Charging status indicated by battery icon on screen                                                                                                    |                                           |
|     |               | Orange, flashing: FieldFox STAND BY                                                                                                    |                                           |
|     |               | Orange, intensity increasing, flashing slowly: FieldFox OFF, charging                                                                                                    |                                           |
| 3   | System        | Displays a submenu for system setup                                                                                                    | 91                                        |
| 4   | Function keys | Includes: Freq/Dist, Scale/Amptd, BW, Sweep, Trace, Meas Setup, Measure, and Mode                                                                                                    | Refer to specific Mode.                   |
| 5   | Preset        | Returns the analyzer to a known state                                                                                                    | 94                                        |
| 6   | Enter         | Confirms a parameter selection or configuration                                                                                                    |                                           |
| 7   | Marker        | Activates marker function                                                                                                    | 75                                        |
| 8   | Mkr→/Tools    | Displays a submenu for marker functions                                                                                                    | 78                                        |
| 9   | Esc           | Exits and closes the dialog box or clears the character input                                                                                                    |                                           |
| 10  | Save/Recall   | Saves the current trace or recalls saved data from memory                                                                                                    | 85                                        |
| 11  | Limit         | Sets limit lines for quick Pass/Fail judgment                                                                                                    | 81                                        |
| 12  | Run/Hold      | Toggles between free Run and Hold/Single operation.                                                                                                    | 93                                        |
| 13  | Cal           | Displays a submenu for calibration functions                                                                                                    | 49                                        |
| 14  | Arrow keys    | Increases or decreases a value or setting.                                                                                                    |                                           |
| 15  | <b>⋖</b> Back | Returns to the previous menu selection.                                                                                                    |                                           |
| 16  | Rotary knob   | Highlights an item for selection, or enables incremental changes to values.                                                                                                    |                                           |
| 17  | Softkeys      | Allows selection of settings for configuring and performing measurements, and for other FieldFox functions.                                                                                                    |                                           |
| 18  | Screen        | Transflective screen, viewable under all lighting conditions. If you are using your FieldFox in direct sunlight, you do not need to shield the display from the sunlight. In bright lighting conditions, the display is brighter and easier to read when you allow light to fall directly on the screen. Alternative color modes exist that maximize viewing in direct sunlight conditions, as well as other conditions such as nighttime work. | 94 - Display settings<br>18 - Screen Tour |
|     |               | <b>Note:</b> Clean the Transflective screen with gentle and minimal wiping using Isopropyl alcohol applied to a lint-free cloth.                                                                                                    |                                           |

# **Top Panel**

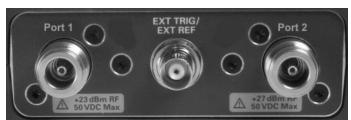

| Caption          | Description                                                                                                    | Learn More                                |
|------------------|----------------------------------------------------------------------------------------------------|-------------------------------------------|
| Port 1           | For CAT and NA measurements, contains source and A $/$ R1 receivers. Maximum: $\pm 50$ VDC, $\pm 23$ dBm RF                           | CAT Mode on page 20<br>NA Mode on page 20 |
| Ext Trig/Ext Ref | External Reference connector to connect to an external frequency reference. Maximum: 5.5 VDC.  External Triggering is for future use. | Ext Ref on page 97                        |
| Port 2           | For CAT and NA mode, contains source and B / R2 receivers.  Maximum: ±50 VDC, +27 dBm RF.                                             | CAT Mode on page 20<br>NA Mode on page 20 |

# **Side Panel**

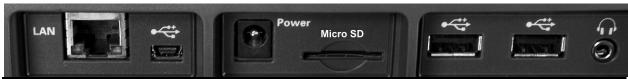

| Caption  | Description                                                                                                    | Learn More                |
|----------|----------------------------------------------------------------------------------------------------|---------------------------|
| LAN      | Ethernet cable connector to read trace data using the FieldFox Data Link Software.                                         | Data Link webpage         |
| •        | Reserved for future use.                                                                                                   |                           |
| Power    | DC power connector used to connect to the AC/DC adapter. Maximum: 19 VDC, 4 ADC.                                           | On page 12                |
| Micro SD | Micro Secure Digital slot. Use to extend the memory of the FieldFox.                                                       | File locations on page 85 |
| •        | Standard USB connector used to connect a power sensor for Power Meter Mode.  Also used to save files to a USB flash drive. | File locations on page 85 |
| -        | Use of Keyboard and Mouse is NOT supported.                                                                                |                           |
| <u>م</u> | Audio output jack.                                                                                                    |                           |

# **Screen Tour**

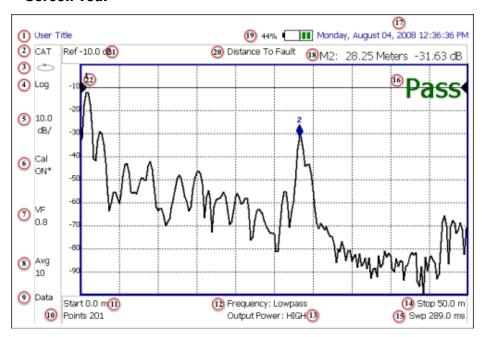

| Caption | Description                             | Learn More on Page: |
|---------|-----------------------------------------|---------------------|
| 1       | Title – write your own text here        | 95                  |
| 2       | Current Mode                            |                     |
| 3       | Run / Hold                              | 93                  |
| 4       | Display Format                          | 25                  |
| 5       | Scale/division Mode dependent           |                     |
| 6       | Calibration Status (CAT and NA) 49      |                     |
| 7       | Velocity Factor (Fault Meas)            | 44                  |
| 8       | Averaging Status and Count              | Mode dependent      |
| 9       | Data / Mem Display (CAT and NA)         | 83- Trace Math      |
| 10      | Resolution Setting                      | Mode dependent      |
| 11      | Measurement Start Freq or Distance      | Mode dependent      |
| 12      | Bandpass / Lowpass setting (Fault Meas) | 44                  |
|         | IF BW in NA Mode                        |                     |
| 13      | Output Power Level (CAT and NA)         | 36                  |
| 14      | Measurement Stop Freq or Distance       | Mode dependent      |
| 15      | Actual Sweep Time                       | Mode dependent      |
| 16      | Limit Line Status                       | 81                  |
| 17      | Time and Date                           | 98                  |
| 18      | Marker Readout                          | 75                  |
| 19      | Battery Status                          | 103                 |
| 20      | Measurement Type (CAT and NA)           |                     |
| 21      | Reference Level                         | Mode dependent      |
| 22      | Reference Position                      | Mode dependent      |

# **How to Enter Numeric Values**

Many settings on the FieldFox require the entry of numeric values.

#### How to enter numeric values

Use any combination of the following keys:

- Numeric 0–9 keys, along with the polarity (+/-) key.
- Up/Down arrow keys to increment or decrement values.
- Rotary knob to scroll through a set of values.
- **Back** erases previously entered values.
- **Esc** exits data entry without accepting the new value.

To complete the setting:

Press Enter or a different softkey or hardkey.

# **Multiplier Abbreviations**

Many times after entering numeric values, a set of multiplier or suffix softkeys are presented. The following explains the meaning of these abbreviations.

# Select Frequency multipliers as follows:

- GHz Gigahertz (1e9 Hertz)
- MHz Megahertz (1e6 Hertz)
- KHz Kilohertz (1e3 Hertz)
- Hz Hertz

# Select Time multipliers as follows:

- Seconds
- ms milliseconds (1e-3)
- us microseconds (1e-6)
- ns nanoseconds (1e-9)
- ps picoseconds (1e-12)

This page intentionally left blank.

# NA (Network Analyzer) Mode

# In this Chapter

| How to Measure S-parameters   | 22 |
|-------------------------------|----|
| Multi-Trace Configurations    | 23 |
| Quick Settings                | 24 |
| Format                        | 25 |
| Frequency Range               | 26 |
| Scale Settings                | 26 |
| Averaging                     | 27 |
| IF Bandwidth                  | 27 |
| Single/Continuous             | 27 |
| Resolution (number of points) | 28 |
| Sweep Time                    | 28 |
| Output Power                  | 29 |
| Interference Rejection        | 29 |
| System Impedance              | 30 |
| Service Meas                  | 30 |
| Increase Dynamic Range        | 30 |
| See Also                      |    |
| All about Calibration         | 49 |
| Set Markers                   | 75 |
| Use Limit Lines               | 81 |
| Use Trace Math                | 83 |

Making 75Ω (ohm) Measurements at the FieldFox Supplemental User's Guide: <a href="http://na.tm.agilent.com/fieldfox/help/">http://na.tm.agilent.com/fieldfox/help/</a>

# **How to Measure S-parameters**

S-parameters (scattering parameters) are used to describe the way a device modifies a signal. The FieldFox can measure **four S-parameters**. The syntax for each parameter is described by the following:

# S (out | in)

out = FieldFox receiver port

**in** = FieldFox source port

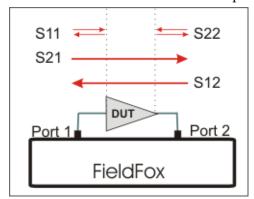

When the source comes from port 1, the measurement is said to be in the **forward** direction.

When the source comes from port 2, the measurement is said to be in the **reverse** direction, which requires Option 122.

The FieldFox automatically switches the internal source and receivers to make both forward and reverse measurements. Therefore, the FieldFox can measure all four S-parameters with a single connection.

S11 and S22 reflection measurements are used to measure the amount of reflections off the corresponding DUT port. Low reflections means there is a good impedance match between the source and DUT.

S21 and S12 transmission measurements are used to measure the loss or gain through a DUT over a specified frequency range. Both ends of the DUT must be connected to the FieldFox. The FieldFox signal source is transmitted out one of the test port connectors, through the DUT, and into the other test port connector.

# How to measure S-parameters

- 1. Press **Preset** then **Preset**
- 2. Press **Measure 1** then choose from the following:
  - S11 Reflection measurement at Port 1.
  - S21 Forward 2-port transmission measurement.
  - <sub>o</sub> S12 Reverse 2-port transmission measurement. Requires Opt 122.
  - S22 Reflection measurement at Port 2. Requires Opt 122.

**OR** select a multi-trace configuration. Learn more on page 23.

- 3. Press Freq/Dist then either Start and Stop or Center and Span to enter a Frequency Range for the measurement.
- 4. Press **BW 2** then **FBW** to select the IF Bandwidth for the measurement. Narrower bandwidths require more time to sweep, but lowers trace noise.

- 5. Press **Sweep 3** then **Resolution** to select the number of data points for the measurement. More data points require more time to sweep.
- 6. Press **Cal 5** to calibrate the measurement. Learn more on page 49.
- 7. All other settings, described in the following section, can be made AFTER calibration without compromising measurement accuracy.

# **NA Mode Settings**

Select NA Mode before making any setting in this section.

#### How to select NA Mode

- Press Mode\_\_
- Then NA.

# **Multi-Trace Configurations**

In NA Mode ONLY, you can display multiple traces on the FieldFox screen.

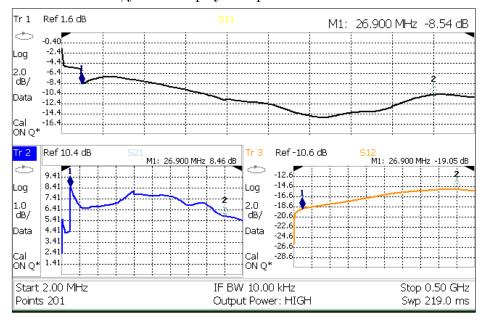

A 3-trace configuration. Tr2 is the ACTIVE trace as indicated by the highlighted Tr2

#### **Trace Setting Notes**

- The Frequency Range, IF BW, Resolution, Average, and Output Power settings are common for all displayed traces.
- All other settings are made individually for each trace. All other trace settings, such as measurement, format, and limit lines, are applied to the **ACTIVE** trace in the same manner as when a single trace is present.
- There is NO Averaging annotation on x2H, x3H, and x4 configurations.
- By default, a marker is created on ALL traces as show in the above image.
   However, they can be created individually by disabling Coupled Markers.
   Learn more on page 77.

# How to select a multi-trace configuration

- Press Trace 6
- Then Num Traces
- Then choose from the following:
   Default measurements shown in (parenthesis)

|  | <b>x1</b> | 1 trace | standard | configuration | (S11) |
|--|-----------|---------|----------|---------------|-------|
|--|-----------|---------|----------|---------------|-------|

| 2 traces <b>overlayed</b> on a single graticule (S11, S |
|---------------------------------------------------------|
|---------------------------------------------------------|

- 2 traces on separate horizontal graticules (S11, S21)
- 3 traces on separate horizontal graticules (S11, S21, S12)
- 4 traces on separate graticules (S11, S21, S12, S22)

# How to activate a trace in order to change a setting

- Use the  $\boxed{\blacktriangle|\blacktriangledown|}$  arrows **OR**
- Press Trace 6 then select Trace 1, Trace 2, Trace 3, or Trace 4, Only traces that are shown can be activated.

## How to maximize the viewing of the active trace

- Press System 7
- Then Full Screen
- Press any key to return to the standard display.

# **Quick Settings**

Both NA and CAT Modes allow you to view and change most relevant settings from a single location.

| Setting           | Value           |
|-------------------|-----------------|
| Common Settings   |                 |
| Start             | 2.000000 MHz    |
| Stop              | 6.00000000 GHz  |
| Center Frequency  | 3.001000000 GHz |
| Span              | 5.998000000 GHz |
| Resolution        | 201             |
| Output Power      | High            |
| Average           | 4               |
| Interference Rej. | Off             |
| Number of Traces  | ×1              |
| System zo         | 50              |
|                   |                 |
| Trace 1 Settings  |                 |
| Measurement       | S11             |
| Format            | Log Mag         |
|                   |                 |
| Trace 2 Settings  |                 |
| Measurement       | S21             |
| Format            | Log Mag         |

The Quick Settings menu. The resolution is being edited.

NOTE Interference Rejection and System Z0 can be changed ONLY from the Quick Settings menu. Learn more about these settings on pages 29 and 30. ALL other settings can also be made using the standard softkey menus.

# How to view and change Quick Settings

- Press Meas Setup 4.
- Then Settings.
- Press Next Page and Previous Page to view all settings. If these softkeys are NOT available, then all available settings fit on one page.
- To change a setting:
  - Use the ▲ ▼ arrows to highlight a setting.
  - Then press Edit. The current setting changes to yellow.
  - Some settings require you to press a softkey to change the value. Otherwise, use the numeric keypad, ▲▼ arrows, or rotary knob to change the value.
  - When finished changing a value, press Done Edit
  - When finished changing settings, press Done

#### **Format**

Select the display format in which to present measurement results.

NOTE Learn more about **Display Format** at the FieldFox Supplemental User's Guide: <a href="http://na.tm.agilent.com/fieldfox/help/">http://na.tm.agilent.com/fieldfox/help/</a>

This setting can be changed at any time without affecting calibration accuracy.

#### How to select a NA Format

- Press Measure 1.
- Then Format [current setting].
- Then choose from the following:
  - Log Magnitude Displays magnitude in dB
  - Linear Displays positive values only. Y-axis: Unitless (U) for ratioed measurements; Watts (W) for unratioed measurements.
  - VSWR Used mainly for S11 and S22. Displays unitless reflection data.
  - Phase Displays phase in degrees. The trace 'wraps' every 360 degrees, from +180 to -180, for easy scaling.
  - Smith Used mainly for S11 and S22. Displays series resistance and reactance.
  - More then...
  - Polar Used mainly for S11 and S22. Displays magnitude and phase of the reflection coefficient.
  - Group Delay Used mainly for S21 and S12. Displays signal transmission (propagation) time through a device in seconds. The default aperture setting is the frequency range / (number of points 1). Learn more about Group Delay measurements at the FieldFox Supplemental User's Guide: http://na.tm.agilent.com/fieldfox/help/

In Smith and Polar formats, markers can be changed to display (Mag & Phase) or (Real + Imaginary). Learn how to change marker format on page 78.

# **Frequency Range**

Set the range of frequencies over which you would like to make measurements. When the frequency range is changed after a calibration is performed, the cal becomes interpolated. Learn more on page 49.

# How to set Frequency Range

This can be done in two ways:

- Press Freq/Dist
- Then choose from the following:
- 1. Start and Stop frequencies Specify the beginning and end of the sweep.
- 2. Center and Span frequencies Specify the center frequency and span of frequencies (half on either side of center).
- Follow each by entering a value using the numeric keypad, the ▲▼ arrows, or the rotary knob.
- After using the ▲▼ arrows or the rotary knob, press **Enter**. The increment setting of the arrows is based on the current span and can NOT be changed in NA Mode.
- After using the keypad, select a multiplier key. Learn about multiplier abbreviations on page 19.

# **Scale Settings**

Adjust the Y-axis scale to see the relevant portions of the data trace. The Y-axis is divided into 10 graticules.

This setting can be changed at any time without affecting calibration accuracy.

# How to set Scale

- Press Scale / Amptd.
- Then choose from the following methods:
- 1. Autoscale Adjusts the Y-axis to comfortably fit the Min and Max amplitude of the active trace.
- 2. Autoscale All Autoscales all of the traces on the screen. Useful for multitrace configurations.
- 3. Set Scale, Reference Level, and Reference Position
  - Scale Manually enter a scale per division to view specific areas of the trace.
  - Ref Level Manually set the value of the reference line. Enter a negative value by pressing Run/Hold (+/-) either before or after typing a value.
  - Ref Position Manually set the position of the reference line. Values must be between 0 (TOP line) and 10 (BOTTOM line)

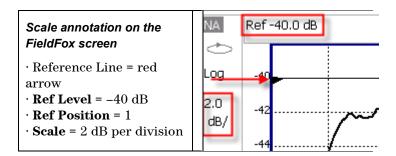

# **Averaging**

Trace Averaging helps to smooth a trace to reduce the effects of random noise on a measurement. The FieldFox computes each data point based on the average of the same data point over several consecutive sweeps.

Average Count determines the number of sweeps to average. The higher the average count, the greater the amount of noise reduction.

An average counter is shown in the left edge of the screen as  $\mathbf{Avg}\ \mathbf{N}$ . This shows the number of previous sweeps that have been averaged together to form the current trace. When the counter reaches the specified count, then a 'running average' of the last  $\mathbf{N}$  sweeps is displayed.

Average Count = 1 means there is NO averaging.

This setting can be changed at any time without affecting calibration accuracy.

#### **How to set Trace Averaging**

- Press **BW 2**.
- Then Average N where N is the current count setting.
- Enter a value using the numeric keypad. Enter 1 for NO averaging.
- Press Enter.
- While Trace Averaging is in process, press **Sweep 3**, then **Restart**, to restart the averaging at 1.

# **IF Bandwidth**

The FieldFox converts the received signal from its source to a lower intermediate frequency (IF). The bandwidth of the IF bandpass filter is adjustable. Reducing the IF receiver bandwidth reduces the effect of random noise on a measurement. However, narrower IF bandwidths cause longer sweep times.

# How to set IF BW

- Press **BW 2**.
- Then IF BW
- Then choose from the following: 300 Hz | 1 kHz | 3 kHz | 10 kHz | 30 kHz

# **Single or Continuous Measure**

This setting determines whether the FieldFox measures continuously or only once each time the **Single** button is pressed. Use **Single** to conserve battery power or to allow you to save or analyze a specific measurement.

This setting can be changed at any time without affecting calibration accuracy.

# How to set Single or Continuous

- Press Sweep 3
- Then choose one of the following:
  - Single Automatically sets Continuous OFF and causes FieldFox to make ONE measurement, then hold for the next Single key press. When a data trace is displayed, the entire trace is measured, then holds. The Hold annotation changes to an arrow --> while the measurement occurs.
  - Continuous ON OFF Makes continuous measurements. This is the typical setting when battery power is not critical.

You can also use Run / Hold +/- to toggle between Single and Continuous.

# **Resolution (Number of Data Points)**

Data points are individual measurements that are made and plotted across the X-axis to form a trace. Select more data points to increase measurement resolution. However, more data points also takes more time to complete an entire measurement sweep.

When the Resolution is changed after a calibration is performed, the cal becomes interpolated. Learn more on page 49.

#### How to set Resolution

- Press Sweep 3
- Then Resolution
- Then choose from the following: 101 | 201 | 401 | 601 | 801 | 1001

#### **Sweep Time**

The fastest possible sweep time is always used as the default setting. Use the **Min Swp Time** setting to slow the sweep time when measuring long lengths of cable.

Learn more about measuring long cable lengths at the FieldFox Supplemental User's Guide: <a href="http://na.tm.agilent.com/fieldfox/help/">http://na.tm.agilent.com/fieldfox/help/</a>

The actual sweep time is shown on the FieldFox screen. See the Screen Tour on page 18. To increase the sweep time, enter a value that is higher than the actual sweep time. The increase will not be exactly the amount that you enter, as the actual sweep time is the composite of many factors.

**NOTE** Measurement speed specifications do NOT apply in Temperature Control Mode. Learn more on page 14.

#### **How to set Sweep Time**

■ Press Sweep 3.

- Then Min Swp Time
- Enter a value using the numeric keypad.
- Press a multiplier key. Learn about multiplier abbreviations on page 19.

#### **Output Power**

Set the power level out of the FieldFox to either High power or Low power. Generally, the high power level (default setting) is more accurate because the receivers are measuring farther from the noise floor. However, some devices are sensitive to high power levels. Use the Low power setting when measuring amplifiers.

**NOTE** To help prevent damage to your DUT, when Output Power is changed in NA Mode, it is changed to the same value in CAT Mode.

# **How to set Output Power**

- Press Meas Setup 4.
- Then Output Power High Low.
  - High Sets output power to approximately +5 dBm.
  - <sub>o</sub> <u>Low</u> Sets output power to approximately -25 dBm.

# **Interference Rejection**

Use this setting when you suspect that other signals in the area are interfering with a measurement. This may look like a spike or lack of stability in the measurement trace. While monitoring a measurement at a specific frequency, toggle this setting between ON and OFF. If the measurement result decreases while ON, then there is an interfering signal in the area. Continue to make measurements with Interference Rejection ON. However, this will slow the measurement speed.

Once enabled, up to SIX sweeps may be required before the interfering signal is neutralized.

This setting can be changed at any time without affecting calibration accuracy.

# How to set Interference Rejection

- Press Meas Setup 4
- Then Settings
- Then scroll to Interference Rej and press Edit
- Then press <u>Interference Rej [current setting]</u> repeatedly to choose from the following:
  - off No interference rejection and fastest possible sweep speed.
  - o Minimum The lowest level of Interference rejection.
  - Medium The medium level of Interference rejection.
  - Maximum The highest level of Interference rejection.
- Press Done Edit

# System Impedance (Z0)

To accurately view data presented in Smith Chart format, first set the System Impedance. Learn how to select Smith Chart format on page 25.

Learn how to make 75 $\Omega$  measurements at the FieldFox Supplemental User's Guide: http://na.tm.agilent.com/fieldfox/help/

# How to set System Impedance

- Press Meas Setup 4
- Then Settings
- Then scroll to System zo and press Edit.
- Then type either **50** or **75** and press **Enter**.

#### **Service Meas**

The Service measurements are used by service personnel to troubleshoot hardware issues.

Learn about A, B, R1 and R2 Receiver Measurements at the FieldFox Supplemental User's Guide: <a href="http://na.tm.agilent.com/fieldfox/help/">http://na.tm.agilent.com/fieldfox/help/</a>

# **Increase Dynamic Range**

Dynamic range is the difference between maximum input power to the FieldFox receiver (without compressing the receiver), and the minimum measurable power (noise floor). Measurement accuracy is increased when the DUT response is at least 10 dB above the noise floor. For a measurement to be valid, input signals must be within these boundaries.

A common application that requires a wide dynamic range is measuring the rejection band of a base station filter.

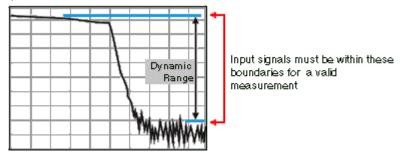

The following methods can help you increase the dynamic range.

- Perform a Full 2-port Calibration. Learn more on page 55. You can change the default CalReady calibration to a Full 2-port Calibration. Learn how on page 58
- Use the High power setting. Press Meas 4 then Output Power High
- Reduce the receiver noise floor. The following settings also reduce sweep speed.
  - Increase Averaging. Press BW 2 then Average then choose a value.
  - Lower the IFBW. Press BW 2 then FBW then 300 Hz

# **CAT (Cable and Antenna Test) Mode - Option 305**

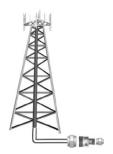

CAT Mode is typically used to test an entire transmission system, from the transmitter to the antenna. This process is sometimes referred to as Line Sweeping.

CAT Mode is similar to NA (Network Analyzer) Mode. Learn more at the FieldFox Supplemental User's Guide: <a href="http://na.tm.agilent.com/fieldfox/help/">http://na.tm.agilent.com/fieldfox/help/</a>

CAT Mode **Distance to Fault** measurements are discussed on page 40.

# In this Chapter

| Measurement Selection                                          | 32             |
|----------------------------------------------------------------|----------------|
| Quick Settings                                                 | 33             |
| Frequency Range                                                | 33             |
| Scale Settings                                                 | 34             |
| Averaging                                                      | 35             |
| Single/Continuous                                              | 35             |
| Resolution                                                     | 35             |
| Sweep Time                                                     | 36             |
| Output Power                                                   | 36             |
| Interference Rejection                                         | 36             |
| Procedures                                                     |                |
| Return Loss Measurement                                        | 37             |
|                                                                |                |
| 1-Port Cable Loss Measurement                                  | 38             |
| 1-Port Cable Loss Measurement2-Port Insertion Loss Measurement |                |
| 2-Port Insertion Loss Measurement                              | 39             |
|                                                                | 39             |
| 2-Port Insertion Loss Measurement                              | 39             |
| 2-Port Insertion Loss Measurement                              | 39<br>40       |
| 2-Port Insertion Loss Measurement                              | 39<br>40       |
| 2-Port Insertion Loss Measurement                              | 39<br>40<br>49 |

# **CAT Mode Settings**

Select CAT Mode before making any setting in this chapter.

#### **How to select CAT Mode**

- Press **Mode**.
- Then CAT

#### **Measurement Selection**

#### How to select a CAT Mode Measurement

Learn more about the following measurements

- Press Measure 1
- Then choose one of the following: These softkeys also appear after CAT Mode is selected.
  - Distance to Fault 1-port reflection measurement that uses Inverse Fast Fourier Transform (IFFT) calculations to determine and display the distance to, and relative size of, a fault or disruption in the transmission line. Units are in return loss format, expressed as a positive number in dB, unless the measurement selected is DTF (VSWR). Learn more about DTF Measurements on page 40.
  - Return Loss & DTF Displays a Return Loss measurement in the top plot and a Distance to Fault measurement in the bottom plot. Use this format to display the frequency settings that are used to make the DTF measurement. Learn more about Bandpass Mode on page 43.
- NOTE All plot settings, such as Scale, Markers, and so forth, are made to the DTF (bottom) plot, NOT to the Return Loss (top) plot. However, the frequency range of the Return Loss plot can be changed using the **Alternate Sweep** setting. Learn more on page on page 46.
  - Return Loss 1-port reflection measurement that displays the amount of incident signal energy MINUS the amount of energy that is reflected. The higher the trace is on the screen, the more energy being reflected back to the FieldFox. Learn how to measure Return Loss on page 36.
  - VSWR (Voltage Standing Wave Ratio also known as SWR) 1-port reflection measurement that displays the ratio of the maximum reflected voltage over the minimum reflected voltage. The higher the trace is on the screen, the more energy being reflected back to the FieldFox. Learn more about VSWR at the FieldFox Online Supplemental User's Guide: <a href="http://na.tm.agilent.com/fieldfox/help/">http://na.tm.agilent.com/fieldfox/help/</a>
  - DTF (VSWR) Distance to Fault in VSWR format.
  - More Shows the following menu items:
  - 1-Port Cable Loss 1-port reflection measurement that displays the loss of a transmission line. Learn more on page 36.

2-Port Insertion Loss 2-port transmission measurement that accurately displays the loss through a cable or other device in dB. Both ends of the cable must be connected to the FieldFox. NO phase information is included in this measurement. Learn more on page 39.

# **Quick Settings**

Both CAT and NA Modes allow you to view and change most relevant settings from a single location. All of these settings are discussed in this chapter and, unless otherwise noted, ALL of these settings can also be made using the standard softkey menus.

# How to view and change Quick Settings

- Press Meas Setup 4.
- Then Settings.
- Press Next Page and Previous Page to view all settings. If these softkeys are NOT available, then all available settings fit on one page.
- To change a setting:
  - Use the ▲I▼ arrows to highlight a setting.
  - o Then press Edit. The current setting changes to yellow.

  - When finished changing a value, press Done Edit
  - When finished changing settings, press Done

| Setting          | Value           |
|------------------|-----------------|
|                  |                 |
| Start Frequency  | 1.000000000 GHz |
| Stop Frequency   | 6.00000000 GHz  |
| Center Frequency | 3,500000000 GHz |
| Frequency Span   | 5,000000000 GHz |
| Resolution       | 201             |
| Output Power     | High            |

The Quick Settings menu. The resolution is being edited.

#### **Frequency Range**

Set the range of frequencies over which you would like to make CAT Mode measurements.

When the frequency range is changed after a calibration is performed, the cal becomes interpolated. Learn more on page 49.

# How to set Frequency Range

- Press Freq/Dist.
- Then choose from the following:

- Start and Stop frequencies beginning and end of the sweep.
- Center and Freq Span frequencies the center frequency and span of frequencies (half on either side of center).
- Follow each setting by entering a value using the numeric keypad, arrows, or the rotary knob.
  - After using the keypad, select a multiplier key. Learn about multiplier abbreviations on page 19.
  - After using the ▲I▼ arrows or the rotary knob, press Enter. The amount of frequency increment is based on the current span and can NOT be changed in CAT Mode.

# **Scale Settings**

Adjust the Y-axis scale to see the relevant portions of the data trace. The Y-axis is divided into 10 graticules.

This setting can be changed at any time without affecting calibration accuracy.

#### How to set Scale

- Press Scale / Amptd .
- Then choose from the following three methods:
- 1. Autoscale Automatically adjusts the Y-axis to comfortably fit the Min and Max amplitude of the trace on the screen.
- 2. Set Scale, Reference Level, and Reference Position:
  - Scale Manually enter a scale per division to view specific areas of the trace.
  - Ref Level Manually set the value of the reference line. Enter a negative value by pressing Run/Hold (+/-) either before or after typing a value.
  - Ref Position Manually set the position of the reference line. Values must be between **0** (TOP line) and **10** (BOTTOM line)
- 3. Set Top and Bottom graticule values. The scale per division is calculated.
  - <sub>o</sub> Top to set the value of the Top graticule.
  - Bottom to set the value of the Bottom graticule.
  - Enter a negative value by pressing Run/Hold (+/-) either before or after typing a value.

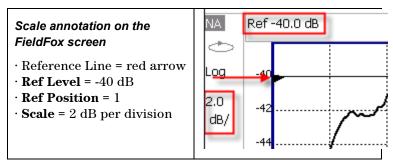

# **Averaging**

Trace Averaging helps to smooth a trace to reduce the effects of random noise on a measurement. The FieldFox computes each data point based on the average of the same data point over several consecutive sweeps.

Average Count determines the number of sweeps to average. The higher the average count, the greater the amount of noise reduction.

An average counter is shown in the left edge of the screen as  $\mathbf{Avg} \ \mathbf{N}$ . This shows the number of previous sweeps that have been averaged together to form the current trace. When the counter reaches the specified count, then a 'running average' of the last  $\mathbf{N}$  sweeps is displayed. Average Count = 1 means there is NO averaging.

This setting can be changed at any time without affecting calibration accuracy.

# How to set Trace Averaging

- Press **BW 2**
- Then Average N where N is the current count setting.
- Enter a value using the numeric keypad. Enter 1 for NO averaging.
- Press Enter.
- While Trace Averaging is in process, press **Sweep 3** then **Restart** to restart the averaging at 1.

# **Single or Continuous Measure**

This setting determines whether the FieldFox measures continuously or only once each time the **Single** button is pressed. Use **Single** to conserve battery power or to allow you to save or analyze a specific measurement.

This setting can be changed at any time without affecting calibration accuracy.

# How to set Single or Continuous

- Press Sweep 3.
- Then choose one of the following:
  - o Single Automatically sets Continuous OFF and causes FieldFox to make ONE measurement, then hold for the next Single key press. When a data trace is displayed, the entire trace is measured, then holds. The Hold annotation changes to an arrow --> while the measurement occurs.
  - Continuous ON OFF Makes continuous measurements. This is the typical setting when battery power is not critical.
- You can also use **Run / Hold +/-** to toggle between Single and Continuous.

# **Resolution (Number of Data Points)**

Data points are individual measurements that are made and plotted across the X-axis to form a trace. Select more data points to increase measurement resolution. However, more data points require more time to complete an entire measurement sweep.

When the Resolution is changed after a calibration is performed, the cal becomes interpolated. Learn more on page 49.

#### **How to set Resolution**

- Press Sweep 3
- Then Resolution
- Then choose one of the following: 101 | 201 | 401 | 601 | 801 | 1001

# **Sweep Time**

The fastest possible sweep time is always used as the default setting. Use the **Min Swp Time** setting to slow the sweep time when measuring long lengths of cable. Learn more about measuring long cable lengths at the FieldFox Supplemental User's Guide: <a href="http://na.tm.agilent.com/fieldfox/help/">http://na.tm.agilent.com/fieldfox/help/</a>

The actual sweep time is shown on the FieldFox screen. See the Screen Tour on page 18. To increase the sweep time, enter a value that is higher than the actual sweep time. The increase will not be exactly the amount that you enter, as the actual sweep time is the composite of many factors.

**NOTE** Measurement speed specifications do NOT apply in Temperature Control Mode. Learn more on page 14.

# How to set Sweep Time

- Press Sweep 3
- Then Min Swp Time
- Enter a value using the numeric keypad.
- Press a multiplier key. Learn about multiplier abbreviations on page 19.

#### **Output Power**

Set the power level out of the FieldFox to either High power or Low power. Generally, the high power level (default setting) is more accurate because the receivers are measuring farther from the noise floor. However, some devices are sensitive to high power levels. Use the Low power setting when measuring amplifiers.

**NOTE** To help prevent damage to your DUT, when Output Power is changed in CAT Mode, it is changed to the same value in NA Mode.

# **How to set Output Power**

- Press Meas Setup 4
- Then Output Power High Low The underlined value is the current setting.
  - <sub>o</sub> <u>High</u> Sets output power to approximately +6 dBm.
  - <sub>o</sub> **Low** Sets output power to approximately -40 dBm.

# **Interference Rejection**

Use this setting when you suspect that other signals in the area are interfering with a measurement. Interference may look like a spike or lack of stability in the measurement trace. While monitoring a measurement at a specific frequency, toggle this setting between ON and OFF. If the measurement result decreases while ON, then there is an interfering signal in the area. Continue to make measurements with Interference Rejection ON. However, this will slow the measurement speed.

Once enabled, up to SIX sweeps may be required before the interfering signal is neutralized.

This setting can be changed at any time without affecting calibration accuracy.

### How to set Interference Rejection

- Press Meas Setup 4
- Then Interference Rejection [current setting].
- Then choose from the following:
  - off No interference rejection and fastest possible sweep speed.
  - o Minimum The lowest level of Interference rejection.
  - Medium The medium level of Interference rejection.
  - Maximum The highest level of Interference rejection.

# **Return Loss Measurements**

Return loss can be thought of as the absolute value of the reflected power as compared to the incident power.

When measuring an OPEN or SHORT, all incident power is reflected and approximately 0 dB return loss is displayed.

When measuring a LOAD, very little power is reflected and values of 40 dB to 60 dB are displayed.

The minus sign is usually ignored when conveying return loss. For example, a component is said to have  $18~\mathrm{dB}$  return loss, rather than  $-18~\mathrm{dB}$ .

#### **How to measure Return Loss**

- Connect the cable or any adapter used to connect the device under test (DUT).
- Select **Preset** then **Preset** Returns the FieldFox to known settings.
- Select **Mode** then **CAT** (Cable and Antenna Test)
- Then Return Loss (Default measurement).
- Press Freq/Dist and enter Start and Stop frequency values of the measurement.
- Press Meas Setup 4 then Settings to make appropriate settings before calibrating.
- Disconnect the cable or DUT and press Cal 5 then follow the calibration prompts.

- Reconnect the cable or DUT.
- The return loss trace is displayed on the FieldFox screen.

NOTE

If the DUT just measured is a cable, and if you are now going to perform a 1-port cable loss measurement, save the return loss measurement data to memory. Doing this allows you to omit steps 10 and 11 on page 39 in the procedure for making a 1-port cable loss measurement.

# 1-Port Cable Loss Measurements

While all cables have inherent loss, weather and time will deteriorate cables and cause even more energy to be absorbed by the cable. This makes less power available to be transmitted.

A deteriorated cable is not usually apparent in a Distance to Fault measurement, where more obvious and dramatic problems are identified. A Cable Loss measurement is necessary to measure the accumulated losses throughout the length of the cable.

A 2-port Insertion Loss measurement is usually more accurate than a 1-port Cable Loss measurement. However, to perform a 2-port Insertion Loss measurement, both ends of the cable must be connected to the FieldFox.

NOTE

In high-loss conditions, a Cable Loss measurement becomes 'noisy' as the test signal becomes indistinguishable in the FieldFox noise floor. This can occur when measuring a very long cable and using relatively high measurement frequencies. To help with this condition, use High Power (page 36), and Averaging. (page 35).

### **How to make a 1-port Cable Loss Measurement**

- 4. Press **Preset** then **Preset**
- 5. Then More then Cable Loss (1-Port).
- 6. Connect the cable to be tested.
- 7. Press **Freq/Dist** and enter **Start** and **Stop** frequency values of the measurement.
- 8. Press **Sweep 3** then **Min Swp Time**. Increase the Sweep Time until a stable trace is visible on the screen. The amount of time that is required increases with longer cable lengths. Learn more about measuring long cable lengths at the FieldFox Supplemental User's Guide: http://na.tm.agilent.com/fieldfox/help/
- 9. Remove the cable to be tested.
- 7. Press Cal 5, then QuickCal or OSL.
- 8. Follow the prompts to perform calibration at the end of the jumper cable or adapter. Learn more about Calibration on page 51.
- 9. Connect the cable to be tested.

NOTE Low-level standing waves (also also known as 'ripple') which may be visible in reflection measurements, can hide the actual loss of the cable. Steps 10 through 13 can minimize the ripple. Perform the measurement with and without steps 10 through 13 and choose the method with the least amount of ripple.

- 10. Connect a LOAD at the end of the cable to be tested. This limits the reflections to faults that are located in the cable under test.
- 11. Press **Trace 6** then **Data->Mem** to store the trace into Memory.

- 12. Remove the LOAD and leave the end of the cable to be tested open.
- 13. Press **Data Math** then **Data Mem**. The ripple in the measurement is removed. These minor imperfections in the cable should not be considered in the Cable Loss measurement.
- 14. Use Averaging to remove random noise from high-loss measurements. Press **BW 2** then Average.

The displayed trace shows the Cable Loss values in one direction through the cable. A Return Loss measurement would show the loss for both down the cable and back. Therefore, a Cable Loss measurement is the same as a Return Loss measurement divided by 2.

The average Cable Loss across the specified frequency range is shown on the screen below the graticules.

### 2-Port Insertion Loss Measurements

A 2-port Insertion Loss measurement is used to measure the loss through a DUT (device under test) – or cable – over a specified frequency range. The FieldFox signal source is transmitted out the PORT 1 connector, through the DUT, and into the PORT 2 connector. Both ends of the DUT must be connected to the FieldFox., either directly or indirectly using a jumper cable or adapter.

'Insertion' loss simply means **loss** through a device, usually expressed in dB. It is exactly the same measurement as "S21 Transmission" in NA Mode.

2-port Insertion Loss measurements are generally more accurate than 1-port Cable Loss measurements.

#### How to make a 2-port Insertion Loss Measurement

- 1. Press **Mode** then **CAT**
- 2. Then More then Insertion Loss (2-Port).
- 3. Press **Freq/Dist** and enter **Start** and **Stop** frequency values of the measurement.
- 4. Press **Sweep 3**, then select a **Resolution** setting.
- 5. Press **Cal** 5, then perform a calibration. Learn more on page 54.
- 6. Connect the DUT and view the insertion loss measurement results.

When measuring very long lengths of cable, it may be necessary to increase the sweep time. Learn more about measuring long cable lengths at the FieldFox Supplemental User's Guide: http://na.tm.agilent.com/fieldfox/help/

This page intentionally left blank.

# **DTF (Distance to Fault) Measurements**

CAT Mode **Distance to Fault** (DTF) measurements are generally used to locate problems, or faults, in a length of cable or transmission line. In this chapter, the cable to be tested is referred to as the DUT (Device Under Test).

Settings that are NOT unique to DTF measurements are documented in the CAT Mode chapter on page 20.

# In this Chapter

| How to make DTF Measurements | .41 |
|------------------------------|-----|
| DTF Start and Stop Distance  | .42 |
| DTF Units                    | .43 |
| Bandpass Mode                | .43 |
| Cable Specifications         | .44 |
| Window Settings              | .46 |
| Alternate Sweep              | .46 |
| DTF Settings Page            | .47 |
| About Alias Faults           | .48 |

## **Optional settings**

| Markers                               | 75 |
|---------------------------------------|----|
| Limit Lines                           | 81 |
| Save Measurement Settings and Results | 85 |

Trace Math is NOT available in DTF Measurements.

# **How to make DTF Measurements**

Before starting, you may need the following:

- Jumper cable or adapter to connect the beginning of the DUT to the FieldFox.
- LOAD with correct connector type and gender to terminate the end of the DUT (if possible).
- The known length and cable type of the DUT. If the cable type is not known, then the Cable Loss (dB/Meter) and Velocity Factor of the DUT are required.
- Connect any necessary jumper cable or adapter to the FieldFox PORT 1. Do NOT connect the DUT.
- 2. Press **Preset** then **Preset** to return the FieldFox to the default settings.
- 3. Then **Mode** then **CAT**.
- 4. Then Distance To Fault.
- 5. Press **Freq/Dist**, then **Stop Distance** and enter the length of the DUT. You can optionally set the **Start Distance**.
- 6. Press **Cal 5** and follow the Cal prompts. Learn all about Calibration on page 49.

- 7. Disconnect any components or antenna that should NOT be measured and connect a LOAD at the end of the DUT.
- 8. Press Meas Setup 4 then DTF Cable Specifications
- 9. Either press Recall Coax Cable, or enter the Velocity Factor and Cable Loss of the DUT.
- 10. Connect the start end of the DUT to the FieldFox.
- 11. Press **Meas Setup 4** then **Settings** then **Next Page**. If the **Alias-free Range** setting is **False**, then you may see Alias faults on the screen. Learn more on page 48.

# **DTF Measurement Settings**

You can set and view all of the DTF settings, including some calculated values, on the DTF Settings page. Learn more on page 47.

# **DTF Measurement (Format)**

You can select from 3 different DTF Formats.

- Press Measure 1
- Then choose from:
  - Distance to Fault (dB) Faults are displayed on the Y-axis in Log format.
  - DTF (VSWR) Faults are displayed on the Y-axis in SWR. Learn more about SWR at the FieldFox Supplemental Online User's Guide: http://na.tm.agilent.com/fieldfox/help/
  - More then DTF Lin Faults are displayed on the Y-axis in linear (unitless) format.

# **DTF Start and Stop Distance**

In DTF measurements, you set the physical length of cable or other device to be tested. The FieldFox calculates the frequency range of the measurement from this distance. The longer the cable to be tested, the lower the frequencies that are used. You can also set the frequencies manually using the Frequency Mode [Bandpass] setting.

#### **How to set Start and Stop Distance**

- With a DTF measurement present, press **Freq/Dist**
- Then choose from the following:
  - Start Distance Enter a value using the numeric keypad, the ▲▼ arrows, or the rotary knob, then Enter. By default, the Start Distance is set to 0 Meters. This means that the measurement will display faults starting at the point at which calibration standards are connected.
  - Stop Distance Enter a value between the start distance and 5 km (or 16,404 ft.) using the numeric keypad, the Tarrows, or the rotary knob, then Enter.

### **DTF Units**

By default, X-axis units for DTF measurement settings are displayed in Meters.

#### How to change DTF units

- With a DTF measurement present, press Freq/Dist
- Then DTF Units.
- The current selection is underlined m (meters) Feet

NOTE

In CAT mode, Y-axis units are displayed in return loss format, expressed as a positive number in dB, unless the measurement selected is DTF (VSWR).

## **Frequency Mode**

All DTF measurements are made with frequency settings and, using Inverse Fast Fourier Transform (IFFT), the time and distance to faults are calculated.

# How to set Frequency Mode

With a DTF measurement present,

- Press Meas Setup 4
- Then Frequency Mode
- Choose one of the following:
  - Lowpass Mode The frequency range of a DTF measurement is set automatically based on the Start and Stop Distances. Use Lowpass mode when the DUT is a cable ONLY.
  - Bandpass Mode (Default setting) The frequency range of a DTF measurement is set manually. Use Bandpass mode when the DUT contains a diplexer or other filtering device which does not pass some frequencies.

Typically, you will set the frequency range of the measurement to the passband of the filter. However, you may also want to test the ability of the filter to **reject** unwanted frequencies. In this case, set the frequency range to include those frequencies which the filter may not be adequately rejecting.

When the DTF frequencies are set manually, they may not be the optimum frequencies for measuring the distance to fault. The distance may no longer be alias-free. Learn more about alias-free range on page 48.

### How to manually set Frequencies in Bandpass Mode

- Press Freq/Dist
- Then Min Start Freq and type the start of the frequency range to use for the DTF measurement.
- Then Max Stop Freq and type the stop frequency to use for the DTF measurement.

# OR

Press More

- Then Max Freq Span and type the frequency range to use for the DTF measurement.
- Then Center Frequency and type the center frequency of the range to use for the DTF measurement.

These settings specify the minimum and maximum frequencies to be used for the DTF measurement. These exact frequencies may not be used, but a narrower frequency range may be used that will still pass through the bandpass filter.

To see the frequencies that are used in the DTF measurement, press **Meas Setup** then **Settings** then **Next Page**. The calculated Start and Stop frequencies determine the exact frequency range being used.

### **Cable Specifications**

By default, the FieldFox does NOT compensate DTF measurements to account for the inherent loss of a cable. However, to make more accurate DTF measurements, the cable loss and velocity factor can be entered using one of the following methods:

- Select a cable type from a list which contains the cable loss in dB/meter and velocity factor.
- Manually enter cable loss and velocity factor for the measurement.

The following is an example showing how DTF cable correction works:

The DUT is a 100 meter transmission cable. The specification file for the cable shows .1 dB/meter loss at 300 MHz. This means that a signal traveling ONE WAY through the cable will lose 10 dB of power (100 m  $^{*}$  .1dB/m). Because the FieldFox performs this measurement with 1 port, the test signal travels down the cable and then back, for a total loss of 20 dB.

After a calibration has been performed, for the purpose of illustrating this point, connect an OPEN to the end of the cable – a maximum-sized fault - for 100% reflection of the 300 MHz test signal.

**Without compensation** for the loss of the cable, a -20 dB response would be visible at 100 meters, which is the OPEN at the end of the DUT. This is from 10 dB of loss through the cable in each direction.

**With compensation** for the loss using the manufacturer's specification, the FieldFox compensates the trace as though the signal traveling through 100 meters was increased by +20 dB. Therefore the response will show 0 dB for 100% reflection.

# Manually specify Velocity Factor and Cable Loss

Velocity Factor is a property of the physical material of a cable. A VF of 1.0 corresponds to the speed of light in a vacuum, or the fastest VF possible. A polyethylene dielectric cable has VF = 0.66 and a cable with Teflon dielectric has VF = 0.7.

Cable Loss is specified in dB/meter. In addition to the length of the cable, loss is also directly proportional to the frequency of the signal that passes through the cable.

When entered manually, only one Loss value can be used for the entire frequency range of the measurement. The frequency range is set using the Start and Stop Distance. Learn more on page 43.

With a DTF measurement present:

- Press Meas Setup 4.
- Then DTF Cable Specifications
- Select Cable Corr Auto Man to switch to manual entry.
- Then choose from the following:
  - Velocity Factor Using the numeric keypad, enter a value between 0.01 and 1. Then press **Enter**.
  - Cable Loss Using the numeric keypad, enter a positive cable loss value, then press Enter.

#### How to recall and use a Coax Cable File

The FieldFox includes many predefined cable files with the manufacturer's specifications. You can edit these files or create new cable files using the FieldFox Data Link Software.

A predefined or custom cable file can contain several Frequency / Loss pairs to define the cable loss characteristics.

With a DTF measurement present:

- Press Meas Setup 4
- Then Cable Specifications.
- Then Recall Coax Cable
- Then using the **AIV** arrows or the rotary knob, highlight a cable, then press **Recall File**. You can view the cable properties after it is recalled.
- Or choose from the following:
  - o Sort By Cable Name Sorts all pages of the cable list by Cable Name
  - Sort By Date Sorts all pages of the cable list by Date. This is the date that the file was created or modified.
  - Next Page View the following page of the list.
  - Previous Page View the previous page of the cable list.
  - Cancel Closes the cable list without recalling a file.

Cable Corr Auto Man is displayed to indicate that a file is in use to compensate the DTF measurement.

Press View Cable Data when a file is recalled to view the cable specifications.

# **How Recalled Cable Data is Applied**

Once a cable file has been recalled, the following example shows how the FieldFox applies the frequency / loss data. The following data is for the FLC78-50J Cable

```
30~MHz - 0.0065~dB/m 400~MHz - 0.0262~dB/m 1000~MHz - 0.0449~dB/m
```

For DTF frequency range f1 to f2, the FieldFox calculates the center frequency: fc = (f1+f2)/2.

- If fc is less than 30 MHz, then 0 dB loss is applied from f1 to f2.
- If fc is greater than 1000 MHz, then the 1000 MHz value of 0.0449 dB/m is applied from f1 to f2.
- If fc is between 30 MHz and 1000 MHz, then FieldFox interpolates a value between the two closest supplied values. For example, for fc = 700 MHz, the loss value half-way between the 400 MHz and 1000 MHz loss values is calculated as (0.0449 + 0.0262)/2 = 0.03555 dB/m. This value is applied from f1 to f2.

## **Window Settings**

Window settings provide the ability to choose between optimizing DTF measurements for resolving closely-spaced faults or for the ability to measure low-level faults.

# How to select Window settings

- Press Meas Setup 4
- Then Settings.
- Then press **A** | **V** arrows to move to the Window row.
- Then press Edit.
- Then press Window repeatedly and choose from the following:
  - Maximum Optimized for dynamic range, the noise floor is lowered to provide the ability to measure low-level responses. (Default setting)
  - o Medium Compromise between Min and Max window settings.
  - Minimum Best Response Resolution, providing the ability to resolve between two closely-spaced responses.
- Then press Done Edit
- Again press Done.

#### **Alternate Sweep**

Available ONLY in a Return Loss & DTF measurement.

With Alternate Sweep ON, two independent sweeps are performed:

- Return Loss measurement sweep (Top plot).
- DTF measurement sweep (Bottom plot).

With Alternate Sweep OFF, only one sweep is made for both the Return Loss and DTF measurement.

# How to set Alternate Sweep

- Press Mode then CAT.
- Then Return Loss & DTF

- Then Meas Setup 4
- Then Alternate Sweep ON OFF.

With Alternate Sweep ON, the Start and Stop frequency settings can be changed from the settings that are required to make the DTF measurement. However, the DTF measurement continues to be made using the frequencies that are dictated by the **DTF Bandpass Mode** setting. Learn more on page 43.

If a calibration is performed, it is applied to both sweeps.

#### How to set Start and Stop Frequency with Alternate Sweep ON

- Press Freq/Dist.
- Then Start Frequency and Stop Frequency.

  - After using the **A V** arrows or the rotary knob, press **Enter**. The increment setting of the arrows is based on the current span and can NOT be changed in CAT Mode.
  - After using the keypad, select a multiplier key. Learn about multiplier abbreviations on page 19.

# **DTF Settings Page**

You can set and view all of the DTF settings, including some calculated values, on the DTF Settings page.

- Press Meas Setup 4
- Then Settings.
- Then press ▲ ▼ arrows to move to a setting. If the setting can be changed, the Edit key is available.

#### **Calculated DTF values**

Press Next Page to view the following calculated values:

- c Start Frequency Start frequency that is used to calculate DTF.
- c Stop Frequency Stop frequency that is used to calculate DTF.
- c Range Resolution. Indicates the accuracy of the distance to fault measurement. For example, with range resolution of 500 mm, if the distance to fault is 10 meters, this value could be inaccurate by +/- 500 mm or between 9.5 to 10.5 meters. This value is calculated from frequency span / resolution (points).

Response Resolution, not displayed, indicates the distance that could be between two faults and still show as separate faults. Learn more in Window Settings on page 46.

- c **Maximum Distance**. The distance that could be viewed with the current settings. Defined by: Vf\*c\*Points/(2\*Bandwidth) where:
  - ∘ Vf = velocity factor
  - ∘ c = speed of light
  - o Points = resolution

- Bandwidth = frequency range
- c **Alias-free Range** (True/False)
  - True = No Alias images
  - False = Alias images may appear in the response.

### **About Alias Faults**

An alias fault is not a true device response. An alias fault appears because of the method used to convert frequency to time.

On the DTF Settings page (above) the  $\bf c$  - Alias-free Range = False setting indicates alias images MAY appear on the screen.

Shorter stop distances (less than 10 meters) and a higher resolution (1001 points) will be **more** likely to result in **Alias-free Range = False**.

When the Alias-free Range = False, the following procedure will help to determine if a response is true:

- 1. Put a marker on the response in question and note the distance to the fault.
- 2. Change the start or stop distance.

A true fault response will not move in distance. That is, if a true fault is present at 10.3 meters, changing the stop distance from 15 m to 20 m will not move the fault; the fault will remain at 10.3 meters. However, an alias response will appear to move.

An un-terminated cable (with NO perfect load at the end) will show faults that appear to be beyond the end of the cable. These are NOT alias faults. These faults appear as the signal reflects off the open at the end of the cable and travels back down the cable toward the connection at the FieldFox. Re-reflections are measured at the FieldFox as mirror images of the original faults. The largest fault is the open end of the cable. To avoid confusion, set the Stop distance shortly after that fault.

# Calibration for NA, CAT, and VVM Modes

Calibration removes the systematic errors that are associated with measurements in NA, CAT, and VVM Modes. Key presses are identical in all of these Modes.

# In this Chapter

| Why and When to Calibrate    | 49 |
|------------------------------|----|
| Definitions                  | 49 |
| CalReady                     | 50 |
| How to Perform a Calibration | 50 |
| QuickCal                     | 51 |
| Mechanical Cal               | 52 |
| Response Cal                 | 54 |
| View Cal                     | 55 |
| Calibration Type             | 55 |
| Interpolation                |    |
| Questionable Accuracy        | 57 |
| Compatible Mode Calibrations |    |
| Save a Calibration           |    |
| CalReady Properties          | 58 |
| Verify Calibration           |    |
| Calibration Method Summary   |    |
| Supported Cal Kits           |    |
|                              |    |

# See Also

Learn **How to Make 75 ohm Measurements** at the FieldFox Supplemental User's Guide: <a href="http://na.tm.agilent.com/fieldfox/help/">http://na.tm.agilent.com/fieldfox/help/</a>

# Why and When to Calibrate

There are well-defined and understood systematic errors that are measured and calculated during the calibration process. These errors are caused by leakage signals inside the FieldFox, by the frequency response of the FieldFox receivers, and by reflections inside the FieldFox that interact with the DUT. After calibration, these errors are removed from subsequent measurements.

To maintain highest measurement accuracy, perform a new calibration when any of the following changes occur:

- When any of the following measurement settings change: Frequency Range, Power Level, IF BW and Resolution. Therefore, make these measurement settings before calibrating. Increased Averaging, lower IF BW, and higher Resolution all cause slower sweeps and slower calibration times. Learn about Interpolation and Questionable Accuracy on page 57.
- When the FieldFox temperature changes more than about 10°F (5°C). Learn how to monitor the internal temperature on page 100.
- When the connection to the DUT changes, requiring a different jumper cable or adapter.

### **Definitions**

**DUT** (**Device Under Test**) The cable, antenna, transmission line, amplifier, or anything else that is connected to the FieldFox that is to be measured.

Calibration Standards - OPEN, SHORT, LOAD, and THRU

- **OPEN, SHORT,** and **LOAD** are 'reflection' standards that are used during calibration. When an RF signal 'hits' these components, the signals are reflected in a predictable manner. These components can also be used to terminate a DUT port during some measurements.
  - SHORT and OPEN standards both cause 100% of an RF signal to be reflected. The difference between these two standards is what happens to the phase of the reflected signal, which is beyond the scope of this discussion. Although an OPEN standard is a precision component, simply leaving **nothing** connected at the end of a cable can be a reasonable substitute for an OPEN.
  - A LOAD standard absorbs almost ALL of the incident signal and very little signal is reflected back to the source.
- A THRU standard is used during some calibration steps to connect PORT 1 to PORT 2 in place of the DUT. A Flush THRU connection can be made when cables that connect with the DUT can mate with each other. Learn more on page 55. Otherwise, any reasonably short cable can be used as a THRU standard.

**Calibration Reference Plane** is the point (or points) at which the DUT and cal standards are connected during a calibration. This can be at the FieldFox test port connectors, or at the end of jumper cables or adapters.

### **CalReady**

Every FieldFox contains a factory calibration that was performed at the Port 1 and Port 2 connectors over the entire frequency range of the FieldFox using a number of data points that allows reasonable interpolation over the FieldFox frequency range. This calibration, known as CalReady, allows you to immediately make accurate measurements for a DUT that is connected directly at the test ports (PORT 1 and/or PORT 2). CalReady corrects measurements when the FieldFox is turned ON, when Preset is pressed, and when a measurement is created with no other correction in place.

When measuring a DUT using a jumper cable or adapter - NOT a direct connection to a test port connector – then for highest accuracy a QuickCal or Mechanical Cal is recommended. CalReady can also be used to check the integrity of the jumper cable that is attached to the test ports.

**CalRdy** is shown when a measurement is corrected using CalReady.

You can change the properties of the CalReady calibration. Learn more on page 58.

### **How to Perform a Calibration**

In CAT, NA, or VVM Mode, press Cal 5.

The following appears:

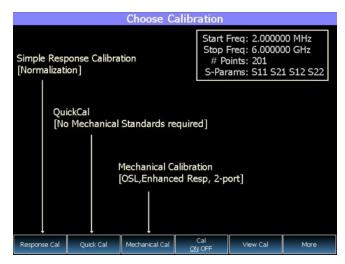

#### Choose Calibration Method screen

**Response Cal** – Used to quickly calibrate ONE measurement using mechanical standards. Measurement accuracy is generally low. Learn more on page 54.

**Quick Cal (Option 112)** – Using built-in cal standards, quickly and accurately cal measurements when using a jumper cable or adapter to connect the DUT to the FieldFox test ports. Learn more on page 51.

**Mechanical Cal** – Using mechanical cal standards from a cal kit, perform an accurate calibration at one or both test ports, adapters, or jumper cables. Learn more on page 52.

**Cal ON OFF** – Turns ON and OFF the effects of a calibration that you performed. The OFF state reverts to CalReady which can never be turned OFF.

**View Cal** - Shows the properties of the current calibration. Learn more on page 55.

More - Learn about Cal Ready Properties on page 58.

NOTE Press **Esc** at any time to end the calibration process.

# QuickCal (Option 112)

QuickCal is ideal for calibrating measurements when using a jumper cable or adapter to connect the DUT to the FieldFox test ports. QuickCal corrects for phase shift, time delay, and loss of adapters or jumper cables.

## How to perform a QuickCal

- In CAT, NA, or VVM Mode, press **Cal 5**.
- Then QuickCal
  - Press Change DUT Connectors to select the correct connector types that are on your DUT. Although there is no Cal Kit required, selecting the connector type and gender from the list provides an accurate OPEN model which means a more accurate calibration. If the DUT connector type is not listed, select Unknown/Other.
- For each DUT port:
  - $_{\circ}$  Select the connector type of the DUT using the  $\boxed{\blacktriangle}\boxed{\blacktriangledown}$  arrows or rotary knob.

- Press Change Gender to change the gender of the DUT connector.
- Then press Next... to make the selection.
- Select/Change Cal Type. The FieldFox always RECOMMENDS a Cal Type that will quickly and accurately calibrate all of the displayed S-parameters. The other Cal Types that are listed will NOT necessarily calibrate all of the displayed S-parameters. Learn more about Cal Types on page 55.
  - Using the arrows or rotary knob, select a Cal Type, then press Select and Finish.
- Press Start Calibration

#### **No Connection**

- Disconnect the DUT from the FieldFox.
- If a jumper cable or adapter is required to connect the DUT to the FieldFox, connect those components to the FieldFox test ports connectors. The effects of those components will be measured and removed during the calibration, and only the effects of the DUT will be displayed in the measurement results. These should be high-quality components!
- Do NOT connect anything at the cal reference plane where the DUT connects.
- Press Measure

# Optionally Connect Load(s)

- Optionally connect a LOAD standard at the point where the DUT will be connected. Then press Measure.
- Attach and measure Loads when:
  - o A jumper cable or adapter is used to connect the DUT to the FieldFox.
  - Measuring a DUT with good match (return loss > 15 dB).
- Otherwise, or when making DTF measurements, press Skip Step. Measuring a load would do little to improve accuracy.

# Connect THRU (Not used for 1-port cals)

- Connect port 1 to port 2, either by mating the connectors that attach to the DUT (Flush THRU), or by using a short jumper cable. Learn more about Flush THRU on page 55. Then press Measure.
- Press Finish.

**CAL ON Q** is shown on the screen for all displayed measurements that are corrected with QuickCal.

### **Mechanical Cal**

Mechanical Calibration is performed using discrete standards from a Cal Kit. Cal Kits are available from Agilent – see page 9 for part numbers. Built into the FieldFox are definitions for both Male and Female Type-N Cal Kits, and 7/16 Cal Kits. Other Cal Kits can be added using the FieldFox Data Link Software.

Mechanical Cals are extremely accurate when performed using the correct Cal Kits with standards that are clean and in good repair, and when using correct connection procedures.

#### How to perform a Mechanical Cal

- Disconnect the DUT from the FieldFox.
- If a jumper cable or adapter is required to connect the DUT to the FieldFox, then connect those components to the FieldFox connectors. The effects of those components will be measured and removed during the calibration, and only the effects of the DUT will be displayed in the measurement results. These should be high-quality components!
- In NA, CAT, or VVM Mode, press Cal 5.
- Then Mechanical Cal

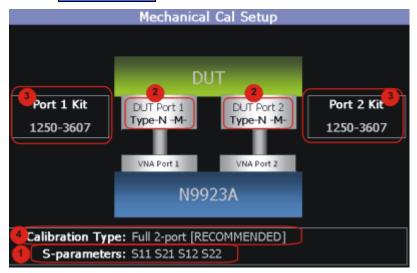

This page summarizes the Mechanical Cal to be performed and allows you to make changes. For best results, review the screen and make changes in the following order:

- 1. S-parameters Verify that these are all of the S-parameters that you want calibrated. If not, press **Esc** to terminate the calibration process, then return to the Trace menu to display all of the traces to be calibrated. Learn how on page 23.
- 2. **DUT Connectors** For each DUT port that is shown, verify the correct type and gender of the DUT connector. If a DUT port is not shown, then that port is not included in the list of S-parameters to be calibrated.
- 3. **Cal Kit** Verify the correct Cal Kit for each DUT port to be calibrated. See a list of supported Cal Kits on page 60.
  - If the DUT connector type, gender, or Cal Kit is **NOT** correct for the DUT ports to be calibrated, then:
  - Press Change DUT Connectors to select the correct connector types that are on your DUT.
  - o For each port:
    - Use the ▲ ▼ arrows or rotary knob to change the DUT connector type.

- Press Change Gender to change the gender of the DUT connector.
- Then press Next... to make the selections.
- o For each port:
  - o Use the ▲I▼ arrows or rotary knob to select the Cal Kit that you have, and are going to use, for the specified ports.
  - Then press Next... to make the selection.
- 4. **Calibration Type** The FieldFox always RECOMMENDS a Cal Type that will quickly and accurately calibrate all of the displayed S-parameters. Change from the RECOMMENDED Cal Type ONLY if you understand the implications. Learn more about Cal Types on page 55.

To select a different Cal Type:

- Press Change Cal Type.
- o Then using the **▲ ▼** arrows or rotary knob, select a Cal Type,
- Then press Select and Finish

# Press Start Calibration.

- Follow the Cal Wizard prompts. Connect the specified standard at the point where the DUT will be connected, then press Measure.
- At any time, press Back to Re-Measure a standard if you feel it was not properly connected.
- Press Finish to complete the calibration.

**CAL ON U** is shown on the screen for all displayed measurements that are corrected with the Mechanical Cal.

### **Response Cals**

Response Cals are used to quickly calibrate the magnitude (not phase) of a measurement using mechanical standards. Measurement accuracy is generally low. Use a Response Cal to make quick measurements when using a jumper cable to connect the DUT to the FieldFox. Otherwise, CalReady is usually more accurate.

#### **NOTE** You can perform a Response Cal for either: S11, S22, or S21 AND S12.

When prompted, choose a standard based on the displayed measurements to be calibrated. For example, to calibrate S11, connect either an OPEN or SHORT standard to the Port 1 reference plane.

**Normalize** uses a THRU standard or cable between Port 1 and Port 2 to cal an S21 and S12 Transmission measurement (NA Mode) and a 2-port Insertion Loss measurement (CAT Mode). In VVM Mode, this is performed using **Zero**.

#### How to perform a Response Cal

- Select the measurements to be calibrated. See the relevant Mode (NA, CAT, or VVM) for measurement selections.
- Press Cal 5 then Response Cal
- For 1-port measurements:

- Select either Open Response or Short Response for the port to be calibrated. Port 2 is available only with Option 122.
- Connect an OPEN or SHORT standard to the specified port and press Measure
- For 2-port measurements:
  - Select Normalization
  - Connect a short, high-quality, phase stable cable between the FieldFox Port 1 and Port 2 connectors, then press Measure

NOTE With a Normalization Cal, all subsequent insertion loss measurements are made relative to the insertion loss of the THRU cable. For example, if you use a cable with 1 dB of loss, then after Normalization, the display will show 0 dB of loss with this cable in place. Therefore, for highest accuracy, when measuring the DUT also attach the cable that was used in the normalization cal.

- Press Finish
- Connect the DUT.

**CAL ON U** is shown on the screen when a Response Cal is correcting ONLY the appropriate measurement.

### **View Cal**

From the **Choose Calibration** screen (page 50), press View Cal to see the following screen:

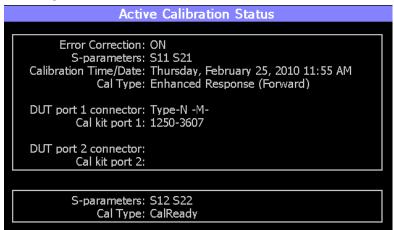

The top box shows the properties of the current calibration that you performed and the displayed S-parameters that it is correcting.

The bottom box shows the S-parameters that are displayed but NOT corrected by the current performed calibration, but rather the CalReady calibration. Learn more about CalReady on page 50.

#### **Calibration Type**

The FieldFox simplifies the calibration process by recommending the most accurate and efficient calibration type based on the displayed S-parameters.

However, there may be times when you may want a little more accuracy or a little faster sweep time. The following information can help you learn about the various calibration choices.

#### **Definitions:**

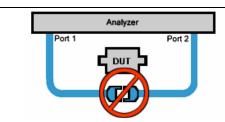

Non-insertable DUT – A device whose connectors could NOT mate together. They either do not have the same type of connector or they have the same gender. This also means that the test port cables could NOT mate together as in the above diagram.

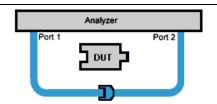

Insertable DUT – A device whose connectors could mate together. They have the same type of connector and opposite or no gender. This also means that the test port cables could mate together, as in the above diagram.

**Flush THRU** - When the test port cables mate together when measuring an **Insertable DUT**. The THRU standard has no loss and no electrical length.

**Sweep Directions** – Both FULL 2-Port Cals listed below result in correction that requires background measurements sweeps in both directions, regardless of the displayed measurements. The displayed traces are updated at a slower rate than Enhanced Response and 1-port calibrations, which require sweeps in one direction only.

#### FULL 2-Port (Available with Option 122).

Most comprehensive calibration. Corrects all S-parameters.

**DUT: Non-Insertable or Insertable** 

Standards: OPEN, SHORT, LOAD on  ${\bf BOTH}$  ports. Any THRU between ports.

Sweeps in BOTH directions.

### FULL 2-Port (QSOLT) - Mechanical Cal ONLY (Available with Option 122)

Quicker to perform than Full 2-port. Corrects all S-parameters.

DUT: Insertable only

Standards: OPEN, SHORT, LOAD on  ${\bf ONE}$  port. Flush THRU between ports.

Sweeps in BOTH directions.

### Enhanced Response Cal (Forward OR Reverse with Option 122)

Faster measurements than Full 2-Port.

DUT: Insertable only

S-parameters Corrected: S21 and S11 (Forward)  $\bf OR$  S12 and S22 (Reverse) Standards: OPEN, SHORT, LOAD on  $\bf ONE$  port. Flush THRU between ports.

Sweeps in ONE direction.

# 1-Port (OSL)

**DUT: Not Applicable** 

S-parameters Corrected: S11 or S22 Standards: OPEN, SHORT, LOAD

Sweeps in ONE direction.

# Interpolation \*

Highest measurement accuracy is achieved when the frequency range or resolution settings remain the same during the measurement as when the FieldFox was calibrated. If these settings change after performing a calibration, the FieldFox will interpolate the calibration so that VERY accurate measurements continue to be made.

Interpolated Calibrations are only **slightly less accurate** than a calibration performed at the measurement settings. Learn more about the relative accuracy of FieldFox calibrations on page 59.

When a calibration that you performed is being interpolated, an asterisk is added to the Cal annotation. For example: **Cal ON U**\* is shown on the screen when the current Response or Mechanical cal is being interpolated. An is never added to a CalRdy.

# Cal ON? - Questionable Accuracy

When the Output Power, Interference Rejection, or IF BW (NA Mode ONLY) setting is changed AFTER performing a calibration, a question mark is added to the Cal annotation. For example: Cal ON Q? is shown on the screen when the current QuickCal is being interpolated. An? is never added to CalRdy.

The resulting measurement accuracy depends on how much the setting has changed. For highest accuracy, recalibrate using the new settings.

### **Compatible Mode Calibrations**

The FieldFox can have only ONE calibration present for all modes (except CalReady). Calibrating in one mode will overwrite calibrations for other modes.

Because NA, CAT, and VVM modes are very similar, a calibration that is performed in one mode can also be applied in the other modes.

To apply a Cal, select a mode that is different from the mode in which the Cal was performed. Then press **Cal 5** then **Cal ON**.

#### Save the Calibration

After performing any type of calibration, you can save the FieldFox settings along with the calibration into a STATE (\*.sta) file. These settings and calibration can then be recalled as necessary. To learn how, see **Saving and Recalling Files** on page 85.

# **CalReady Properties**

There are several factory CalReady calibrations on every FieldFox. These can be selected based on the type of DUT that you measure most often, and the compromise that you prefer to make between measurement speed versus measurement accuracy. Remember, CalReady was performed at the test ports. Therefore, it is most accurate when the DUT is connected to the test ports. Learn more about CalReady on page 50.

This setting does NOT survive Preset or Power ON/OFF.

Press Cal 5 then More

Then choose from: CalRdy 2-Port Enh Respon

- Full 2-Port Cal Corrects all four S-parameters. Requires a forward and reverse sweep, which causes slower trace measurements. Learn why on page 55.
- Enhanced Response (default) Corrects forward (S21 and S11) and reverse (S12 and S22) measurements separately. Therefore, when measurements in only one direction are required, this choice is provides faster trace measurements than a full 2-port cal.
  - o Then choose from the following:
    - Non-Reciprocal (default) An amplifier is a Non-Reciprocal device because it has gain in the forward direction, and very high loss (isolation) in the reverse direction. This choice provides the best correction for non-reciprocal devices, and reasonable correction for reciprocal devices.
    - Reciprocal A reciprocal DUT is a device in which the insertion loss through the device is similar in both the forward (S21) and reverse (S12) directions. A cable is a reciprocal device. This choice provides the best correction for reciprocal devices. However, S11 measurements on non-reciprocal devices will appear to have more return loss than the non-reciprocal choice.

To find the best choice for your DUT:

- Press Preset then Preset.
- Select the appropriate S-Parameter and other settings (frequency range, resolution, and so forth).
- Press Trace 6 then Math and Memory then Data->Mem
- Press Data & Memory.
- Press **Cal 5** then **More**
- Select a CalReady Cal to compare with the current setting.
- Press **Esc** to exit the cal menu.
- View the differences in the two traces.

# **Verifying Calibration and Jumper Cable Integrity**

After calibrating, it is important to verify that the calibration is good. When using a jumper cable, also verify that the cable is of high quality.

# **Verify a Calibration**

- Connect a LOAD standard at the calibration reference plane (where calibration standards were connected). This may be at the end of the jumper cable or at FieldFox PORT 1 connector.
- In CAT Mode, select Return Loss
- In NA Mode, select **S11** with Log Mag format.
- Observe the trace on the FieldFox screen:
  - <sub>o</sub> Lower than 35 dB indicates a GOOD calibration.
  - <sub>o</sub> Higher than 30 dB indicates that you should recalibrate.

# **Test the Jumper Cable**

With the LOAD standard still connected, move the jumper cable while observing the trace.

- If the measurement trace is relatively stable, the jumper cable is of good quality.
- If you observe significant movement in the peaks of the measurement trace when moving the cable (>5 dB), the jumper cable may need to be replaced.

# **Calibration Method Summary**

- Mechanical Full 2-port Cal is ALWAYS the most accurate Cal method. The
  quality of a Mechanical Cal is completely dependent on the quality of the
  OPEN, SHORT, LOAD standards and the quality of the standard connections.
  Use the correct high quality standards to ensure the most accurate calibration.
- QuickCal (Opt 122) QuickCal should be performed when good accuracy is required while using a jumper cable or adapter.
  - During QuickCal, do NOT 'Skip Load' when measuring a DUT with good match (Return Loss better than 15 dB).
- CalReady is accurate ONLY when the DUT is connected at the test ports and most accurate at room temperature.
- For highest accuracy, a new QuickCal or Mechanical Cal should be performed:
  - When the temperature changes more than about 10°F (5°C)
  - When the connection to the DUT requires a different jumper cable or adapters.
  - When any of the following measurement settings change: Frequency Range, Power Level, IF BW, and Resolution.

# **Supported Cal Kits**

The following Cal Kits are supported in the N9923A.

| Connector<br>Type | Cal Kit Model<br>(Part No.) | Cal Kit Description                      |
|-------------------|-----------------------------|------------------------------------------|
| Type-N Male       | N9910X-800<br>(1250-3607)   | Open-Short-Load / 50 ohm Tee DC to 6 GHz |
| Type-N Female     | N9910X-801<br>(1250-3605)   | Open-Short-Load / 50 ohm Tee DC to 6 GHz |
| 7/16 Male         | N9910X-802<br>(1250-3606)   | Open-Short-Load / 50 ohm Tee DC to 6 GHz |
| 7/16 Female       | N9910X-803<br>(1250-3608)   | Open-Short-Load / 50 ohm Tee DC to 6 GHz |
| APC-7mm           | 85031B                      | OSL - DC to 6 GHz                        |
| Type-N Male       | 85032B                      | OSL Male - DC to 9 GHz                   |
| Type-N Male       | 85032E                      | OSL Male - DC to 6 GHz                   |
| Type-N            | 85032F                      | OSL Male/Female - DC to 9 GHz            |
| 3.5mm             | 85033D                      | OSL Male/Female - DC to 6 GHz            |
| 3.5mm             | 85033E                      | OSL Male/Female - DC to 9 GHz            |
| Type-N (75)       | 85036B                      | OSL Male/Female - 75 ohm DC to 3 GHz     |
| Type-N (75)       | 85036E                      | OSL Male - 75 ohm DC to 3 GHz            |
| 7/16              | 85038A                      | OSL Male/Female - DC to 7.5 GHz          |
| Type-F(75)        | 85039B                      | OSL Male/Female - 75 ohm DC to 3 GHz     |
| 3.5mm             | 85052D                      | OSL Male/Female - DC to 26.5 GHz         |
| Type-N            | 85054D                      | OSL Male/Female - DC to 18 GHz           |

NOTE You can edit these Cal Kit definitions or add a new Cal Kit using the DataLink software, available at: <a href="http://na.tm.agilent.com/fieldfox/datalink">http://na.tm.agilent.com/fieldfox/datalink</a> info.html

# **Power Meter Mode**

Power Meter measurements, available with Option 302, are made with Agilent U2000 Series USB power sensors. Power readings are displayed on the FieldFox screen.

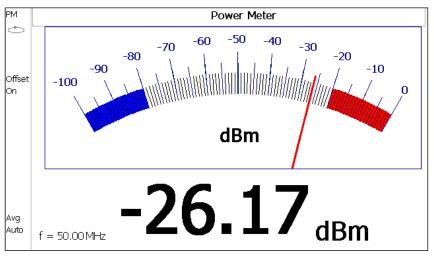

# In this Chapter

| Supported Power Sensors         | 61 |
|---------------------------------|----|
| How to Connect the Power Sensor | 62 |
| Zeroing                         | 62 |
| Set Frequency                   | 63 |
| Set Scale                       | 63 |
| Set Relative and Offset Power   | 64 |
| Set Display Units               | 64 |
| Set Averaging                   | 65 |
| Single/Continuous               | 65 |
| Set Limits                      | 65 |

# **Supported Power Sensors**

Power Meter measurements are made using any of the **Agilent U2000 Series USB Power Sensors.** 

**NOTE** 

The FieldFox does NOT support the following U2000 Series features: External Triggering (Time Gated Burst Power Measurement), Power Sweep Operation, and Frequency Sweep Operation.

Power Meter Mode 61

CAUTION

Please observe the damage level of your U2000 Series Power Sensor. Typical damage levels of the U2000 Series Power Sensor are:

- +25 dBm (320 mW) average
- +33 dBm peak (2 W) <10µs
- +5V

# **How to Connect the Power Sensor**

Connect your U2000 Series Power Sensor to one of the USB ports.

**NOTE** 

Use an attenuator between the DUT and the power sensor when measuring power levels that are higher than +20 dBm. The attenuator value can be subtracted from the measurement using the Offset feature, discussed on page 64.

A sequence of status lights are displayed on the base of the power sensor.

- **Green blinking** light indicates the power sensor is communicating or self-tests are being performed. Because the FieldFox is usually communicating with the power sensor when it is connected, this is the normal mode of operation.
- Amber light indicates Internal Zeroing is being performed.
- Red light indicates an error has occurred with the power sensor. Refer to power sensor documentation.
- **No light** indicates the FieldFox is not communicating with the power sensor. This is the case when NOT in Power Meter Mode.

# **Power Meter Settings**

Select Power Meter Mode before making any setting in this section.

#### **How to select Power Meter Mode**

- Press Mode\_.
- Then Power Meter.

# Zeroing

The Agilent USB Power Sensors perform Internal Zeroing automatically. Because the U2000 series power sensors have an internal switch, Internal Zeroing does NOT require that the power source be turned OFF.

For highest measurement accuracy, when measuring power levels below -30 dBm, External Zeroing should be performed.

During External Zeroing, the power source MUST be turned OFF or the power sensor disconnected from the power source (device under test). Power is OFF when power sensor measurements are below –60 dBm. When power higher than this is detected at the sensor, a warning message is shown on the FieldFox and External Zeroing will not proceed.

# How to perform External Zeroing

- Press Cal 5.
- Then External Zero

While either Internal or External Zeroing is being performed, "**Zeroing...**" is shown on the FieldFox screen. While this message is present, do NOT make any changes to the FieldFox.

In addition, once External Zeroing has started, the power source must be OFF for the entire time that the Zeroing message is present. Otherwise, the calibration will be compromised but NO warning is shown.

### **Frequency**

A table of correction factors versus frequency is stored within the Agilent U2000 Series Power Sensors. The frequency of the power to be measured is entered in the FieldFox so that the appropriate correction factor can be used.

The frequency of the power measurement is NOT limited by the frequency range of the FieldFox, but the frequency range of the power sensor, which can be much wider.

### How to enter frequency of the Power Measurement

- Press Freq/Dist or Meas Setup 4
- Then Frequency.
- Then type a value using the numeric keypad. The default frequency is 50 MHz.
- Then press a multiplier key. Learn about multiplier abbreviations on page 19.

The current frequency is shown on the FieldFox screen.

# Scale

The scale of the Power Meter display can be set manually or automatically. The major and minor ticks are set automatically and can NOT be changed. Although the scale settings are limited, you can view measurements beyond these settings by performing Autoscale.

### How to Scale the Power Meter display

### Manually:

- Press Scale / Amptd
- Then choose from the following:
  - Scale Min Sets the low power level of the power meter display. Type a number and select the units or press Enter. This value is limited to −100 dBm.
  - Scale Max Sets the high power level of the power meter display. Type a number and select the units or press Enter. This value is limited to 100 dBm.

#### Autoscale:

Using Autoscale, the current reading is used for the center of the scale, and Min and Max values are set accordingly.

Press Scale / Amptd.

Power Meter Mode 63

- Then More
- Then Autoscale

#### **Relative and Offset Power Measurements**

Power measurements can be made that are relative to another reading or that are offset by a fixed value.

- Use Relative to measure the difference between power levels.
- Use Offset to account for components or a long length of cable that is used before the power sensor. For example, if using a 10 dB attenuator to protect the FieldFox, enter an Offset Value of 10 to read the power as it would appear without attenuation. If using a 10 dB amplifier, enter an Offset Value of -10 to read the power as it would appear without amplification.

### How to set Relative and Offset Power Measurements

- Press Scale / Amptd
- Then choose from the following:
  - Relative On Off When switched to ON, the FieldFox measures and stores the current power level. Subsequent power measurements display a power level which is relative to the stored value. When relative is ON, the units change from dBm to dB or from Watts to %.
  - Offset On Off Toggles ON and OFF the displayed power level using the Offset value.
  - o Offset Val Value by which the power meter display is offset. A positive value compensates for a component with loss. A negative value compensates for a component with gain. Offset values are limited to +/- 100 dB.

# **Display Units**

Sets the Power Meter display to dBm or Watts. When making relative power measurements, these change to dB and %.

#### How to set Power Meter display units

- Press Meas Setup 4 or Scale / Amptd
- Then Unit.
- Then choose from the following:
  - odBm (dB) Sets Power Meter display to dBm or dB.
  - Watt (%) Sets Power Meter display to Watts or %.

# Resolution

Sets the number of digits to display after the decimal point on the digital power meter display.

# **How to set Resolution**

- Press Scale / Amptd
- Then More
- Then choose from 0, 1, 2, or 3.

# **Averaging**

Power Meter Averaging is used to improve measurement accuracy in low power or noisy power situations. Increased averaging improves measurement accuracy, but also reduces measurement speed.

# **How to set Power Meter Averaging**

- Press BW 2 or Meas Setup 4.
- Then choose from the following:
  - Averaging <u>Auto</u> Man Off
    - •Auto Allows the USB Power Sensor to use its Auto Averaging settings. See the USB Power Sensor documentation for details.
    - oMan Manually enter an averaging count by setting Num Averages.
    - OFF Performs NO averaging.
  - Num Averages Sets the number of Power Meter readings to be averaged before a valid reading is displayed. When a number is entered, Averaging is automatically set to Man

# **Single or Continuous Measure**

This setting determines whether the FieldFox measures continuously or only once each time the **Single** button is pressed. Use **Single** to conserve battery power or to allow you to save or analyze a specific measurement.

This setting can be changed at any time without affecting calibration accuracy.

# How to set Single or Continuous

- Press Sweep 3
- Then choose one of the following:
  - Single Automatically sets Continuous OFF and causes FieldFox to make ONE measurement, then hold for the next Single key press. When a data trace is displayed, the entire trace is measured, then holds. The Hold annotation changes to an arrow --> while the measurement occurs.
  - Continuous Makes continuous measurements. This is the typical setting when battery power is not critical.

You can also use **Run / Hold +/-** to toggle between Single and Continuous.

### Limits

In Power Meter Mode, Minimum and Maximum limits set a visible range of acceptable readings between these two values. Readings that are below the minimum or above the maximum are clearly visible on the power meter display.

Power Meter Mode 65

### **How to set Limits**

- Press Limit 8.
- Then choose from the following:
  - <sub>o</sub> Min Limit On Off Toggles the display of the Minimum limit ON and OFF.
  - Min Limit Value Sets the Minimum limit power value. Power reading lower than this will exceed the limit.
  - Max Limit On Off Toggles the display of the Maximum limit ON and OFF.
  - Max Limit Value Sets the Maximum limit power value. Power reading higher than this will exceed the limit.

# **VVM (Vector Voltmeter) Mode**

VVM Mode (Option 308) measures the electrical length of cables and other devices. The 1-Port Cable Trimming and 2-Port Transmission measurement displays the electrical length in both Magnitude and Phase.

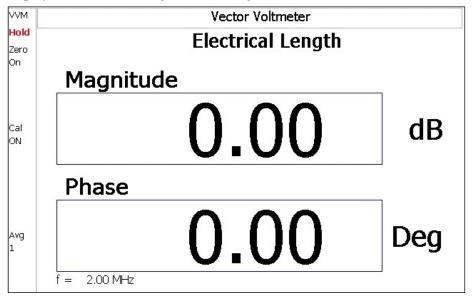

Display for the 1-Port Cable Trimming measurement

# In this Chapter

| Overview                          | 68 |
|-----------------------------------|----|
| VVM Calibration                   | 69 |
| Measurement Selection             | 69 |
| Frequency Selection               | 69 |
| Averaging                         | 69 |
| Single/Continuous                 |    |
| Zeroing                           | 71 |
| Procedures                        |    |
| 1-Port Cable Trimming Measurement | 71 |
| 2-Port Transmission Measurement   | 72 |

# **Overview**

In the FieldFox, both 1-port and 2-port measurement types use a different configuration setup from the HP/Agilent 8508A Vector Voltmeter.

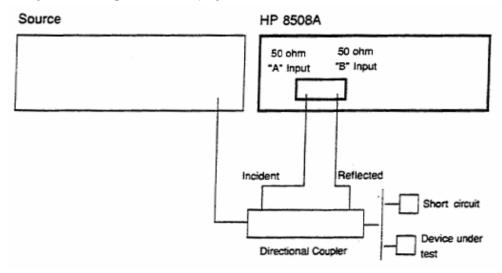

Typical 8508A measurement configuration -as shown in the 8508A manual.

The above block diagram requires an external source and directional coupler to measure the electrical length of a DUT or cable to be trimmed. Separate paths are used to measure the Incident signal (A) and Reflected signal (B). To measure the ratio of the Reflected/Incident signals, you were required to select B/A for both the Magnitude and Phase display.

In the following FieldFox block diagram, the source and directional coupler are inside the instrument. This allows you to connect the DUT to ONLY the FieldFox **PORT 1** with NO external instruments, in order to make 1-Port Cable Trimming measurements.

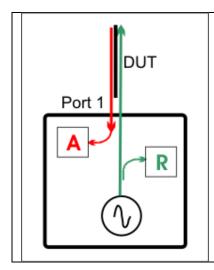

#### FieldFox block diagram

- The **R** receiver measures incident signal (green line) out of the source.
- The A receiver measures reflected signal (red line) from the end of the DUT (black line).
- In VVM mode, the 1-Port Cable Trimming display ALWAYS shows ratioed (A/R) measurements which is the electrical length of the DUT.

### **VVM Calibration**

Calibration of a VVM Mode measurement can be accomplished using one of several methods depending on the desired level of accuracy.

- The simplest method is to use CalReady which is accurate at the test port connectors. CalReady does not correct for the loss or delay of jumper cables or adapters that may be used to connect the DUT to the FieldFox. Learn more about CalReady on page 50.
- The next simplest method is to perform a Zeroing. Learn more on page 71.
- When using jumper cables or adapters to connect the DUT to the FieldFox, the most accurate method is to perform a QuickCal or Mechanical Cal. Learn more on page 49. Press Zero OFF before calibrating.

# **VVM Mode Settings**

Select VVM Mode before making any setting in this section.

**NOTE** 

In VVM Mode, the power level out of the internal FieldFox source is always approximately +6 dBm and can NOT be changed.

### **How to select VVM Mode**

- Press Mode
- Then VVM

### **Measurement Selection**

#### How to select a VVM Measurement

- Press Measure 1
- Then choose from the following:
  - 1-Port Cable Trimming 1-port reflection measurement. Learn how to make this measurement on page 71.
  - 2-Port Transmission 2-port transmission measurement. Learn how to make this measurement on page 72.

B/A and A/B 2-port ratioed receiver measurements using external sources. Learn more on page 73.

# **Frequency Selection**

VVM measurements are made at a single CW frequency.

### How to set Frequency

- Press Freq/Dist
- Then Frequency
- Enter a value using the numeric keypad, the  $\boxed{\blacktriangle|\blacktriangledown}$  arrows, or the rotary knob.

- After using the ▲ ▼ arrows or the rotary knob, press **Enter**. The increment setting of the arrows is based on the current span and can NOT be changed in VVM Mode.
- After using the keypad, select a multiplier key. Learn about multiplier abbreviations on page 19.

## **Averaging**

Averaging helps to reduce the effects of random noise on a measurement. The FieldFox computes the displayed value over several consecutive readings. Average count determines the number of readings to average. The higher the average count, the greater the amount of noise reduction.

An average counter is shown in the left edge of the screen as  $\mathbf{Avg}\ \mathbf{N}$ . This shows the number of previous readings that have been averaged together. When the counter reaches the specified count, then a 'running average' of the last  $\mathbf{N}$  readings is displayed.

Average count = 1 means there is NO averaging.

This setting can be changed at any time without affecting calibration accuracy.

### How to set Averaging

- Press Meas Setup 4
- Then More
- Then Average N where N is the current count setting.
- Enter a value using the numeric keypad. Enter 1 for NO averaging.
- Press Enter

To restart the averaging process, press Meas Setup 4, then More, then Restart

### **Single or Continuous Measure**

This setting determines whether the FieldFox measures continuously or only once each time the **Single** button is pressed. Use **Single** to conserve battery power or to allow you to save or analyze a specific measurement.

This setting can be changed at any time without affecting calibration accuracy.

# How to set Single or Continuous

- Press Sweep 3.
- Then choose one of the following:
  - Single Automatically sets Continuous OFF and causes the FieldFox to make ONE measurement, then hold for the next Single key press. When a data trace is displayed, the entire trace is measured, then holds. The Hold annotation changes to an arrow --> while the measurement occurs.
  - Continuous Makes continuous measurements. This is the typical setting when battery power is not critical.
- You can also use Run / Hold +/- to toggle between Single and Continuous.

# Zeroing

Zeroing, also known as Normalization, or Data/Memory, simply "Zeroes" the Magnitude and Phase display when Zero is pressed. All subsequent measurements are relative to the measurement that was made when Zero was pressed.

- When performing a 1-Port Cable Trimming operation, a reference cable is connected and measured. Then Zero is pressed, and subsequent cables are measured and trimmed to match electrical length of the reference cable.
- For 2-port measurements, Zero is typically pressed when a THRU connection is made in place of a DUT. Learn more on page 72.

Press **Zero OFF** before performing a QuickCal or Mechanical Cal.

## How to select Zeroing

- o Press Meas Setup 4
- Then Zero

Press **Zero OFF** to turn zeroing off.

# 1-Port Cable Trimming Measurements

A 1-Port Cable Trimming measurement is used in a cable fabrication procedure to validate proper electrical length. Read the **Overview** section in this chapter to learn more about this measurement and the calibration process.

# How to make a 1-Port Cable Trimming Measurement

- 1. Press Mode then VVM then 1-Port Cable Trimming
- 2. Press **Freq/Dist** and enter the frequency for the measurement.
- 3. Press **Meas Setup 4** then **Zero OFF**.
- 4. Calibrate the FieldFox: (Learn more about VVM calibration on page 69.)
  - If using an adapter to connect the cables to the FieldFox, press Cal 5 then select either QuickCal or Mechanical Cal. Follow the FieldFox calibration prompts. During calibration, the measurement (S-parameter) is referred to as S11.
  - $_{\circ}\,$  If connecting the cables directly to the FieldFox test port, CalReady is very accurate.
- 5. To ensure that the FieldFox is properly calibrated, perform the following **optional Measurement Verification** procedure.

**NOTE** This measurement verification procedure is suitable for low frequency measurements. However, for high frequency measurements, a more sophisticated procedure is required.

- a. Connect a short standard to the **PORT 1** calibration plane (the location where the calibration was performed).
- b. Press Meas Setup 4 and press Zero.
- c. Connect the open standard to the FieldFox  $\bf PORT~1$  connector.
- d. Confirm that magnitude measurement is less than -0.1 dB and that the phase value reads 180 degrees.

- 6. Attach the shortest cable to the FieldFox **PORT 1** connector. This cable is the reference cable. Leave the end of the reference cable open (unterminated).
- 7. Press **Meas Setup 4** then press **Zero**.
- 8. Remove the reference cable from the FieldFox PORT 1 connector.
- 9. Connect an unterminated, longer cable to the FieldFox **PORT 1** connector.
- 10. Observe the displayed phase difference between the reference cable and the attached cable.
- 11. Carefully trim the cable until the phase shift reads zero. The attached cable's electrical length is now matched to the reference cable.
- 12. Repeat steps 9 through 11 for the remaining cables to be trimmed.

## 2-Port Transmission Measurements

A 2-Port Transmission measurement is used for measuring electrical length, insertion loss, gain, or isolation of a DUT at a single CW frequency. The FieldFox signal source is transmitted out the port 1 connector, through the DUT, and into the port 2 connector. In the following image, the gain of an amplifier is being measured.

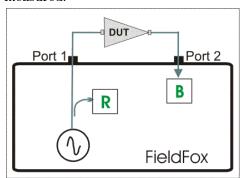

2-Port Transmission measurement of an amplifier

# How to make a 2-Port Transmission Measurement

**NOTE** 

In VVM Mode, the power level out of the internal FieldFox source is always approximately +6 dBm and can NOT be changed. This may be too much input power to an amplifier.

- 1. Press **Mode** then **VVM** then **2-Port Transmission**.
- 2. Press **Freq/Dist** and enter the measurement frequency.
- 3. Calibrate the FieldFox using one of the methods described on page 69. Before performing a QuickCal or Mechanical Cal, press Meas Setup 4 then Zero OFF.
- 4. Connect the DUT.

#### Notes:

- The magnitude value is the gain (positive value) or the loss (negative value) of the DUT.
- The phase value is the difference in phase (in degrees) between the DUT input and output.
- To measure isolation of the amplifier, reverse the connection to the amplifier (PORT 1 to the amplifier output).

# A/B and B/A Measurements

These measurements allow you to use the FieldFox A and B receivers, along with an external source, to make ratioed measurements. You would do this if your measurement requires the use of an external source.

The following image shows a typical configuration for a B/A magnitude and phase measurement of a 2-port DUT. This DUT can be an antenna / probe setup. Using network analyzer terms, the image shows the A receiver as the reference receiver which measures the signal that is applied to the DUT. The B receiver is the test port receiver which measures the DUT response.

To calibrate for this measurement, replace the DUT with a THRU connection, preferably by connecting to TEEs together. Then press **Zero**.

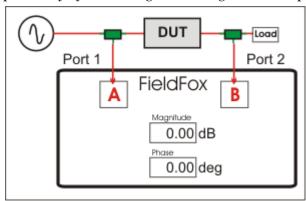

B/A Transmission measurement with external source

This page intentionally left blank.

# **Data Analysis Features**

The following features can be used to analyze NA and CAT mode measurement results.

# In this Chapter

| All about Markers     | 75 |
|-----------------------|----|
| All about Limit Lines | 81 |
| All about Trace Math  | 83 |

### All about Markers

Markers move along the X-axis range of the measurement trace to provide a numerical readout of each measured data point. Markers also allow you to search for specific Y-axis values.

A trace can contain up to six markers.

The marker readout on the FieldFox shows X and Y-axis information for the active marker ONLY.

A Marker Table can be displayed that allows you to simultaneously view X and Y-axis information for all markers.

#### **How to create Markers**

- Press Marker.
- Then Markers 1...6 to select a marker to activate.
- Then Normal to activate that marker. A marker is created on the trace in the middle of the X-axis. That marker is now active.
- Then move the marker using the rotary knob, the **AIV** arrows, or by entering an X-axis position with the number keys.
- Then press Enter.

# How to move a Marker after it is created

- Press Marker.
- Then Markers 1...6 repeatedly until the marker of interest is selected. The OFF, Normal, or Delta softkey is black to indicate the current setting of each marker.
- Then move the marker as when it was first created.
- Markers can also be moved using one of the marker search functions. Learn more on page 78.

Data Analysis Features 75

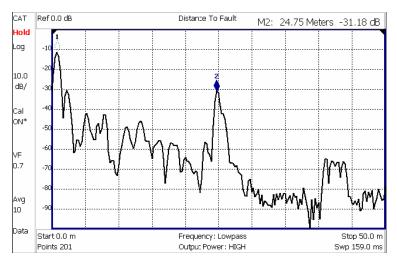

Marker 2 is active, marker 1 is NOT active.

# **About Delta Markers**

A delta marker provides X-and Y-axis readout information that is **relative** to a 'reference' marker.

A delta marker is created with a  $\blacktriangle$  (delta symbol) to distinguish it from the reference marker.

All six markers can be delta/reference marker pairs.

Peak search functions can be performed using delta markers. The delta marker moves to the peak;; the reference marker does NOT move.

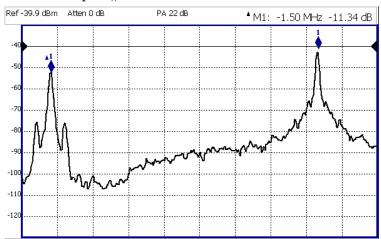

A Delta marker and its associated reference marker. The marker readout shows the difference between the two markers in frequency and amplitude.

#### How to Create a Delta Marker

- Create a **Normal** marker and move it to the reference position.
- Press Delta. The marker becomes the reference marker. It becomes fixed at its X-Axis position.

• Press **Enter** when finished.

#### How to move the Reference marker

- Press Delta to turn the Delta marker OFF.
- Move the marker to the new position.
- Then press Delta again, to turn the Delta marker back ON.

#### **Marker Table**

The Marker Table, displayed at the bottom of the FieldFox screen, is used to simultaneously display information for ALL markers. The marker table "squeezes" the graticule area when activated.

With NA mode Multi-trace configurations, the marker table appears for ALL traces, although some windows show only markers 1, 2, and 3. Learn more about Multi-trace configurations on page 23.

# How to display the Marker table

- Press Marker.
- Then Marker Table On Off.

### **Coupled Markers**

Coupled Markers, available in NA mode only, allows you to simultaneously create and move markers that have the same number for all traces. For example, when marker 2 is created on a trace, a marker 2 is created for ALL traces. When any marker 2 is moved, they all move together to the same X-axis position.

- Coupled markers are allowed only in NA mode and are relevant only in multitrace configurations.
- Markers that are coupled must be either Normal or Delta.
- You can have markers that are coupled, and others that are uncoupled.
- Peak functions move the marker to the peak on the active trace, while all other markers move to the same X-axis position.

Data Analysis Features 77

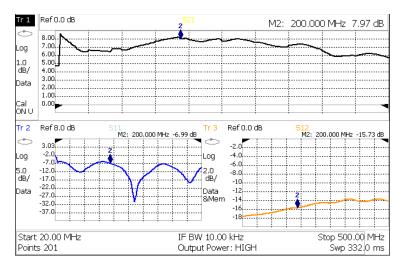

Coupled Markers ON allows Marker 2 to be moved on ALL traces at the same time.

#### How to create Uncoupled Markers

# NOTE Markers are coupled by default.

To create markers that are NOT coupled (move independently on each trace):

- Press Marker
- Then More
- Then Coupled Markers OFF

#### **Marker Trace**

Both CAT and NA Modes can display a data trace and a memory trace. By default, markers are assigned to the data trace. However, you can move a marker between the data and memory trace. The marker moves to the same X-axis location on the specified trace.

When Coupled Markers is ON, this setting applies to the active marker for ALL traces that are coupled. Otherwise, this setting applies to the active marker on only the active trace.

#### How to move a marker between data and memory traces

- Create a data and memory trace that will host the marker. Learn how on page 83.
- Press **Marker** and **Enter** to create a marker.
- Then More
- Then select the marker to move using Marker 1,2,3,4,5,6
- Then toggle Marker Trace Auto Data Mem.
  - Auto Marker resides on data trace when it is visible. Marker resides on memory trace when only IT is visible.
  - o Data Marker resides on data trace, even when not visible.
  - Mem Marker resides on memory trace, even when not visible. If a memory trace is not stored, the marker moves to 0.0 dB at the same X-axis position

#### **Marker Format**

The Marker Format setting is available in NA Mode in either Smith Chart or Polar display format. Choose the format of the marker readout (upper right corner of screen). Learn more about Smith Chart and Polar display formats at the FieldFox Supplemental User's Guide: <a href="http://na.tm.agilent.com/fieldfox/help/">http://na.tm.agilent.com/fieldfox/help/</a>

#### How to choose marker format

- Press Marker
- Then More
- Then Marker Format
- Then choose from the following:
  - Mag & Phase Magnitude and Phase
  - Real + Imag Real and Imaginary

#### **Marker Search Functions**

Marker Search functions are used to move markers to various locations on the trace, and also to change frequency range or distance settings to the frequency or distance of the active marker.

#### **How to use Marker Search Functions**

- Activate the marker to move.
- Then press Mrk ->/Tools
- Then choose one of the following:
  - Peak Moves the active marker to the HIGHEST amplitude data point of the trace. Peak Excursion value is ignored.
  - Next Peak Moves the active marker to the next highest amplitude peak from where it currently resides.
  - Peak Left Moves the active marker to the next data point to the left that meets the 'Peak' criteria. When no data points to the left meet the 'Peak' criteria, the marker does not move.
  - Peak Right Moves the active marker to the next data point to the right that meets the 'Peak' criteria. When no data points to the right meet the 'Peak' criteria, the marker does not move.
  - Marker -> Center (Not available in DTF mode) The center frequency of the measurement becomes the value of the active marker. The frequency span is adjusted accordingly.
  - More then Min Search (Not available in DTF) Moves the active marker to the LOWEST amplitude data point of the trace.

#### The following applies to DTF Measurements ONLY:

More 1 of 2.

- Marker=>Start Distance The Start Distance of the measurement becomes the value of the active marker. Markers that would no longer appear on the screen are moved to the new Start Distance.
- Marker=>Stop Distance The Stop Distance of the measurement becomes the value of the active marker. Markers that would no longer appear on the screen are moved to the new Stop Distance.
- Track Peaks ON OFF When Track Peaks is ON, markers will find the new peak with every sweep. While in this Mode, the markers can NOT be turned OFF or moved.
- Find 3 Peaks Three markers are created and find the highest peaks (faults) on the trace.

#### What Is a 'Peak'

You define what the FieldFox considers a "peak" by setting the Peak **Threshold** and Peak **Excursion**.

These two peak criteria settings apply to markers 1 to 6 in the same mode, but are set individually for CAT, SA, or NA Modes.

These settings remain through an instrument preset, but are reset to the default values when the FieldFox power is shutdown.

NOTE Peak Threshold and Excursion are NOT available in DTF measurements. However, peaks below -50 dB will NOT be found and this can NOT be changed.

#### How to set Peak Criteria

- Press Mrk ->/Tools
- Then More.
- Then select the following:
  - Peak Threshold Minimum amplitude (dB). To be considered valid, the peak must be above the threshold level. The valley on either side can be below the threshold level. Default = -190 for CAT and NA Modes.
  - Peak Excursion The vertical distance (dB) between the peak and the valleys on both sides. To be considered a peak, data values must "fall off" from the peak on both sides by the excursion value. Default = 0.5 dB for CAT and NA Modes.

For example, the settings for the trace in the following image are:

- ∘ Threshold: -10 dB
- 。 Excursion: 1 dB
- $_{\circ}~$  Scale = 1 dB / Division.

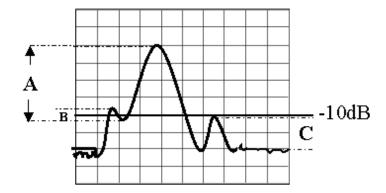

Peak A = Valid Peak (Above Threshold and Excursion Settings)

Peak B = Invalid Peak (Below 1 dB Excursion Setting)

Peak C = Invalid Peak (Below -10 dB Threshold Setting)

# **All about Limit Lines**

Limit Lines are available in CAT Mode and NA Mode. Power Meter Mode uses different Limit settings. Learn more on page 65.

Limit Lines are visual representations on the FieldFox screen of the specified limits for a measurement. With this capability, you can easily compare measured data versus specifications. In addition, you can enable an audible beep and display **Pass or Fail** information for each measurement.

You can have up to **10 Limit Lines** for each measurement trace allowing you to test all aspects of your measurements.

With multi-trace configurations, Limit Lines are applied individually for each displayed trace. Learn more on page 23.

Limit Lines can be saved and recalled with an \*.sta file. Learn more about \*.sta files on page 85. They can also be saved and recalled independently from the Limit softkeys. Learn more on page 82.

Limit Lines and Limit testing are NOT allowed with **Smith Chart** or **Polar** display formats.

#### **How to Create Limit Lines**

- Press Limit 8
- Then Edit.
- A Limit Line Table appears. Use Left and Right softkeys, and the arrows to create Limit Lines.
- On Press Enter to toggle the display of the limit line ON (X) and OFF (clear).
- **Type** Press **Enter** to toggle the line Upper or Lower. An **Upper** limit will FAIL any measured data point **ABOVE** the line. A **Lower** limit will FAIL any measured data point **BELOW** the line.

Each Limit Line is constructed by setting the X/Y-coordinates for both the beginning and end of line, as in the following image. The X-axis values for two lines can overlap.

• Start Frequency/Distance X-axis value for start of line.

Data Analysis Features 81

- Start Amplitude Y-axis value for start of line.
- Stop Frequency/Distance X-axis value for stop of line.
- Stop Amplitude Y-axis value for stop of line.

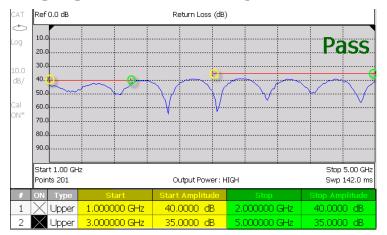

Limit table with two Upper limit lines. Warning ON. Yellow circles and shading shows Start of lines. Green circles and shading shows Stop of lines.

#### **How to set Limit Options**

- Press Exit if the Limit Table is visible.
- Then Options.
- Then choose from the following:
  - <sub>o</sub> Beep On Off Audible beep sounds when each sweep fails.
  - Warning On Off Shows Pass or Fail indication on the display with each sweep. Data points that fail are highlighted.

#### **How to Save and Recall Limits**

In addition to saving and recalling Limits with an \*.sta file, Limit Lines can also be saved and then recalled independent of the current mode or measurement. Use this feature to recall and apply existing limit lines to measurements with different settings or even a different frequency range.

Limit Line files can be loaded into the FieldFox Data Link Software. Learn how in the help file that is included in the Data Link software.

#### **How to Save and Recall Limits**

- Press Save/Recall then Select Device to set the Device (Internal, micro SD card, or USB flash drive) to be used for the Save or Recall. Learn more on page 87.
- Then press **Limit**
- Then choose from the following:
  - Save Limits After Limit Lines have been defined, this saves the line definition to a file on the specified device.

• Recall Limits Recalls a Limit Line definition from the specified device.

### All about Trace Math

Trace Math is available ONLY in **CAT** and **NA** Modes, but not in DTF measurements.

A trace is a series of measurement data points that are connected to form a line. This 'live' data trace is updated as data points are measured.

A memory trace is a live trace that has been stored in the FieldFox volatile memory. It then becomes static, meaning it is not updated with measurements. It can be displayed on the screen by itself, or with a data trace for comparison purposes.

- In NA mode, memory traces are the same color as data traces, but muted (duller).
- In CAT mode, the data trace is displayed in yellow and the memory trace is displayed in blue.

#### How to display data and memory traces

- Press Trace 6
- Then Data->Mem to store the ACTIVE data trace into memory. A 'beep' sounds to confirm the data trace has been stored to memory. There is no display annotation that indicates that the memory trace has been stored.
  - Press Data to view only the data trace. Data is annotated in the left pane.
  - Press Memory to view only the memory trace. Mem is annotated in the left pane.
  - Press Data & Memory to view both the data trace and the stored memory trace. Data&Mem is annotated in the left pane.

### How to perform Trace Math

Trace math is performed between a data trace and a memory trace. When one of the following math operations are selected, the data trace displays the current measurement with the selected trace math applied. The math operation symbol indicated below in [brackets] is displayed in the left pane.

- Press **Trace 6**.
- If not already stored, press Data->Mem to store the current data trace into memory.
- Then Data Math
- Then choose one of the following:
  - Data + Memory [D+M] Current trace data added to memory data.
  - Data Memory [D-M] Current trace data subtracted from memory data.
  - Data / Memory [D/M] Current trace data divided by memory data.
  - Math Off [Data] Displays trace data with NO math applied.

Data Analysis Features 83

# **About Math Operations**

**Data / Memory** and **Data - Memory** math operations are performed on complex linear data before it is formatted. Because data is often viewed in log format, it is not always clear which of the two math operations should be used. Remember: dividing linear data is the same as subtracting logarithmic data. The following illustrates, in general, when to use each operation.

Use **Data / Memory** for normalization purposes, such as when comparing traces "before" and "after" a change is made or when measuring trace noise. In the following table, the Data/Mem values intuitively show the differences between traces. It is not obvious what Data-Mem is displaying.

| Values to compare | Data/Mem | Data-Mem |
|-------------------|----------|----------|
| 0.5 dB and 0.6 dB | 0.1 dB   | –39 dB   |
| 0.5 dB and 0.7 dB | 0.2 dB   | –33 dB   |

Use **Data - Memory** to show the relative differences between two signals. Use for comparison of very small signals, such as the S11 match of two connectors.

In the following table, Data/Mem shows both pairs of connectors to have the same 2 dB difference. However, the second pair of connectors have much better S11 performance (-50 and -52) and the relative significance is shown in the Data-Mem values.

| Values to compare | Data/Mem | Data-Mem |
|-------------------|----------|----------|
| -10 dB and -12 dB | 2 dB     | –24 dB   |
| –50 dB and –52 dB | 2 dB     | −64 dB   |

# **File Management**

The FieldFox can save any of the following types of files:

- Current settings and calibration
- Trace data (\*csv and \*.S1P)
- Picture of the FieldFox screen

In addition, files can be saved to the internal memory, a USB Flash drive, or a micro SD card.

# In this Chapter

| Save Files               | 85  |
|--------------------------|-----|
| Recall Files             | 86  |
| Set File Type and Device | 87  |
| Manage Files             | 88  |
| Manage Folders           | 89  |
| Edit Keywords            | 90  |
| Prefixes for Filenames   | 90  |
| See Also                 |     |
| Erase User Data          | 100 |

# **Saving and Recalling Files**

#### **Save Files**

#### How to Save a File

- Press Save/Recall 9
- Then Save.
- At the top of the current 'labeler' screen (see following image) check the File Type to save and Device (Internal, USB, Storage Card) to which the file is saved. Learn how to change these settings on page 87.
- Then use the labeler to specify a filename.

#### How to name files

The labeler is used to edit or change the current filename. It is also used to create a title, prefix, and keyword to display on the FieldFox screen. Learn about Titles on page 95.

- Press Select to add the cursor character to the end of the existing filename.
- Press **Backspace** to erase the last character from the current filename.
- Press Clear to erase the current filename.

File Management 85

• The preselected keywords (File, Site, and so forth) can be selected just like a single character. These keywords can also be edited. Learn more on page 90.

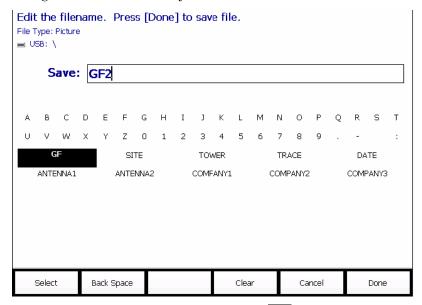

The FieldFox labeler. The current filename is GF2 . The cursor is on the custom GF keyword. The file will be saved to USB (flash drive). File Type is "Picture".

# How to move the cursor

- Use the rotary knob to move cursor on the same row. The cursor will change rows when it comes to a row end.
- Use the **A** | **V** arrows to move the cursor up and down the rows.

# When the current filename is complete

- Press Done to save the file to the specified filename. If the filename already exists, a warning is displayed.
- Press Cancel to close the labeler without saving a file.
- If the filename already exists, you are prompted to choose from the following:
  - Press Yes to overwrite the existing file.
  - Press Cancel to edit the filename.

#### **Recall Files**

**State** files and Trace + State files (\*.sta) are the only file type that can be recalled by the FieldFox.

ALL FieldFox instrument settings for ALL Modes are saved and recalled in a \*.sta file. If error correction is ON in CAT or NA Mode, then calibration data is also saved and recalled.

#### How to Recall an \*.sta File

NOTE Before recalling a file, first set **File Type** to State or Trace + State, and also **Select Device** from which the file will be recalled.

- Press Save/Recall 9
- Then Recall.
- Navigate to the file to be recalled using the Up/Down arrow keys.
- Then Recall File or Enter.

### **Set File Type and Select Device**

The following File TYPE and DEVICE settings are used to determine the type of file to save, and the location to be used for all file operations.

These two settings remain through an instrument preset, but are reset to the default values when the FieldFox power is shutdown.

### Select Device (location of File Save/Recall)

- Press Save/Recall 9
- Then **Select Device** to set the **LOCATION** where the file is to be saved. Choose from the following:
  - o Internal Saves/Recalls files to/from the FieldFox internal memory. To specify a folder, first select Manage Folders (learn how on page 89). The Data Link software will read data ONLY from the \UserData folder.
  - SD Card Saves/Recalls files to/from the micro SD card (not included), inserted in the card slot. See FieldFox Tour on page 15. Only the root folder is available.
  - Saves/Recalls files to or from a USB Flash drive (not included) that is inserted in one of the USB connectors. Only the root folder is available.

# **NOTE** Insert only ONE USB Flash Drive in the FieldFox when saving or copying files.

#### How to set File Type

**State** files are the only file type that can be recalled by the FieldFox.

- Press Save/Recall 9
- Then **File Type**. Choose one of the following:
  - State Saves ALL FieldFox instrument settings for ALL Modes to a \*.sta file. If a calibration is ON in CAT or NA Mode, calibration data is also saved. This file can be opened ONLY by a FieldFox.
  - Trace + State Saves the current trace and instrument settings to a \*.sta file. This file can be opened ONLY by a FieldFox. When recalled, the FieldFox sweep is set to Hold.
  - Picture Saves a 640 x 453 pixel image of the FieldFox screen to a \*.png file.
     The picture does NOT include the softkeys.
  - Data (SNP) Saves CAT and NA Mode trace data to an \*.S1P or \*.S2P file, depending on the active measurement. This file format is used by CAE programs such as Agilent's Microwave Design System (MDS) and Advanced Design System (ADS). It can also be imported into spreadsheet software such as Microsoft Excel.
  - Choose S1P to save data for the active data trace.

File Management 87

• Choose S2P (NA Mode ONLY) to save the four S-parameters: S11, S21, S12, and S22. Zeros are returned for parameters that are not displayed, except if full 2-port correction is ON (option 122). In this case, corrected data for all S-parameters is returned, even if not displayed.

#### **SNP NOTES**

- Data is returned with the correction type that is applied for each sparameter. The correction type for each s-parameter is annotated in the header.
- Only the data trace is saved not the memory trace.
- In CAT Mode, SNP files are always dB-angle (DB) format.
- In NA Mode, SNP files are dB-angle for all formats except Smith Chart or Polar which saves Real/Imaginary (RI) format.
- The data for all 4 S-parameters is written to an S2P file according to the format of Trace 1. When the format is dB-angle, zero-filled data appears as 0 dB and 0 degrees. When the format is Real/Imaginary, zero-filled data appears as (1,0).
- Trace Math is ignored when saving data to an SNP file.
- The SNP file includes header information, and the following data:
- \*.s1p Files contain 1 stimulus value and 1 S-parameter (total of 3 scalar values)

Stim Real(Sxx) Imag(Sxx)

\*.s2p Files contain 1 stimulus value and 4 S-parameters (total of 9 scalar values)

Stim Real(S11) Imag(S11) Real(S21) Imag(S21) Real(S12) Imag(S12) Real(S22) Imag(S22)

- Data (csv) Saves trace data from the current mode to a \*.csv file. This format can be imported into spreadsheet software such as Microsoft Excel.
  - o In **CAT Mode**, only the single data trace is saved not the memory trace.
  - o In NA Mode, all displayed data traces are saved not the memory traces.
  - o In **Power Meter and VVM Mode**, NO data is saved.

# **Manage Files**

Files that are stored in the FieldFox internal memory, micro SD card, and USB Flash drive, can be copied to another device or deleted.

For **Copy File** and **Copy All** operations, files are always copied to the root directory of the destination device. They can NOT be copied to other folders. To get a file to another folder, it must be saved to the specified folder.

#### How to Manage files

■ Press Save/Recall 9

• Then **Select Device** to select the location (Internal, USB, or micro SD Card) of the file to copy or delete.

# **NOTE** When selecting **Internal**, it may also be necessary to first select **Manage Folders** to specify an active folder which contains the files to copy or delete.

- Then More
- Then Manage Files
- Then choose from the following:
  - Copy File Select a file to copy. Then select a destination to copy the file to.
     Choose from Internal, USB (must be inserted), or SD Card (must be inserted). The file is copied to the root directory of the destination device.
  - Copy All Files All files that appear will be copied. Then select a destination to copy the files to. All of the displayed files are copied to a new folder at the root directory of the destination device. The new folder name is the current date-time.
  - Delete File The selected file is deleted after a warning prompt is displayed.

# **NOTE** Insert only ONE USB Flash Drive in the FieldFox when saving or copying files.

### **Manage Folders**

You can create new folders, delete old folders, and select the active folder to which files can be saved. The Parent folder [..] is listed when not in the root directory.

### **How to Manage Folders**

- Press Save/Recall 9
- Then More.
- Then Manage Folders.
- Then choose from the following:
  - Change Folder Changes the active folder to which files can be saved. The active device and current folder is displayed at the top of the screen. Use the ▲▼ arrows to highlight a folder within the current folder. Each time the Change Folder softkey is pressed, the highlighted folder becomes the active folder.
  - Create Folder A new folder is created in the current folder. Select a name for the new folder from one of the displayed keywords: You can change these keywords using the following **Edit Keywords** function.
  - Delete Folder The selected folder and its contents are deleted after a warning prompt is displayed. A "Parent" folder or system folder can NOT be deleted.
- Press **Exit** when finished.

File Management 89

#### **Edit Keywords**

The preselected keywords (FILE, SITE, and so forth) can be edited to meet your specific needs. Your keywords will remain in the FieldFox until you change them. Keywords are limited to 30 characters.

# How to edit keywords

- Press Save/Recall 9
- Then More.
- Then Edit Keywords.
- Then Next Page and Previous Page to view all keywords.
- Use the **A** | **V** arrows to select a keyword to edit.
- When a keyword is selected, then press Edit
- Then choose from the following:
  - Press Select to add the cursor character to the end of the selected keyword.
  - Press <u>Backspace</u> to erase the last character from the end of the selected keyword.
  - Press Clear to erase the selected keyword.

#### How to move the cursor:

- Use the rotary knob to move the cursor along the same row. The cursor will change rows when it comes to a row end.
- Use the ▲▼ arrows to move the cursor up and down between rows.

# When the selected keyword is complete:

- Press <u>Done</u> to save all keywords and close the Edit Keywords labeler. These keywords will exist on the FieldFox until changed.
- Press Cancel to close the labeler without saving changes.

#### **Prefixes for Filenames**

A prefix is used as a default filename to which characters can be added. The prefix can be customized, and quickly enabled or disabled. When enabled, the current prefix is automatically entered as the start of a filename when performing a Save operation.

# How to enable and disable the current Prefix

- Press Save/Recall 9
- Then More.
- Then **Prefix ON OFF** The current selection is underlined.

# How to edit the current Prefix

■ Press Save/Recall 9

- Then More.
- Then Prefix
- Then choose from the following:
  - Press Select to add the cursor character to the end of the Prefix.
  - Press Backspace to erase the last character from the end of the Prefix.
  - Press Clear to erase the Prefix.
  - The preselected keywords (File, Site, and so forth) can be selected just like a single character. These keywords can also be edited. See Edit Keywords.

#### How to move the cursor

- Use the rotary knob to move cursor on the same row.
- Use the ▲▼ arrows to move the cursor up and down the rows.

#### When the Prefix is complete

- Press Done to save the Prefix and close the labeler. This Prefix will exist on the FieldFox until it is changed.
- Press Cancel to close the labeler without saving changes.

# **Printing**

You can NOT print the measurement display directly from the FieldFox to a printer. You can save a Picture file to a USB Flash Drive or micro SD card and then print from any computer. Measurements can also be printed using the FieldFox Data Link software. Learn more at:

http://na.tm.agilent.com/fieldfox/datalink info.html

File Management 91

This page intentionally left blank.

# **System Settings**

# In this Chapter

| Run/Hold                     | 93  |
|------------------------------|-----|
| Preset                       | 94  |
| Display Settings             | 94  |
| Colors                       | 94  |
| Brightness                   | 94  |
| Title                        | 95  |
| Full Screen Mode             | 95  |
| Edit Keywords                | 95  |
| Preferences                  |     |
| Language                     | 96  |
| Display                      | 96  |
| Options (Licensing)          | 96  |
| External Frequency Reference | 96  |
| Date and Time Setting        | 98  |
| LAN Settings                 | 98  |
| Erase User Data              | 100 |

# Run/Hold

The **Run/Hold** key determines whether the FieldFox sweeps continuously or does NOT sweep, but holds the display results of the last sweep that was performed.

Use **Hold** to conserve battery power or to allow you to save or analyze the results of a specific measurement sweep.

The current sweep mode is shown on the screen as:

- Continuous
- Hold Hold
- --> is displayed while a single sweep occurs.

# How to perform a single sweep while in Hold

- Press Sweep 3.
- Then choose one of the following:
  - Single Automatically sets Continuous OFF (Hold) and causes FieldFox to make ONE measurement sweep, then hold for the next Single key press.
  - Continuous Makes continuous sweeps. This is the typical setting when battery power is not critical.

System Settings 93

# **Preset**

The Preset key restores the FieldFox measurement settings to a known condition. You can preset the entire instrument, or just the current Mode (CAT, SA, Power Meter, NA.)

When Preset, the FieldFox becomes CalReady at the test ports. Learn more on page 50.

#### How to Preset the FieldFox

- Press Preset.
- Then choose one of the following:
  - o Preset Returns ALL Modes to the factory default settings.
  - Mode Preset Returns only the current Mode to the factory default settings.
     The current settings for all other Modes remain.

# **Display Settings**

You can adjust the FieldFox for optimum viewing in a wide range of lighting conditions.

To cause the display brightness and color settings to remain through a FieldFox Preset and shutdown, save the display settings as Preferences. Learn how on page 96.

NOTE

Clean the transflective screen with gentle and minimal wiping using Isopropyl alcohol applied to a lint-free cloth.

# **Display Brightness**

Change the brightness of the background.

# **How to set Display Colors**

- Press System
- Then Display.
- Then Brightness.
- Use the **AIV** arrows, the rotary knob, or numeric keypad to enter a value between 0 and 100%.

# **Display Colors**

Change Display Colors to alter the viewing scheme.

#### **How to set Display Colors**

- Press System
- Then Display.
- Then Display Colors.
- Then choose one of the following:

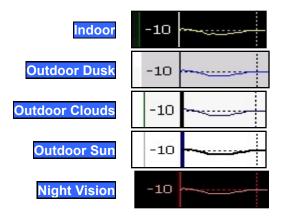

#### **Title**

A custom title can be made to appear in the upper-left corner of the FieldFox screen. The title can contain up to approximately 65 alpha-numeric characters. To view the Title area, see the Screen Tour on page 18.

#### How to add or edit a Title

- Press System.
- Then Display.
- Then Title.
- Then enter or edit a title using the FieldFox labeler. This is the same labeler function that is used to name files. Learn how to use the labeler on page 85.
- Then Title ON OFF to make the title appear and disappear from the screen.

# **Edit Keywords**

During a file save operation, keywords can be quickly appended to other text to create unique filenames. The Edit Keywords feature allows you to create custom keywords. Learn all about Edit Keywords on page 90.

### **Full Screen Mode**

Full Screen Mode maximizes the display of the active trace. The screen annotations and the soft keys are removed.

### How to set Full Screen Mode

- Press System.
- Then Full Screen

To Exit full screen Mode, press any key.

System Settings 95

# **Preferences**

### Language

Choose the language in which to display FieldFox softkeys and other messages.

# How to select a Language

- Press **System 7**
- Then Preferences.
- Then Language
- Then choose from the following:
  - 。 **English**
  - <sub>o</sub> Espanol Spanish
  - 。 Deutsch German
  - 。 Italiano Italian
  - Français French
  - Japanese
  - Chinese

# **Display Preferences**

You can save your display settings as preferences that will remain through a FieldFox Preset and shutdown.

# How to save Display Settings as Preferences

- Configure the display brightness and color as you would like it to remain. Learn how on 94.
- Press System
- Then Preferences
- Then Save Current Settings There is a beep when your display settings have been saved.
- Press Reset Preferences to restore the factory default display settings.

# **System Configuration**

# **Options (Licensing)**

You can view and install options on your FieldFox. See all available options on page 7.

# How to view the Installed Options

Press System

- Then System Configuration
- Then Options(Licensing)
- Then Show Options

The currently installed options are listed.

# **How to Install Options**

A .lic file must already be on a USB Flash Drive. To learn how to obtain a .lic file, visit: http://www.agilent.com/find/softwarelicense

Insert the USB Flash Drive in the FieldFox.

- Press System
- Then System Configuration
- Then Options
- Then Install Options The FieldFox reads, validates, then installs the options.
- Press and hold the power button to shutdown, then restart the FieldFox.

For more information about Licensing, see the FieldFox Service Manual at http://na.tm.agilent.com/fieldfox.

### **External Frequency Reference**

The FieldFox can phase lock with an external 10 MHz reference signal. When a high-stability 10 MHz reference signal is available, this can improve the accuracy and stability of measurements in CAT, NA, and SA Modes.

The External Reference setting will persist through a FieldFox Preset and is saved as part of the Instrument State.

# How to use an External Reference

- Connect the 10 MHz External Reference to the BNC connector on the FieldFox top panel.
- Press System 7
- Then System Configuration
- Then Freq Ref / Trig Input
- Then Freq Ref Source Int Ext

# **NOTE** The FieldFox may take up to 10 seconds to lock to a valid External Reference source.

When switched to Ext, if the FieldFox does NOT find an appropriate signal with which it can lock, then **Ext Ref UNLOCKED** is displayed in the lower-left corner of the screen. This can occur when any of the following conditions exist:

- NO external reference signal is present.
- A low-level external reference signal is present.
- A very high-level external reference signal is present.
- The external reference is off-frequency.

For best results, the signal should be between -5 dBm and +5 dBm.

System Settings 97

# **Date and Time Setting**

Set the local date and time that is shown on the FieldFox screen. This setting is also used for identifying files that are saved.

#### How to set Date and Time

- Press **System 7**.
- Then System Configuration
- Then Date and Time.
- Press the ▲I▼ arrows to highlight the **Date and Time** row.
- Then Edit
- Use the rotary knob to highlight the field to be edited.
- Use the ▲▼ arrows or numeric keypad to edit that field.
- Press Cancel or Done when the Date and Time is accurate.
- Press **Done** to exit the Date and time entry. The readout in the upper-right corner of the FieldFox screen will update accordingly.

**NOTE** Although allowed during entry, year settings higher than 2088 will not be changed on the screen.

# How to change Time and Date Format

- Press **System 7**.
- Then System Configuration
- Then Date and Time.
- Use the ▲I▼ arrows to highlight the Time Format or Date Format row.
- Press Edit.
- Use the **AIV** arrows to scroll through the available Time or Date formats. The Date/Time readout on the FieldFox screen updates immediately.
- Press Done Edit when finished.
- Press Done when finished making all Date/Time settings.

# **LAN Settings**

Configure the LAN settings to be used to communicate with the Data Link Software. Learn more at: <a href="http://na.tm.agilent.com/fieldfox/datalink">http://na.tm.agilent.com/fieldfox/datalink</a> info.html

| Use knob. Press [Edit] to make changes. Press [Done] to exit. |                     |  |
|---------------------------------------------------------------|---------------------|--|
| Setting                                                       | Value               |  |
| Current IP Address                                            | 192.168.1.102       |  |
| Current Subnet Mask                                           | 255.255.255.0       |  |
| Current Gateway                                               | 192.168.1.1         |  |
| Hostname                                                      | A-N9912A-00000      |  |
| Obtain IP Address using:                                      | DHCP                |  |
| Static IP Address                                             | 123.456.789.123.123 |  |
| Static Subnet Mask                                            | 0.0.0.0             |  |
| Static Gateway                                                | 0.0.0.0             |  |
| Apply Settings at:                                            | PowerUp             |  |

#### LAN Settings

### How to configure the LAN settings

The first three 'Current...' settings can NOT be edited.

- Press **System 7**.
- Then System Configuration
- Then LAN.
- Use the ▲▼ arrows to select one of the following, then press Edit.
  - Hostname Change the name that can be used to address the FieldFox if your server supports this feature. The default hostname is generated automatically.
  - o **Obtain IP** Choose from:
    - **DHCP** IP Address is assigned dynamically. If your server supports this feature, the IP Address for the FieldFox is assigned each time it is started.
    - **Static** Set the IP Address manually. The Address remains until you change it.
  - Static IP Address Enter the IP Address including periods in the format nnn.nnn.nnn
  - Static Subnet Mask Enter the Subnet Mask including periods in the format nnn.nnn.nnn
  - Static Gateway Enter the Static Gateway including periods in the format nnn.nnn.nnn
  - o **Apply Settings** Choose from:
    - **Power Up** The above settings take effect when the FieldFox is started.
    - Now The above settings take effect immediately.

NOTE To make the LAN settings persist after power up, toggle **Apply Settings** to **Now** then back to **Power Up**. You should see a message indicating that the LANconfig file was saved.

• Press Done Edit when finished.

System Settings 99

# **Service Diagnostics**

The Service diagnostics menu is generally used to display service-related information. To access these menu items, press <a href="System 7">System 7</a> then <a href="Service Diagnostics">Service Diagnostics</a>.

### **System Information**

The System information table shows important information about your FieldFox. The following is the most useful information:

- Model Number FieldFox model
- Serial Number Identification number of your FieldFox
- **Firmware Release** The currently installed version of software. Check to see if you have the latest firmware at: <a href="http://na.tm.agilent.com/fieldfox/">http://na.tm.agilent.com/fieldfox/</a>
- Network Identity The network name and current IP address of your FieldFox.

# **Error Log**

The Error Log shows the information that has appeared on the FieldFox screen. The most recent information is at the top of the table.

Press Clear Errors to erase this information.

### **Battery**

Learn about this table on page 103.

### **Internal Temperatures**

Learn all about this table and the importance of the internal FieldFox temperatures on page 13.

#### **Erase User Data**

All data that you have written to the FieldFox can be erased with the press of a button. You would do this if your FieldFox is located in a secure environment and must be routinely erased of sensitive data.

All data is deleted from the FieldFox internal "UserData" partition. This includes all State files and Trace + State files (\*.sta), all Data files (\*.csv, \*.snp), all Picture files (\*.png), all Cal Kit files, and all Cable files.

External media that is inserted (mini-SD card or USB flash drive) is NOT erased.

The "Lost Clusters" folder and files is NOT erased because it is part of the file system housekeeping.

#### **How to Erase User Data**

- Press System 7
- Then Service Diagnostics
- Then Advanced

- Then Erase User Data
- Then Confirm Erase
- Then the following occurs:
  - 。 All data files and folders are deleted from the "UserData" partition.
  - $_{\circ}$  A large file of 0s is written to all of the free blocks on the partition.
  - $_{\circ}\,$  The large file is deleted. All blocks released by deleting this file are now available for use.

The FieldFox is rebooted, which manages the newly-freed data and re-writes the factory cal kits and cable files.

# **Debug Value**

Used by Agilent Service Personnel only.

System Settings 101

This page intentionally left blank.

# **Working with the Lithium-Ion Battery**

# In this Chapter

| Viewing Battery Charge Status | 103 |
|-------------------------------|-----|
| Charging the Battery          | 105 |
| Reconditioning the Battery    | 106 |
| Battery Care                  | 107 |
| Maximizing Battery Life       | 108 |
| Battery Disposal              | 108 |

#### See Also

| Installing the Battery        | 12  |
|-------------------------------|-----|
| Conserving Battery Power      | 12  |
| Battery Safety Considerations | 119 |

# **Viewing Battery Charge Status**

You can view the battery charge status in the following ways:

- Icons in the upper right of the front panel screen.
- Battery screen select System then Service Diagnostics then Battery.
- Built-in battery gauge. Open the FieldFox battery compartment door to view the battery LCD.

### **Front Panel Icons**

| Icon           | Status                                                                                                    |
|----------------|----------------------------------------------------------------------------------------------------|
| <b>4:</b> 2871 | Connected to external power through the AC/DC adapter. Battery installed and charging. The amount of charge is indicated by the number of bars shown. |
| 84%            | Battery not charging with 84% battery life remaining.                                                                                                 |

#### Service Diagnostics - Battery Screen

The Battery screen displays the following information. To access the screen, select **System** then **Service Diagnostics** then **Battery**.

- 1. Status Fully charged, No battery, Charging, Empty, or Discharging.
- 2. **External DC Supply** true or false tells you if an external DC supply is connected.
- 3. **Battery Present** true or false tells you if a battery is installed.

Items 4 through 15 are read directly from the battery. The information is based on the battery's internal sensors and memory.

- 4. **Battery Voltage** measured by the battery's sensor.
- 5. **Current** amount of current being consumed when operating from internal battery. If battery is charging, indicates amount of charging current.

**NOTE** 

- 6. Average Current running average of current, as just explained in item #5.
- 7. **Battery Temperature** internal temperature of the battery as measured by a sensor embedded in the battery.
- 8. **Max Error** present accuracy of the battery gauge. If the error exceeds 10%, you should recondition the battery. Learn more on page 106.
- 9. **Relative State of Charge** current charge compared to actual full capacity. This number lowers with age and number of battery cycles.
- 10. **Absolute State of Charge** current charge compared to designed full capacity of a new battery.
- 11. **Remaining Capacity** number of amp hours remaining.
- 12. **Full Charge Capacity** number of amp hours when fully charged.
- 13. **Present Run Time to Empty** minutes of run time remaining based on amount of current being used now.
- 14. **Average Run Time to Empty** minutes of run time remaining based on running average of current being used.
- 15. **Charge Cycles** number of charge cycles battery has experienced. Charge cycle defined as ≥80% change in relative state of charge.

### **Built-In Battery Gauge**

#### **Inspired Energy Battery**

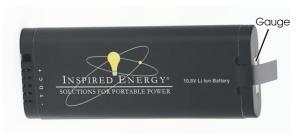

Each lithium ion battery has an LCD gauge that displays its charge status. Each segment represents 20% of the charge capacity. The gauge is active unless the battery is in shutdown mode. To view the LCD gauge on the Inspired Energy battery, open the FieldFox battery compartment door.

| Gauge      | Charge Remaining |
|------------|------------------|
| 5 segments | ≥80%             |
| 4 segments | ≥60%, < 80%      |
| 3 segments | ≥40%, < 60%      |
| 2 segments | ≥20%, < 40%      |
| 1 segment  | < 20%            |

# **Charging the Battery**

When you receive your FieldFox, the lithium-ion battery is partially charged to approximately 30% to 40% to preserve battery life. Allow four hours to fully charge the battery internally, or three hours by using the external battery charger (N9910X–872). A fully charged battery will power your FieldFox for about four hours. It is NOT necessary for you to do any type of battery preconditioning before use.

The FieldFox circuitry ALWAYS prevents the battery from discharging to a level that is damaging. However, if the battery is **completely** discharged, the FieldFox may not turn ON. If this occurs, the battery can still be charged either internally or externally.

Because a lithium-ion battery has no memory effect, you can charge a battery at any time regardless of the current charge status. However, this could impair the accuracy of its internal charge-remaining indicator. When the Max Error is greater than 10%, the battery should be reconditioned. Learn more on page 106.

### Internal Charging with the AC/DC Adapter

**Important:** Read the safety information for the AC/DC adapter on page 118. Internal charging time for a fully depleted battery is approximately 4 hours with the FieldFox either ON or OFF.

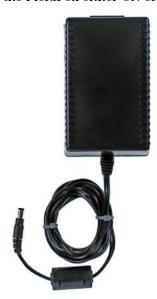

# AC/DC adapter

To charge a battery inside the FieldFox, insert the AC/DC adapter plug into the Power connector on the FieldFox side panel (middle hinged door), then plug the adapter into an AC outlet.

- FieldFox ON: Charging is indicated by a battery icon in the upper right of the front panel screen. The icon shows 100% when charging is done.
- FieldFox OFF: Charging is indicated by the FieldFox power LED glowing amber, with its intensity increasing from dim to bright every few seconds. This pattern repeats until the LED turns off when charging is done. Learn more on page 16.

# Using the External Battery Charger (N9910X-872)

**Important:** Read the safety information for the External Charger on page 119.

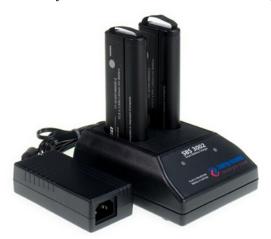

### External Battery Charger (N9910X-872)

The external battery charger (N9910X–872), lets you charge a fully depleted battery in approximately three hours. It is a two bay, level–3 stand-alone battery charger that is compliant with the standard Smart Battery System. The two bays are charged sequentially on a first-come, first-served basis, though a discharge can be performed in the left bay while the right bay is charging. It uses an external universal switching power supply

| <b>External Battery Charger LED</b> | Charging Status                                                                                                    |
|-------------------------------------|----------------------------------------------------------------------------------------------------|
| Green                               | Fully charged                                                                                                    |
| Green flashing                      | Fast charging                                                                                                    |
| Yellow flashing                     | Reconditioning — the accuracy of the battery's internal LED charge gauge is being renewed. See "Reconditioning Batteries." |
| Yellow/green                        | Battery is reconditioned                                                                                                   |
| Red flashing                        | Error                                                                                                    |
| Yellow                              | Standby                                                                                                    |

For more information, refer to the Instruction Manual included with the external battery charger.

# **Reconditioning the Battery**

The battery contains electronics that monitors battery usage and tracks how much capacity is available. This function can become less accurate because of temperature fluctuations, aging, self-discharge, repeated partial charging, and other factors. Reconditioning - also known as recalibrating - restores the accuracy of the battery capacity tracking system.

Reconditioning is done by fully charging the battery, fully discharging it, recharging it again, and then verifying that the error has been corrected.

# How to determine if a battery needs reconditioning

- Press System then Service Diagnostics then Battery.
- On the Battery screen, if the **Max Error** is greater than 10%, the battery needs to be reconditioned.
- This error will affect many of the displayed battery charge indicators.

After reconditioning, if the battery is not fully charged or continues to show more than a 10% Max Error reading, repeat the reconditioning procedure.

If the second reconditioning does not restore a full charge and give an error reading of 10% or less, the battery needs replacement.

You can recondition a battery internally, or with the External Charger (N9910X–872). The external charger process is faster and simpler.

### How to perform Internal Reconditioning

- Fully charge the battery inside the FieldFox (either ON or OFF) using the AC/DC adapter.
- Confirm that the battery has a 100% relative state of charge.
- Fully discharge the battery by disconnecting the AC/DC adapter and leave the FieldFox ON for approximately four to five hours. The FieldFox will shut down when the battery is fully discharged.
- Reconnect the AC/DC adapter.
- Charge the battery and verify a full charge.
- Check the **System** then **Service Diagnostics** then **Battery** screen to verify that the Max Error is less than 10%.

# How to Recondition with the External Battery Charger (N9910X-872)

- Insert a battery into the left bay of the external charger.
- Press the button labeled Push to Recalibrate Left Battery Bay
- The charger will charge the battery fully, discharge it completely, then recharge it fully again. The entire process can take up to 12 hours.
- Install the battery into the FieldFox.
- On the System, Battery screen, verify that the battery is fully charged and reconditioned.

# **Battery Care**

Visually inspect the battery periodically for signs of degradation, such as swelling, cracking of the battery shell, or leakage of fluid. If degradation occurs, replace the battery and dispose of it properly. Learn how on page 108. Operation with a degraded battery could result in damage to the FieldFox. Learn more on page 119.

# **Maximizing Battery Life**

- If AC power is continuously available (Ex: in a workbench environment), remove the battery and use the AC/DC adapter.
- If AC power is not continuously available (Ex: in a field environment), use the battery and recharge it when it holds a 20% to 50% charge, as shown on the screen's battery charge icon. At this charge level, 2 or 3 segments show on the battery gauge.
- If the FieldFox is not going to be used for more than a week, remove the battery. Best practice is to store the battery with a charge of about 50%. At this charge level, 3 segments show on the battery gauge. Batteries that remain idle eventually lose their ability to hold a charge.
- Allow a battery to warm to room temperature before charging it. Temperature shock can damage the battery chemistry and in some cases cause a short circuit.
- Store batteries in a cool, dry location, away from metal objects and corrosive gases.

Storage temperature limits (20% to 50% relative charge is recommended):

Transportation:  $-20^{\circ}\text{C}$  to  $50^{\circ}\text{C}$  Within 1 month:  $-20^{\circ}\text{C}$  to  $45^{\circ}\text{C}$  Within 6 months:  $-20^{\circ}\text{C}$  to  $40^{\circ}\text{C}$  Within 1 year:  $-20^{\circ}\text{C}$  to  $35^{\circ}\text{C}$ 

Battery charging limits:

Charge temperature: 0°C to 45°C (<10°C slows charge on some batteries)

Discharge temperature: -10°C to 60°C

■ Operate the FieldFox on battery power between the ambient temperatures of – 10 and +50°C (–14 to +122°F). Using the battery at lower or higher temperatures can damage it and reduce operating life. Cold temperatures affect battery chemistry, reducing charge capacity, especially below 0°C (32°F).

# **Lithium Ion Battery Disposal**

When you notice a large decrease in charge capacity after proper recharging, it's probably time to replace the battery.

Lithium-Ion batteries need to be disposed of properly. Contact your local waste management facility for information regarding environmentally sound collection, recycling, and disposal of the batteries. Regulations vary for different countries. Dispose of in accordance with local regulations.

#### Hardkey/Softkey Menus

This section shows the FieldFox Hardkey and Softkey menu structure for **ALL options installed**. Your FieldFox may not include all of these menu items.

The following conventions are used in the FieldFox and in this manual:

• **Grey** bordered indicates front panel hardkey selections. Hardkeys are dedicated keys that do not change functionality.

The following softkeys change dynamically:

- Blue indicates available settings.
- Black indicates the factory default or currently selected setting.
- Green indicates more settings are available at a new menu level.
- **Yellow** indicates an active entry is in process.
- On Off Underlined items indicate current setting. Press to toggle between settings.
- Resolution [201] Brackets indicate the factory default or currently selected setting. Press to select a different setting.

#### Mode

CAT Cable and Antenna Test

**Power Meter** Power Meter

NA Vector Network Analyzer

VVM Vector Volt Meter

## Freq/Dist

| CAT                          | Power            | NA Mode | VVM       |
|------------------------------|------------------|---------|-----------|
|                              | Meter            |         |           |
| All Meas except DTF          | <b>Frequency</b> | Start   | Frequency |
| Start                        |                  | Stop    |           |
| Stop                         |                  | Center  |           |
| Center                       |                  | Span    |           |
| <b>Span</b>                  |                  |         |           |
| AU DEEM I ONLY               |                  |         |           |
| All DTF Modes ONLY           |                  |         |           |
| Start Distance               |                  |         |           |
| Stop Distance                |                  |         |           |
| Min Start Freq Max Stop Freq |                  |         |           |
| Settings                     |                  |         |           |
| More                         |                  |         |           |
| Max Freq Span                |                  |         |           |

Hardkey/Softkey Menus 109

| Center Freq |  |  |
|-------------|--|--|
| DTF Units   |  |  |
| Back        |  |  |

# Scale/Amptd

| CAT       | Power              | NA Mode              | VVM  |
|-----------|--------------------|----------------------|------|
|           | Meter              |                      |      |
| Autoscale | Relative On Off    | Autoscale            | None |
| Scale/Div | Offset On Off      | <b>Autoscale All</b> |      |
| Ref Level | Offset Val         | Scale                |      |
| Ref Pos   | Scale Min          | Ref Level            |      |
| Top       | Scale Max          | Ref Pos              |      |
| Bottom    | More               |                      |      |
|           | Unit               |                      |      |
|           | dBm (dB)           |                      |      |
|           | Watt (%)           |                      |      |
|           | Back               |                      |      |
|           | <b>Autoscale</b>   |                      |      |
|           | Resolution 0 1 2 3 |                      |      |
|           | Back               |                      |      |

# Marker

| CAT                               | Power | NA Mode                           | VVM  |
|-----------------------------------|-------|-----------------------------------|------|
|                                   | Meter |                                   |      |
| Marker <u>1</u> ,2,3,4,5,6        | None  | Marker <u>1</u> ,2,3,4,5,6        | None |
| Off                               |       | Off                               |      |
| Normal                            |       | Normal                            |      |
| Delta                             |       | Delta                             |      |
| Marker Table On Off               |       | Marker Table On Off               |      |
| More                              |       | More                              |      |
| Marker <u>1</u> ,2,3,4,5,6        |       | Marker <u>1</u> ,2,3,4,5,6        |      |
| Markers (All Off)                 |       | Markers All Off                   |      |
| Marker Trace <u>Auto</u> Data Mem |       | Marker Trace <u>Auto</u> Data Mem |      |
| Back                              |       | Coupled Markers ON                |      |
|                                   |       | Back                              |      |
|                                   |       |                                   |      |

# Mkr =>/ Tools .

| CAT                       | Power | NA Mode        | VVM  |
|---------------------------|-------|----------------|------|
|                           | Meter |                |      |
| Peak                      | None  | Peak           | None |
| Next Peak                 |       | Next Peak      |      |
| Peak Left                 |       | Peak Left      |      |
| Peak Right                |       | Peak Right     |      |
| All except DTF            |       | Mkr=>Center    |      |
| Mkr=>Center               |       | More           |      |
| More                      |       | Min Search     |      |
| Min Search                |       | Peak Excursion |      |
| Peak Excursion            |       | Peak Threshold |      |
| Peak Threshold            |       | Back           |      |
| Back                      |       |                |      |
| DTF ONLY                  |       |                |      |
| More                      |       |                |      |
| Marker=>Start Distance    |       |                |      |
| Marker=>Stop Distance     |       |                |      |
| Track Peaks ON <u>OFF</u> |       |                |      |
| Find 3 Peaks              |       |                |      |
| Back                      |       |                |      |

# Measure 1

| CAT                                                                                                    | Power<br>Meter | NA Mode                                                                       | VVM                                       |
|----------------------------------------------------------------------------------------------------|----------------|-------------------------------------------------------------------------------|-------------------------------------------|
| Distance to Fault  Return Loss & DTF  Return Loss(dB)  VSWR  DTF (VSWR)  More  Cable Loss (1- Port)  Insertion Loss (2- Port)  DTF (Lin)  Back | None           | S11 S21 S12 S22 Format Log Mag Linear VSWR Phase Smith More Polar Group Delay | 1-Port Cable Trimming 2-Port Transmission |

Hardkey/Softkey Menus 111

# BW 2

| CAT       | Power            | NA Mode                                       | VVM  |
|-----------|------------------|-----------------------------------------------|------|
|           | Meter            |                                               |      |
| Average 1 | Averaging On Off | Average 1                                     | None |
|           | Num Averages     | IF BW 300 Hz   1kHz   3 kHz   10 kHz   30 kHz |      |

# Sweep 3

| CAT                          | Power      | NA Mode                                   | VVM  |
|------------------------------|------------|-------------------------------------------|------|
|                              | Meter      |                                           |      |
| Single                       | Single     | Single                                    | None |
| Continuous <u>On</u> Off     | Continuous | Continuous On Off                         |      |
| Restart                      | On Off     | Restart                                   |      |
| Resolution   101   [201] 401 |            | Resolution  101   [201]   401   601   801 |      |
| 601   801   1001             |            | 1001                                      |      |
| MinSwpTime 0.0               |            | MinSwpTime 0.0                            |      |

# Meas Setup 4

| CAT                               | Power               | NA Mode               | VVM           |
|-----------------------------------|---------------------|-----------------------|---------------|
|                                   | Meter               |                       |               |
| Settings                          | Averaging On Off    | Settings              | Zero          |
| Output Power High Low             | <b>Num Averages</b> | Output Power High Low | Zero Off      |
| Interference Rej.                 | Unit                |                       | Hold          |
| Off                               | dBm (dB)            |                       | Single        |
| Minimum                           | <b>Watt</b> (%)     |                       | Continuous ON |
| Medium                            | Back                |                       | OFF           |
| Maximum                           | Relative On Off     |                       | More          |
| DTF 'Settings' ONLY               | Frequency           |                       | Restart       |
| DTF Window                        |                     |                       | Avg 1         |
| DTF ONLY                          |                     |                       | Back          |
| DTF Cable Specs                   |                     |                       |               |
| Velocity Factor                   |                     |                       |               |
| Cable Loss                        |                     |                       |               |
| Cable Corr Auto Man               |                     |                       |               |
| Recall Coax Cable View Cable Data |                     |                       |               |
| Back                              |                     |                       |               |
| Frequency Mode Bandpass           |                     |                       |               |
| 'DTF & Return Loss' ONLY          |                     |                       |               |
| Alternate Sweep                   |                     |                       |               |

# Cal 5

| CAT         | Power<br>Meter | NA Mode     | VVM |
|-------------|----------------|-------------|-----|
| See page 51 | Ext Zero       | See page 51 |     |

# Trace 6

| CAT                      | Power<br>Meter | NA Mode              | VVM  |
|--------------------------|----------------|----------------------|------|
|                          |                |                      |      |
| Data =>Mem               | None           | Trace 1, 2, 3, 4     | None |
| Data                     |                | Num of Traces        |      |
| Memory                   |                | x1, x2, x2H, x3H, x4 |      |
| <b>Data &amp; Memory</b> |                | Math and Memory      |      |
|                          |                | Data =>Mem           |      |
| All except DTF           |                | Data                 |      |
| <b>Data Math</b>         |                | Memory               |      |
| Math Off                 |                | Data & Memory        |      |
| Data + Mem               |                | Data Math            |      |
| Data - Mem               |                | Math Off             |      |
| Data / Mem               |                | Data + Mem           |      |
| Back                     |                | Data - Mem           |      |
|                          |                | Data / Mem           |      |

# System 7 Save/Recall 9

| All Modes      | All Modes                  |
|----------------|----------------------------|
| Display        | Save Shows labeler         |
| Display Colors | Select                     |
| Outdoor Sun    | BackSpace                  |
| Outdoor Dusk   | Clear                      |
| Outdoor Clouds | Cancel                     |
| Indoor         | Done                       |
| Night Vision   | Recall Shows list of files |
| Back           | Recall File                |
| Brightness     | Sort by Name               |
| Title          | Sort by Date               |
| Title On Off   | Next Page                  |
| Edit Keywords  | Previous Page              |
| Back           | Cancel                     |
| Full Screen    | Device                     |

Hardkey/Softkey Menus 113

```
Preferences
                                          Internal
   Language
                                          SD Card
       English
                                          USB
                                      File Type
       Espanol
       Deutsch
                                          State
                                          Trace + State
       Italiano
                                          Picture
       Francais
       More
                                          Data (S1P)
           Japanese
                                          Data (CSV)
           Chinese
                                      More
                                          Manage Files Shows files
           Back
   Save Current Preferences
                                             Copy File
                                             Copy All Files
   Reset Preferences
   Back
                                             Delete File
System Configuration
                                              Cancel
                                          Manage Folders
   Options (Licensing)
       Show Options
                                              Change Folder
       Install Option
                                             Create Folder
       Back
                                             Delete Folder
   Frequency Ref/Trig Input
                                             Exit
       BNC Connect Use
                                          Prefix Shows labeler
       Freq Ref Source Int Ext
                                          Prefix ON OFF
                                          Edit Keywords Shows keywords
       Back
   Date and Time
                                              Edit Shows labeler
                                              Cancel
   LAN
                                      Done
Service Diagnostics
   System Information
   Error Log
       Next Page
       Previous Page
       Clear Errors
   Battery
   Internal Temperatures
   Advanced
       Erase User Data
   Back
```

# Limit 8

| CAT                   | Power                   | NA Mode               | VVM  |
|-----------------------|-------------------------|-----------------------|------|
|                       | Meter                   |                       |      |
| Edit                  | <b>Min Limit ON OFF</b> | Edit                  | None |
| Left                  | Min Limit Value         | Left                  |      |
| Right                 |                         | Right                 |      |
| <b>Clear Limit</b>    | <b>Max Limit ON OFF</b> | <b>Clear Limit</b>    |      |
| <b>All Limits Off</b> | <b>Max Limit Value</b>  | <b>All Limits Off</b> |      |
| Exit                  |                         | Exit                  |      |
| Save Limits           |                         | Save Limits           |      |
| Recall Limits         |                         | Recall Limits         |      |
| Options               |                         | Options               |      |
| Beep ON OFF           |                         | Beep ON OFF           |      |
| Warning ON OFF        |                         | Warning ON OFF        |      |
| Back                  |                         | Back                  |      |

# Preset

| All Modes   |  |  |
|-------------|--|--|
| Preset      |  |  |
| Mode Preset |  |  |

# Run / Hold +/-

# All Modes

Press to toggle between Continuous and Single sweep.

Hardkey/Softkey Menus 115

This page intentionally left blank.

#### **Safety Considerations**

Agilent has designed and tested the FieldFox in accordance with IEC Publication 61010–1:2001 Safety Requirements for Electrical Equipment for Measurement, Control and Laboratory Use, and the FieldFox is supplied in a safe condition. The FieldFox is also designed for use in Installation Category II and pollution Degree 2 per IEC 61010 and IEC 60664 respectively. Read the following safety notices carefully before you start to use this FieldFox to ensure safe operation and to maintain the product in a safe condition.

#### For the FieldFox

#### WARNING

No operator serviceable parts inside except for the lithium—ion battery. Refer servicing to qualified personnel. To prevent electrical shock do not remove covers.

#### WARNING

If this product is not used as specified, the protection provided by the equipment could be impaired. This product must be used in a normal condition (in which all means for protection are intact) when attached to the AC–DC adapter.

#### WARNING

The unit may be used only in the operating conditions and positions specified by the manufacturer. The Agilent N9923A complies with the following standards

IEC 61010 2nd Edition/EN 61010 2nd Edition

Canada: CSA C22.2 No. 61010-1-04

USA: UL 61010-1 2nd Edition

#### WARNING

Do not install substitute parts or perform any unauthorized modification to the product. Return the product to Agilent Technologies or a designated repair center for service to ensure that safety features are maintained.

#### WARNING

Applicable local or national safety regulations and rules for the prevention of accidents must be observed in all work performed.

#### WARNING

Ensure that the connections with information technology equipment comply with IEC950 / EN60950.

#### WARNING

Observe all ratings and markings of the instrument before connecting the instrument.

#### **Maximum Input Voltages and Power:**

PORT 1 Connector: 50V DC, +23 dBm RF

Ext Trig/Ref Connector: 5.5 V DC

PORT 2 Connector: ±50 VDC, +27 dBm RF

DC Input: 19VDC, 4ADC

Safety Considerations 117

| WARNING | When performing a measurement, ensure that the right safety and performance ratings of the instrument and accessories are used.                                                                                                    |
|---------|----------------------------------------------------------------------------------------------------|
|         | Do not expose the circuit or operate the instrument without its cover or while power is being supplied.                                                                                                    |
|         | Do not operate the instrument in any environment at risk of explosion.                                                                                                    |
| CAUTION | The power cord and connectors shall be compatible with the connector used in the premise electrical system. Failure to ensure adequate earth grounding by not using the correct components may cause product damage and serious injury.                                                                                                    |
| CAUTION | The measuring terminals on this instrument are designed to be used with external signals described in Measurement Category I, but NOT with external signals described in Categories.                                                                                                    |
|         | For the AC /DC Adopter                                                                                                    |
|         | For the AC/DC Adapter                                                                                                    |
| WARNING | The AC/DC adapter is a Safety Class 1 Product (provided with a protective earthing ground incorporated in the power cord). The mains plug shall only be inserted in a socket outlet provided with a protective earth contact. Any interruption of the protective conductor inside or outside of the product is likely to make the product dangerous. Intentional interruption is prohibited. |
| WARNING | Use only the designated AC/DC adapter supplied with the instrument.                                                                                                    |
| WARNING | Use only the designated power cord supplied with the AC/DC adapter.                                                                                                    |
| WARNING | No operator serviceable parts inside this product. Do not perform any unauthorized modification to the product. Return the product to Agilent Technologies or a designated repair center for service to ensure that safety features are maintained.                                                                                                    |
| WARNING | Operated at an ambient temperature: 0 to 40°C; full power rating; derate linearly to 50 W at 50°C.                                                                                                    |
|         | Maximum output rating: +15V/4.0 A.                                                                                                    |
|         | Input rating: AC 100–240 V, 50/60Hz                                                                                                    |
| WARNING | Main Plug: Use a 3-pin main plug that complies with IEC 60884-1, Plugs and Socket-Outlets for Household and Similar Purposes – Parts1: General Requirements and country specific safety authority requirements, such as UL, SA, BSI, VDE, CCC, SA, NZ, and PSE.                                                                                                    |
| WARNING | Appliance Connector: Use an appliance connector certified to IEC 60320–1/EN 60320–1 requirements                                                                                                    |

#### WARNING

To prevent electrical shock, disconnect the AC to DC adapter from the mains before cleaning. Use a dry cloth or one slightly dampened with water to clean the external case parts. Do not attempt to clean internally.

#### WARNING

When the FieldFox is connected to the AC/DC adapter, position the adapter so the power cord is readily accessible. The power cord is the disconnecting device. It removes main power to the AC/DC adapter. The FieldFox front panel switch is only for the DC power within the instrument, and not for the AC/DC adapter. Alternately, an AC switch or circuit breaker (which is readily identifiable and is easily reached by the operator) may be installed and used as a disconnecting device to remove mains power from the AC/DC adapter.

#### WARNING

To avoid overheating, always disconnect the FieldFox from the AC/DC adapter before storing the FieldFox in the backpack.

If you prefer to leave the FieldFox connected to the AC/DC adapter while inside the backpack, you can disconnect the AC/DC adapter from its AC power source to prevent overheating.

#### CAUTION

The AC/DC adapter has an auto-ranging line voltage input – be sure the supply voltage is within the specified range.

#### CAUTION

The AC/DC adapter is for indoor use only.

#### CAUTION

Never use a modified or damaged charger. Use the original AC–DC adapter ONLY.

#### CAUTION

The AC/DC adapter is designed for use in Installation Category II and Pollution Degree 2 per IEC 61010 Second Edition.

#### For the External Battery Charger (N9910X-872)

#### CAUTION

If charging batteries externally, use the optional external charger available from Agilent, or another SMBus charger of level II or higher.

Never use a non–SMBus charger because the battery issues commands over the SMBus to the charger to control the charge rate and voltage.

Never use a modified or damaged charger.

#### For the Battery

Lithium battery packs may get hot, explode, or ignite and cause serious injury if exposed to abuse conditions. Be sure to follow these safety warnings:

Safety Considerations 119

| WARNING | Lithium–ion batteries:                                                                                                    |
|---------|----------------------------------------------------------------------------------------------------|
| William | Must not be exposed to high temperatures (>70°C) or fire.                                                                                                    |
|         | Must be kept away from children.                                                                                                    |
|         | Must not be short circuited.                                                                                                    |
|         | Must be replaced only with Agilent qualified Li—ion batteries.                                                                                                    |
|         | If replaced or charged improperly, there is a danger of explosion.                                                                                                    |
| WARNING | Do not connect the positive terminal and negative terminal of the battery to each other with any metal object (such as wire).                                                                                                    |
| WARNING | Do not carry or store the battery with necklaces, hairpins, or other metal objects.                                                                                                    |
| WARNING | Do not pierce the battery with nails, strike the battery with a hammer, step on the battery, or otherwise subject it to strong impacts or shocks.                                                                                                    |
| WARNING | Do not solder directly onto the battery.                                                                                                    |
| WARNING | Do not expose the battery to water or salt water, or allow the battery to get wet.                                                                                                    |
| WARNING | Do not disassemble or modify the battery. The battery contains safety and protection devices, which if damaged, may cause the battery to generate heat, explode, or ignite.                                                                                                    |
| WARNING | Do not place the battery in direct sunlight, or use or store the battery inside cars in hot weather. Doing so may cause the battery to generate heat, explode, or ignite. Using the battery in this manner may also result in a loss of performance and a shortened life expectancy.                                                                                            |
| WARNING | There is a danger of explosion if the battery is incorrectly replaced. Replace only with the same or equivalent type of battery recommended. Discard used batteries according to manufacturer's instructions.                                                                                                    |
| WARNING | If you are charging the batteries internally, even while the FieldFox is powered off, the FieldFox may become warm. Allow for proper ventilation.                                                                                                    |
| WARNING | Do not discharge the battery using any device except the FieldFox or the external battery charger (N9910X–872). When the battery is used in a device other than those specified, it may damage the battery or reduce its life expectancy. If the device causes an abnormal current to flow, it may cause the battery to become hot, explode, or ignite and cause serious injury |

#### **Battery Protective Functions**

The following protective functions are designed into the lithium-ion rechargeable battery system used in FieldFox.

The protective functions can be divided between two categories: active and passive. Active protection refers to the type of protection that depends on at least two or more protection devices working together to enable the protection Passive protection refers to the type of protection that is always enabled independent of any other protection device.

#### **Active Protection**

**Primary Overcharge Voltage:** This prevents the battery from being charged if the voltage across any cell exceeds approximately 4.35 V per cell. Once the overcharge protection is tripped, the voltage across each cell must drop below approximately 4.15 V to reset the protection and permit charging.

**Secondary Overcharge Voltage:** This is a one-time, permanent protection that is triggered when the voltage across any cell exceeds approximately 4.45 V. Once this protection is tripped, the battery can no longer be used and must be replaced.

**Overdischarge Voltage:** This prevents the battery from discharging if the voltage across any cell drops below approximately 2.6 V. Once the overdischarge voltage protection is tripped, the voltage across each cell must be charged to approximately 3 V to reset the protection and permit discharging.

**Primary Overcharge Current:** This prevents the battery from being charged if the average charging current reaches or exceeds 3.5A for a time period of 120 seconds or more.

**Secondary Overcharge Current:** This prevents the battery from being charged if the charging current reaches or exceeds 4A+/-20% for a time period of 20 milliseconds or more.

**Primary Overdischarge Current:** This prevents the battery from being discharged if the average current out of the battery reaches or exceeds 5A for a time period of 120 seconds or more. This protection can be reset by removing the load.

**Secondary Overdischarge Current:** This prevents the battery from being discharged if the current out of the battery reaches or exceeds 6A for a time period of 20 milliseconds or more. This protection can be reset by removing the load.

**Short Circuit Protection:** This prevents the battery from being charged or discharged and protects against damage or lost data if the current in or out of the battery reaches or exceeds 12.5A for a time period of 183 microseconds or more. This protection can be reset by removing the load.

**Overtemperature Charging:** The system microcontroller prevents the battery from being charged if the cell temperature exceeds 46C. Once the overtemperature charging protection is tripped, the cell temperature has to drop to or below 45C to reset the protection and permit charging.

**Overtemperature Discharging:** The system microcontroller prevents the battery from being discharged if the cell temperature exceeds 65C. Once the overtemperature discharging protection is tripped, the battery is automatically shut off which results in turning off the instrument as well.

Safety Considerations 121

#### **Passive Protection**

**Reverse Charging:** A reverse protection diode prevents against damage or lost data due to a reverse charge polarity applied to the battery terminals.

**Primary Overtemperature:** A PTC(positive temperature coefficient) polyfuse in series between the Li-ion cells and the charging and discharging transistors will open up and limit current flow to the battery terminals as a function of very high temperatures. This protection is resettable once the overstress condition is removed.

The maximum operating temperature of this fuse is 85C.

**Secondary Overtemperature:** A second PTC polyfuse built into each Li-ion cell will open up and limit current flow as a function of very high temperatures.

**Tertiary Overtemperature:** A current interrupt device (CID) within each Li-ion cell will permanently open up when the temperature reaches 95C. As each cell fuse is permanently interrupted, overall battery performance will become severely degraded, up to and including disabling the battery.

*Overcurrent Fuse:* This is a one-time blow fuse with a rated current of 12A.

**Batteries: Safe Handling and Disposal** 

#### Product Information Sheet

#### Panasonic Batteries

Panasonic Industrial Company

A Division of Panasonic Corporation of North America

Two Panasonic Way Secaucus, NJ 07094

Toll Free: 877-726-2228
Fax: 847-468-5750
e-mail: oembatteries@us.panasonic.com
Internet: www.panasonic.com/batteries

Product: Lithium-ion Batteries

(Li-ion)

Applicable models/sizes: All

Revision: F: Dated 10/01/04

The batteries referenced herein are exempt articles and are <u>not</u> subject to the OSHA Hazard Communication Standard requirement. This sheet is provided as a service to our customers.

#### MSDS

Material Safety Data Sheets (MSDS) are a sub-requirement of the Occupational Safety and Health Administration (OSHA) Hazard Communication Standard, 29 CFR Subpart 1910.1200. This Hazard Communication Standard does not apply to various subcategories including anything defined by OSHA as an "article". OSHA has defined "article" as a manufactured item other than a fluid or particle; (i) which is formed to a specific shape or design during manufacture; (ii) which has end use function(s) dependent in whole or in part upon its shape or design during end use; and (iii) which under normal conditions of use does not release more than very small quantities, e.g. minute or trace amounts of a hazardous chemical, and does not pose a physical hazard or health risk to employees.

Because all of our batteries are defined as "articles", they are exempt from the requirements of the Hazard Communication Standard, hence a MSDS is not required.

The following components are found in a Panasonic Lithium Ion battery:

| Component          | Material                          | Formula                                       |
|--------------------|-----------------------------------|-----------------------------------------------|
| Positive Electrode | Lithium Cobalt Oxide              | LiCoO <sub>2</sub>                            |
| Negative Electrode | Graphite                          | C                                             |
| Electrolyte        | Ethylene Carbonate - Solvent      | C <sub>3</sub> H <sub>4</sub> O <sub>3</sub>  |
|                    | Diethyl Carbonate - Solvent       | C <sub>5</sub> H <sub>10</sub> O <sub>3</sub> |
| _                  | Lithium Hexaflurophosphate - Salt | LiPF <sub>6</sub>                             |

The overall reaction is:  $Li_xC + Li_{1-x}CoO_2 \Leftrightarrow C + LiCoO_2$ 

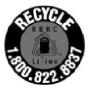

#### DISPOSAL

All Panasonic Lithium Ion batteries are classified by the federal government as non-hazardous waste and are safe for disposal in the normal municipal waste stream. These batteries, however, do contain recyclable materials and are accepted for recycling by the Rechargeable Battery Recycling Corporation's (RBRC) Battery Recycling Program. Please call 1-800-8-BATTERY for information on recycling your used Lithium Ion battery or go to the RBRC website at <a href="https://www.rbrc.org">www.rbrc.org</a> for additional information.

#### TRANSPORTATION

All Panasonic lithium (primary and rechargeable) batteries are not subject to the requirements of the Department of Transportation (DOT) Subchapter C, Hazardous Materials Regulations because each of our batteries meet the exceptions under 173.185 (b). These regulations will remain in effect until October 1, 2005 when the new regulations are expected to become effective.

All Panasonic lithium batteries are exempt from the DOT Hazardous Materials Subchapter as long as they are separated to prevent short circuits and packed in strong packing for conditions normally encountered in transportation.

Effective January 1, 2003, all Panasonic lithium batteries are regulated as a Hazardous Material by the International Civil Aviation Organization (ICAO) and the International Air Transport Association (IATA) if you transport more than 24 cells or 12 batteries in a single package. These must be transported in accordance with the requirements of Special Provision "A45".

Effective January 1, 2004, all Panasonic lithium batteries will be regulated as a Hazardous Material by the International Maritime Organization (IMO) if you transport more than 24 cell or 12 batteries in a single package. These will have to be transported in accordance with the requirements of Special Provisions 188 and 230.

If you build any of our lithium cells into a battery pack, you must also assure that they are tested in accordance with the UN Model Regulations, Manual of Test and Criteria. Part III, subsection 38.3. If you plan on transporting any untested prototype battery packs contact your Panasonic Sales Representative for regulatory information.

Notice: The information and recommendations set forth are made in good faith and are believed to be accurate at the date of preparation.

Panasonic Industrial Company makes no warranty expressed or implied.

Safety Considerations 123

#### **Inspired Energy Battery**

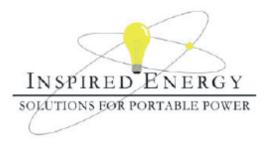

#### **Product Safety Data Sheet**

PRODUCT NAME: Inspired Energy Rechargeable Battery Pack Model: NF2040A22

TRADE NAME: NF2040 Volts: 10.8

CHEMICAL SYSTEM: Lithium Ion Approximate Weight: 340 g

#### SECTION I - MANUFACTURER INFORMATION

Inspired Energy, Inc. Telephone: (888) 5-INSPIRE (888-546-7747)

12705 N US Hwy 441

Alachua, FL 32615 Date Prepared: Jan 13th 2003

#### SECTION II - HAZARDOUS INGREDIENTS

#### Important Note:

The battery should not be opened or burned. Exposure to the ingredients contained within or their combustion products could be harmful

#### Material Safety Data Sheet Attached:

Review cell manufacturer's MSDS

#### SECTION III - OPERATING PARAMETERS

Maximum Charge Voltage: 12.6 V
Minimum Charge Voltage: 7.5 V
Maximum Charge Current: 3.0 A
Maximum Discharge Current: 3.0 A

Recommended Charging Method: Use an SMBus charger of level 2 or higher to provide

a 3.0 A current limited constant voltage of 12.6 V. The charging cycle shall terminate when the average current

falls below 150mA.

The information contained within is provided for your information only. This battery is an article pursuant to 29 CFR 1910.1200 and, as such, is not subject to the OSHA Hazard Communication standard requirement for preparation of a material safety data sheet. The information and recommendations set forth herein are made in good faith and are believed to be accurate as of the date of preparation. However, INSPIRED ENERGY, INC. MAKES NO WARRANTY, EITHER EXPRESSED OR IMPLIED, WITH RESPECT TO THIS INFORMATION AND DISCLAIMS ALL LIABILITY FROM RELIANCE ON IT.

#### PRODUCT INFORMATION AND DATA SHEET

This product is a manufactured article as described in 29 CFR 1910.1200 and is not subject to OSHA's Hazard Communication Standard requirements for preparation of material safety data sheets (MSDS).

SANYO Batteries SANYO Energy (USA) Corp. 2055 Sanyo Ave. San Diego, CA 92154 Telephone No.: (619) 661-4888

Telephone No.: (619) 661-4888 www.sanyobatteries.com Manufacturer's Name SANYO Electric Co., Ltd. Tokonabe-Cho Kasai-City Hyogo, 675-2332, Japan Telephone No.: 0790-43-2043 In case of emergency contact: CHEMTREC at (800) 424-9300

#### Section I - Product Information

Product: Lithium Ion Battery Designated for Recharge? X Yes No

Chemical System: Lithium ion Model: Cylindrical and Prismatic Type Cells

#### Section II - Composition / Information on Ingredients

The ingredients are contained in a hermetically sealed case, designed to withstand temperatures and pressures encountered during normal use. As a result, during normal use, hazardous materials are fully contained inside the battery. The battery should not be opened or exposed to heat because exposure to the following ingredients contained within could be harmful under some circumstances. The following information is provided for the user's information only.

| Chemical Name                           | CAS No.    | PEL                                | TLV                                |
|-----------------------------------------|------------|------------------------------------|------------------------------------|
| Lithium Cobaltate (LiCoO <sub>2</sub> ) | 12190-79-3 | None Established                   | None Established                   |
| Graphite (C)                            | 7782-42-5  | 2.5 mg/m <sup>9</sup><br>(as dust) | 2.5 mg/m <sup>3</sup><br>(as dust) |
| Organic Solvent                         |            | None Established                   | None Established                   |
| Lithium Salt                            |            | None Established                   | None Established                   |
| Polyvynilidene difluoride (PVdF)        | 24937-79-9 | None Established                   | None Established                   |

Weight of lithium per cell: 0g. There is no metallic lithium in the lithium ion battery.

#### Section III - Physical Data

Specific Gravity: (H20=1): LiCo02: 4.95

Graphite: 2.09~2.2

Appearance and Odor:

LiCo02 is a black, odorless powder.

C is a black, odorless powder.

Melting Point: (°C): LiCo02 about 1130 C

Organic solvent is a colorless or light yellow liquid.

Lithium salt is a white, crystalline and odorless powder.

Date of Last Revision: March 2006 Page 1 of 3

Safety Considerations 125

#### Section IV - Fire and Explosion Hazard Data

Extinguishing Media: Water

Flammable Limits: Not available

#### Section V - Health Hazard Data

Routes of Entry: Inhalation - Yes Skin - Yes Ingestion - Yes

Health Hazards (Acute and Chronic):

These chemicals are contained in a sealed can. Risk of exposure occurs only if the battery is mechanically or electrically abused. The most likely risk is an acute exposure when the gas release vent works. Organic solvent has slight toxicity and can irritate skin and eyes. Lithium salt is irritating to skin, eyes and mucous membranes and should be avoided.

Carcinogenicity: NTP: None IARC Monograph: None OSHA Regulated: None

Medical Conditions Generally Aggravated by Exposure: An acute exposure will not generally aggravate any medical condition.

Emergency and First Aid Procedures: In case of skin contact with contents of battery, flush immediately with water. For eye contact, flush with copious amounts of water for 15 minutes. Do not inhale leaked material. If irritation persists, get medical help.

#### Section VI - Reactivity Data

Stability: Stable

Conditions to Avoid: Do not heat, disassemble or overcharge.

Hazardous Decomposition or By-products: N/A

Hazardous polymerization will not occur.

#### Section VII – Safe Handling and Use

Steps to be Taken in Case Material is Released or Spilled: The preferred response is to leave the area and allow the batteries to cool and the vapors to dissipate. Avoid skin and eye contact or inhalation of vapors. Remove spilled liquid with absorbent and incinerate.

Waste Disposal Method: Open cells should be disposed of in accordance with local regulations

Precautions to be Taken in Handling and Storing: Avoid mechanical or electrical abuse. Batteries may explode or cause burns, if disassembled, crushed or exposed to fire or high temperatures. Do not short or install with incorrect polarity.

#### Section VIII Control Measures

Respiratory Protection (Specify Type): Not necessary under conditions of normal use.

Ventilation: Not necessary under conditions of normal use.

Protective Gloves: Not necessary under conditions of normal use.

Eye Protection: Not necessary under conditions of normal use.

Other Protective Clothing or Equipment: Not necessary under conditions of normal use.

Date of Last Revision: Page 2 of 3
March 2006

#### Section IX – Recycling and Disposal

SANYO encourages battery recycling. Our lithium ion batteries are recyclable through the Rechargeable Battery Recycling Corporation's (RBRC) Charge Up to Recycle! Program. For information call 1-800-8-BATTERY or see their website at <a href="https://www.rbrc.org">www.rbrc.org</a>. Lithium ion batteries must be handled in accordance with all applicable state and federal laws and regulations.

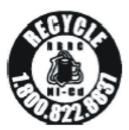

DO NOT INCINERATE or subject battery cells to temperatures in excess of 212 F. Such treatment can vaporize the liquid electrolyte causing cell rupture. Incineration may result in cadmium emissions.

#### Section X - Transportation

Sanyo lithium ion cells and batteries are not subject to the requirements of the U.S. hazardous materials regulations pursuant to 49 CFR 173.185(b), IATA Dangerous Goods Regulations pursuant to Special Provision A45, and IMDG Code pursuant to Special Provision 188. Each Sanyo cell or battery has been tested under provisions of the UN Manual of Tests and Criteria, Part III, Sub-section 38.3. If Sanyo lithium ion cells are used to construct battery packs, the assembler of that pack is responsible to ensure the battery has been tested in accordance with the requirements contained in the UN Manual of Tests and Criteria and shipped in accordance with applicable regulations.

Batteries must be packaged and offered for transportation in a manner that prevents the dangerous evolution of heat (for example, by the effective insulation of exposed terminals) and protects against short circuits.

The information and recommendations set forth are made in good faith and believed to be accurate as of the date of preparation. SANYO ENERGY CORP. makes no warranty, expressed or implied, with respect to this information and disclaims all liabilities from reliance on it.

Date of Last Revision: March 2006 Page 3 of 3

Safety Considerations 127

#### **Environmental Requirements**

Refer to the Specifications section of this document.

#### **Electrical Requirements**

The FieldFox allows you to use either the lithium-ion battery or the AC/DC adapter - both are included.

#### **Electrostatic Discharge (ESD) Precautions**

The FieldFox was constructed in an ESD protected environment. This is because most of the semiconductor devices used in this instrument are susceptible to damage by static discharge.

Static charges are generated in numerous ways, such as simple contact, separation of materials, and normal motions of persons working with the FieldFox. To prevent instrument damage, practice industry accepted techniques for handling static sensitive devices when using the FieldFox.

Very often, coaxial cables and antennas also build up a static charge, which, if allowed to discharge by connecting to the FieldFox, may damage the instrument input circuitry. To avoid such damage, it is recommended to dissipate any static charges by temporarily attaching a short to the cable or antenna prior to attaching to the instrument.

#### FieldFox Markings

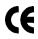

The CE mark shows that the product complies with all relevant European legal Directives (if accompanied by a year, it signifies when the design was proven).

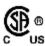

The CSA mark is a registered trademark of CSA International.

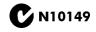

The C-Tick mark is a registered trademark of the Australian Spectrum Management Agency.

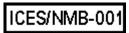

This is a marking to indicate product compliance with the Canadian Interference-Causing Equipment Standard (ICES-001).

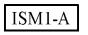

This symbol is an Industrial Scientific and Medical Group 1 Class A product (CISPR 11, Clause 4)

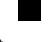

The standby symbol is used to mark a position of the instrument power line switch.

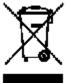

This symbol indicates separate collection for electrical and electronic equipment, mandated under EU law as of August 13, 2005. All electric and electronic equipment are required to be separated from normal waste for disposal (Reference WEEE Directive, 2002/96/EC).

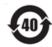

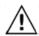

Indicates the time period which no hazardous or toxic substance elements are expected to leak or deteriorate during normal use. Forty years is the expected useful life of the product.

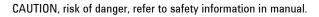

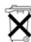

Dispose of properly

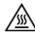

Hot surface - connectors get hot during extended operation, so care must be taken when making connections and disconnections.

#### **Battery Markings**

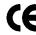

The CE mark shows that the product complies with all relevant European legal Directives (if accompanied by a year, it signifies when the design was proven).

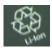

The battery parts can be recycled. Consult local or country regulations.

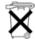

Dispose of properly

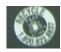

Recycle the old battery properly. Consult local or country regulations related to disposal.

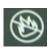

Keep battery away from excessive heat. Do not dispose of by burning.

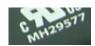

UL recognized in Canada and the United States.

#### **Packaging Markings**

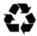

This symbol on all primary and secondary packaging indicates compliance to China standard GB 18455–2001.

#### **AC/DC Adapter Markings**

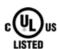

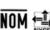

The UL Marks are registered certification marks of Underwriters Laboratories Inc. (UL). It means that UL has tested and evaluated representative samples of that product and determined that it meets UL's safety requirements. When accompanied by a 'C' and 'US', it indicates compliance to both Canadian and US requirements.

NOM Mark (Normality of Mexico) indicates that the product was tested by an accredited laboratory in Mexico and meets Mexico's

Safety Considerations 129

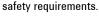

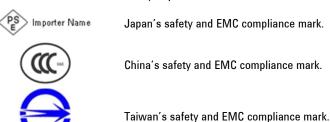

SAFETY Singapore's safety mark.

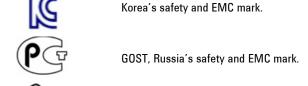

AC (Alternating Current).

Direct current (DC) equipment

DC connector polarity

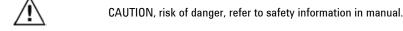

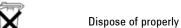

#### **Certification and Compliance Statements**

#### Certification

Agilent Technologies, Inc. certifies that this product met its published specifications at the time of shipment from the factory. Agilent Technologies, Inc. further certifies that its calibration measurements are traceable to the United States National Institute of Standards and Technology, to the extent allowed by the Institute's calibration facility, and to the calibration facilities of other International Standards Organization members.

#### **Manufacturer's Declaration**

This product has been designed and tested in accordance with accepted industry standards, and has been supplied in a safe condition. The documentation contains information and warnings that must be followed by the user to ensure safe operation and to maintain the product in a safe condition.

#### **Declaration of Conformity**

Should the Declaration of Conformity be required, visit: <a href="http://regulations.corporate.agilent.com/DoC/search.htm">http://regulations.corporate.agilent.com/DoC/search.htm</a>. For more information contact an Agilent Sales Representative, or the closest Agilent Sales Office. See <a href="Contacting Agilent">Contacting Agilent</a>.

#### **Compliance with German Noise Requirements**

This is to declare that this instrument is in conformance with the German Regulation on Noise Declaration for Machines (Laermangabe nach der Maschinenlaermrerordnung –3. GSGV Deutschland).

| Acoustic Noise Emission | Geraeuschemission   |
|-------------------------|---------------------|
| LpA <70 dB              | LpA <70 dB          |
| Operator position       | am Arbeitsplatz     |
| Normal position         | normaler Betrieb    |
| per ISO 7779            | nach DIN 45635 t.19 |

#### **Compliance with Canadian EMC Requirements**

This ISM device complies with Canadian ICES-001.

Cet appareil ISM est conforme a la norme NMB du Canada.

#### **Disposal of Batteries**

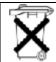

Do not throw batteries away – collect as small chemical waste.

Safety Considerations 131

#### **Appendix A: Connector Care Review**

Proper connector care and connection techniques are critical for accurate and repeatable measurements. The following table contains for tips on connector care.

Prior to making connections to your analyzer, carefully review the information about inspecting, cleaning, and gauging connectors. For course numbers about additional connector care instruction, contact Agilent Technologies. Refer to:

#### **Handling and Storage**

#### Do

- Keep connectors clean
- Extend sleeve or connector nut
- Use plastic end-caps during storage

#### Do Not

- Touch mating-plane surfaces
- Set connectors contact-end down
- Store connectors or adapters loose

#### **Visual Inspection**

#### Do

- Inspect all connectors carefully
- Look for metal particles, scratches,
- and dents

#### Do Not

Use a damaged connector - ever

#### **Connector Cleaning**

#### Do

- Try compressed air first
- Use isopropyl alcohol <sup>a</sup>
- Clean connector threads

#### Do Not

- Use any abrasives
- Get liquid into plastic support beads

#### **Gaging Connectors**

#### Do

- Clean and zero the gage before use
- Use the correct gage type
- Use correct end of calibration block
- Gage all connectors before first use

#### Do Not

Use an out-of-specification connector

#### **Making Connections**

#### Do

- Align connectors carefully
- Make preliminary connection contact lightly
- Turn only the connector nut
- Use a torque wrench for final connection

#### Do Not

- Apply bending force to connection
- Over tighten preliminary connection
- Twist or screw any connection
- Tighten past torque wrench "break" point

<sup>&</sup>lt;sup>a</sup> Cleaning connectors with alcohol shall only be done with the DC power cord removed, in a well-ventilated area, and with the power to the FieldFox turned OFF. Allow all residual alcohol moisture to evaporate, and the fumes to dissipate prior to energizing the instrument.

# **Appendix B : Specifications/Data Sheet**

The N9923A Specifications / Data Sheet (5990-5363EN) has been appended to the following pages for your reference.

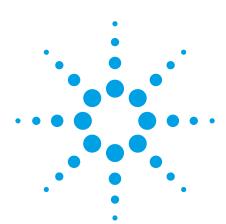

# Agilent N9923A FieldFox RF Vector Network Analyzer 2 MHz to 4/6 GHz

**Data Sheet** 

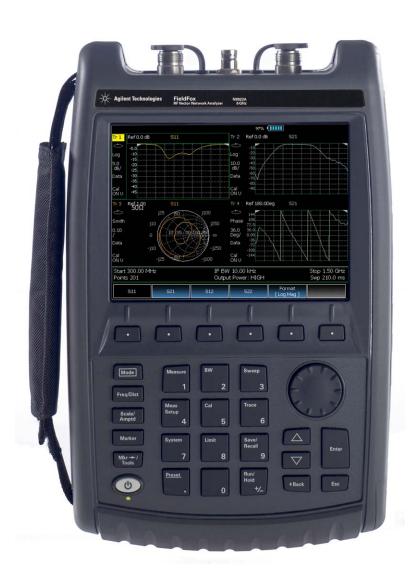

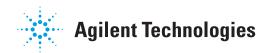

#### **Table of Contents**

| Definitions                                    | 2  |
|------------------------------------------------|----|
| FieldFox RF Vector Network Analyzer            | 3  |
| Cable and Antenna Analyzer (Option 305)        | 10 |
| External USB Power Sensor Support (Option 302) | 10 |
| Vector Voltmeter (Option 308)                  | 11 |
| Block Diagram                                  | 11 |
| General Information                            | 12 |
| N9923A FieldFox RF VNA Options                 | 14 |
| N9923A Upgrade Options                         | 15 |
| Calibration Kits                               | 15 |
| FieldFox Data Link Software                    | 16 |

#### **Definitions**

#### Specification (spec.)

Warranted performance. Specifications include guardbands to account for the expected statistical performance distribution, measurement uncertainties, and changes in performance due to environmental conditions. The following conditions must be met:

- · FieldFox has been turned on for 10 minutes.
- · FieldFox is within its calibration cycle.
- FieldFox remains at a stable surrounding environment temperature (between -10 to 55 °C) for 90 minutes prior to turn-on and during operation.

#### Typical (typ.)

Expected performance of an average unit at a stable temperature between 20 °C to 30 °C for 90 minutes prior to turn-on and during operation; does not include guardbands. It is not covered by the product warranty. The FieldFox must be within its calibration cycle.

#### Nominal (nom.)

A general, descriptive term or design parameter. It is not tested, and not covered by the product warranty.

#### **Calibration**

The process of measuring known standards to characterize an instrument's systematic (repeatable) errors.

#### **Corrected (residual)**

Indicates performance after error correction (calibration). It is determined by the quality of calibration standards and how well "known" they are, plus system repeatability, stability, and noise.

# FieldFox RF Vector Network Analyzer

| Description                                                                              | Specification                      | Supplemental Information                                                      |
|------------------------------------------------------------------------------------------|------------------------------------|-------------------------------------------------------------------------------|
| Frequency range                                                                          | Оресписации                        |                                                                               |
| Troquency range                                                                          | 2 MHz to 4 GHz                     | Option 104                                                                    |
|                                                                                          | 2 MHz to 6 GHz                     | Option 106                                                                    |
| Frequency reference                                                                      | 2 WHZ to 0 GHZ                     | option rec                                                                    |
| Accuracy                                                                                 | ±2 ppm                             |                                                                               |
| Aging rate                                                                               | ±1 ppm/yr                          |                                                                               |
| Temperature stability                                                                    | ±1 ppm over -10 to 55 °C           |                                                                               |
| Frequency resolution                                                                     | 1 Hz < 3.2 GHz<br>1.2 Hz > 3.2 GHz |                                                                               |
| Data points                                                                              | 101, 201, 401, 601, 801, 1001      | , (10,001 with SCPI)                                                          |
| Measurements                                                                             |                                    | S11, S21 magnitude and phase<br>S22, S12 magnitude and phase (option 122)     |
| Formats                                                                                  |                                    | Log magnitude, linear magnitude, VSWR, phase, Smith chart, polar, group delay |
| Directivity                                                                              |                                    |                                                                               |
| Corrected, with full two-port<br>calibration, N9910X-800 calibration<br>kit (option 122) | 42 dB                              |                                                                               |
| Corrected with QuickCal (option 112)                                                     |                                    | 38 dB (typical)                                                               |
| System impedance                                                                         | 50Ω (nominal)                      | $75\Omega$ with appropriate adapter and calibration kit                       |
| System dynamic range <sup>1</sup> (IF bandwidth                                          | n = 300 Hz)                        |                                                                               |
| 2 MHz to 6 GHz                                                                           | 90 dB                              | 100 dB (typical)                                                              |
| Receiver dynamic range <sup>2</sup> (IF bandwid                                          | th = 300 Hz)                       |                                                                               |
| 2 MHz to 6 GHz                                                                           |                                    | 104 dB (typical)                                                              |
| Receiver compression level at 0.1 dB                                                     | compression                        | +10 dBm (typical)                                                             |
| Test port output power                                                                   |                                    |                                                                               |
| High                                                                                     |                                    | +5 dBm (nominal)                                                              |
| Low                                                                                      |                                    | -40 dBm (nominal)                                                             |
| Test port 1 or 2 damage level                                                            |                                    |                                                                               |
| 2 MHz to 6 GHz                                                                           | +23 dBm                            |                                                                               |
| Trace noise (high output power, IF ban                                                   | dwidth = 300 Hz)                   |                                                                               |
|                                                                                          |                                    | < 3 GHz, 0.008 dB rms (typical)                                               |
| Magnitude                                                                                |                                    | > 3 GHz, 0.01 dB rms (typical)                                                |
| Magnitude  Temperature stability                                                         |                                    | > 3 GHz, 0.01 dB rms (typical)                                                |
| ,                                                                                        |                                    | > 3 GHz, 0.01 dB rms (typical)<br>0.01 dB/°C at 23 °C ±5 °C (typical)         |

<sup>1.</sup> System dynamic range = source maximum output power - receiver noise floor

<sup>2.</sup> Receiver dynamic range = receiver maximum input level - receiver noise floor

# FieldFox RF Vector Network Analyzer (continued)

| Description              | Information                                                                                                    |
|--------------------------|----------------------------------------------------------------------------------------------------|
| Display range            |                                                                                                    |
| Log magnitude S11 or S22 | -1000 to 1000 dB                                                                                                    |
| Log magnitude S21 or S12 | -1000 to 1000 dB                                                                                                    |
| Log magnitude resolution | 0.01 dB                                                                                                    |
| Phase                    | -180 to +180 degrees                                                                                                    |
| Phase resolution         | 0.01 degrees                                                                                                    |
| VSWR                     | 1.01 to 1000                                                                                                    |
| VSWR resolution          | 0.01                                                                                                    |
| Averaging                | 2 to 999<br>Averages vector data on each successive sweep                                                                                                    |
| Number of traces         | Four traces available. Tr1, Tr2, Tr3, Tr4                                                                                                    |
| Data markers             | Each trace has six independent markers that can be displayed simultaneously. Delta markers are available for each marker.                                                                                                    |
| Marker formats           | Default marker format is the trace format. In Smith chart or polar format, [Real +Imag] or [Mag and Phase] formats are also available.                                                                                         |
| Marker functions         | Peak, Next Peak, Peak Left, Peak Right, Mkr→ Center, Min Search, Peak Excursion, Peak Threshold                                                                                                    |
| Sweep type               | Linear                                                                                                    |
| Sweep time               | Set sweep time in seconds                                                                                                    |
| Sweep trigger            | Continuous, single                                                                                                    |
| Display formats          | Single-trace Dual-trace overlay (both traces on one graticule) Dual-trace split (each trace on separate graticules) Three-trace split (each trace on separate graticules) Quad-trace split (each trace on separate graticules) |
| Display data             | Display data, memory, data and memory, or data math                                                                                                    |
| Trace math               | Vector division or subtraction of current linear measurement values and memory data.                                                                                                    |
| Scale                    | Autoscale, scale, reference level, reference position Autoscale: Automatically selects scale resolution and reference value to center the trace. Autoscale all scales all visible traces.                                      |
| Title                    | Add custom titles to the display.                                                                                                    |
| Limit lines              | Define test limit lines that appear on the display for go/no go testing. Lines may be any combination of horizontal, sloping lines, or discrete data points. Each trace can have its own limit line.                           |
| Calibration Types        |                                                                                                    |
| CalReady                 | Each FieldFox is calibrated at the test port.                                                                                                    |
| Frequency response       | Simultaneous magnitude and phase correction of frequency response errors for either reflection or transmission measurements.                                                                                                   |
| Enhanced response        | Corrects for frequency response and source match for transmission measurements, and corrects for reflection frequency response, directivity and source match errors for reflection measurements.                               |
| 1-port calibration       | Corrects for directivity, frequency response, and source match errors.                                                                                                    |

# FieldFox RF Vector Network Analyzer (continued)

| Description                                  | Information                                                                                                    |
|----------------------------------------------|----------------------------------------------------------------------------------------------------|
| 2-port calibration<br>(with option 122)      | Full 12-term error correction. Corrects for directivity, source match, reflection frequency response, load match, and transmission frequency response for an N9923A with option 122, full two-port S-parameters. Unknown thru and QSOLT are both available.                                                                                 |
| 1-port QuickCal<br>(with option 112)         | Corrects for directivity, frequency response, and source match errors, using internal and external standards.                                                                                                    |
| 2-port QuickCal<br>(with option 112 and 122) | Full 12-term error correction. Corrects for directivity, source match, reflection frequency response, load match, and transmission frequency response.                                                                                                    |
| Guided calibration wizard                    | FieldFox's calibration wizard recommends a calibration type and calibration kit based on selected parameters and connector types. Alternatively, users can select their own calibration type and calibration kit.                                                                                                    |
| Interpolated error correction                | With any type of accuracy enhancement applied, interpolated mode recalculates the error coefficients when the test frequencies are changed. The number of points can be increased or decreased and the start/stop frequencies can be changed, but the resulting frequency span must be a subset of the original calibration frequency span. |

# Corrected measurement uncertainty, 2-port or enhanced response cal, high port power (default power)

Applies to N9923A, N9910X-800 Type-N (m) calibration kit, full 2-port or enhanced response calibration, IF bandwidth = 300 Hz, no averaging, data based on high port power of +5 dBm, 2-port cal available only with option 122.

|                       | Corrected performance<br>2 MHz to 4 GHz | Corrected performance >4 GHz to 6 GHz |
|-----------------------|-----------------------------------------|---------------------------------------|
| Directivity           | 42 dB                                   | 42 dB                                 |
| Source match          | 36 dB                                   | 36 dB                                 |
| Load match            | 40 dB                                   | 38 dB                                 |
| Transmission tracking | ±0.02 dB                                | ±0.06 dB                              |
| Reflection tracking   | ±0.06 dB                                | ±0.06 dB                              |

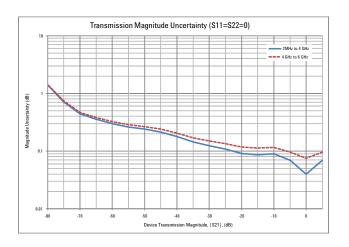

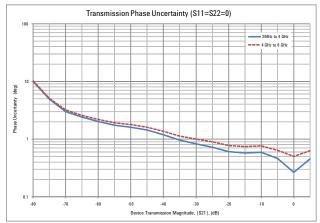

Figure 1: Transmission uncertainty (specification)

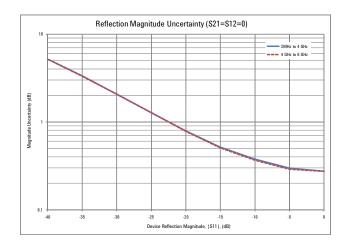

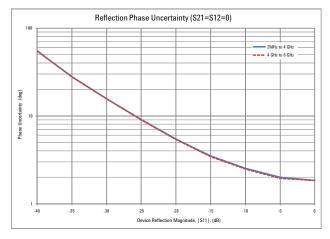

Figure 2: Reflection uncertainty (specification)

# Corrected measurement uncertainty, 2-port or enhanced response cal, low port power

Applies to N9923A, N9910X-800 Type-N (m) calibration kit, full 2-port or enhanced response calibration, IF bandwidth = 300 Hz, no averaging, data based on low port power of -40 dBm, 2-port cal available only with option 122.

|                       | Corrected performance<br>2 MHz to 4 GHz | Corrected performance >4 GHz to 6 GHz |
|-----------------------|-----------------------------------------|---------------------------------------|
| Directivity           | 42 dB                                   | 42 dB                                 |
| Source match          | 36 dB                                   | 36 dB                                 |
| Load match            | 40 dB                                   | 38 dB                                 |
| Transmission tracking | ±0.02 dB                                | ±0.06 dB                              |
| Reflection tracking   | ±0.06 dB                                | ±0.06 dB                              |

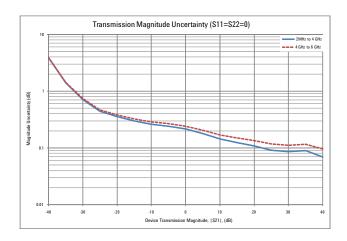

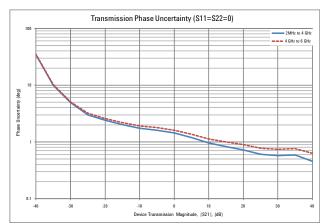

Figure 3: Transmission uncertainty (specification)

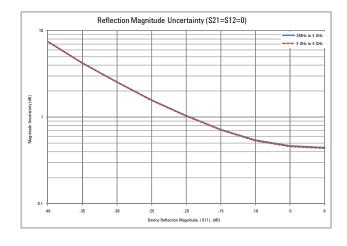

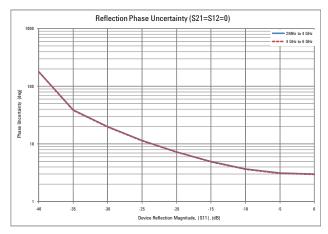

Figure 4: Reflection uncertainty (specification)

# Corrected measurement uncertainty, 1- or 2-port QuickCal, high port power (default power)

Applies to N9923A with option 112, QuickCal with load, IF bandwidth = 300 Hz, no averaging, 1-port female DUT, or 2-port female-female DUT, data based on high port power of +5 dBm , 2-port QuickCal requires option 122, typical performance.

|                       | Corrected performance<br>2 MHz to 4 GHz | Corrected performance >4 GHz to 6 GHz |
|-----------------------|-----------------------------------------|---------------------------------------|
| Directivity           | 38 dB                                   | 38 dB                                 |
| Source match          | 33 dB                                   | 23 dB                                 |
| Load match            | 37 dB                                   | 35 dB                                 |
| Transmission tracking | ±0.04 dB                                | ±0.09 dB                              |
| Reflection tracking   | ±0.06 dB                                | ±0.06 dB                              |

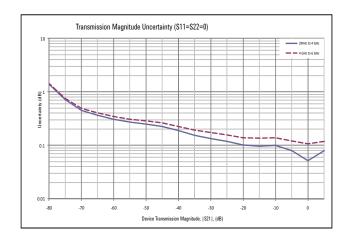

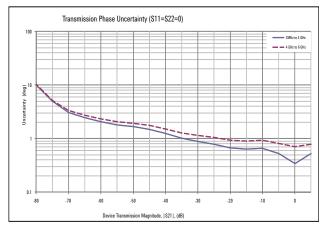

Figure 5: Transmission uncertainty

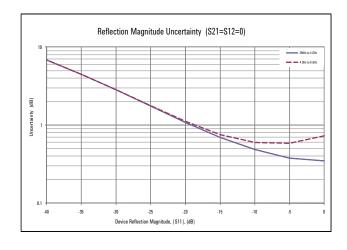

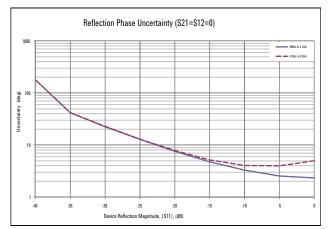

Figure 6: Reflection uncertainty

# Corrected measurement uncertainty, 1- or 2-port QuickCal, low port power

Applies to N9923A with option 112, QuickCal with load, IF bandwidth = 300 Hz, no averaging, 1-port female DUT, or 2-port female-female DUT, data based on low port power of -40 dBm , 2-port QuickCal requires option 122, typical performance.

|                       | Corrected performance<br>2 MHz to 4 GHz | Corrected performance >4 GHz to 6 GHz |
|-----------------------|-----------------------------------------|---------------------------------------|
| Directivity           | 38 dB                                   | 38 dB                                 |
| Source match          | 33 dB                                   | 23 dB                                 |
| Load match            | 37 dB                                   | 35 dB                                 |
| Transmission tracking | ±0.04 dB                                | ±0.09 dB                              |
| Reflection tracking   | ±0.06 dB                                | ±0.06 dB                              |

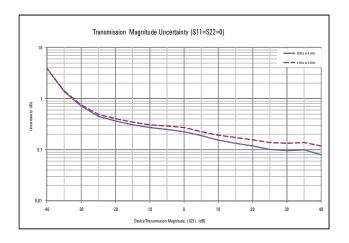

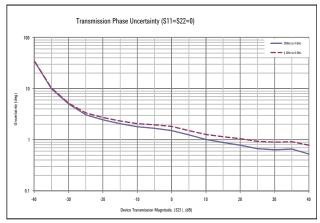

Figure 7: Transmission uncertainty

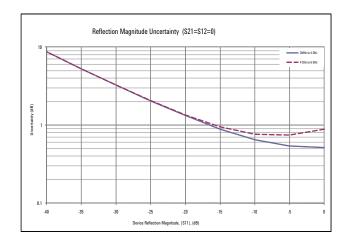

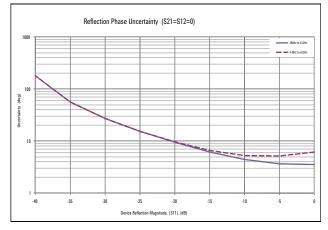

Figure 8: Reflection uncertainty

#### **Dynamic Accuracy**

Accuracy of the test port input power, relative to the specified port power.

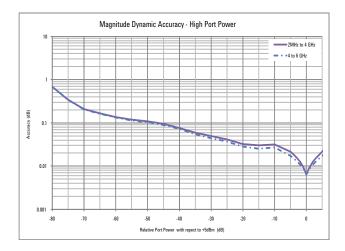

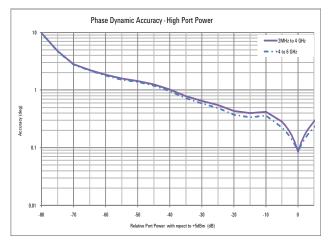

Figure 9: Dynamic accuracy (specification)

# Cable and Antenna Analyzer (option 305)

The following CAT mode performance parameters are in addition to the VNA mode performance parameters specified above.

Table 1: Cable and antenna analyzer specifications

| Description                   | Specification                                                                                     | Supplemental Information                                                   |
|-------------------------------|---------------------------------------------------------------------------------------------------|----------------------------------------------------------------------------|
| Cable loss                    |                                                                                                   |                                                                            |
| Display range                 | 0 to 100 dB                                                                                       |                                                                            |
| Resolution                    | 0.01 dB                                                                                           |                                                                            |
| Distance-to-Fault             |                                                                                                   |                                                                            |
| Horizontal range              | Range = [(number of points<br>- 1) / frequency span * 2]<br>* velocity factor * speed of<br>light | Number of points auto coupled according to start and stop distance entered |
| Horizontal<br>Resolution      | Resolution = Range/<br>(number of points – 1)                                                     | Number of points settable by user                                          |
| Bandpass mode<br>Window types |                                                                                                   | Maximum, medium, and minimum windows                                       |

# External USB Power Sensor Support (option 302)

The external USB power sensor option supports the Agilent Technologies U2000 Series USB Average Power Sensors, and allows the user to make absolute power measurements. For specifications, refer to the U2000 Series USB Sensor's Data Sheet at <a href="http://www.agilent.com/find/usbsensor">http://www.agilent.com/find/usbsensor</a>.

## Vector Voltmeter (option 308)

With vector voltmeter mode, you can characterize the difference between two measurements easily. The zeroing function allows you to create a reference signal, and characterize the difference between two device measurements.

- · 1-port cable trimming reflection or S11 measurement, magnitude and phase
- · 2-port transmission transmission or S21 measurement, magnitude and phase
- A/B and B/A ratio of two receivers or channels, magnitude and phase —
  Need an external signal generator for the A/B or B/A measurement (must
  order option 122).

The results are shown on a large display in digital format. Refer to the network analyzer section for magnitude and phase accuracy information.

# **Block Diagram**

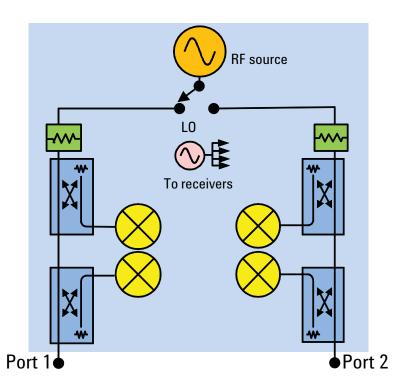

Figure 10: N9923A with option 122

### Measurement throughput

Cycle time data, 1001 points, CalRdy, typical information.

#### Measurement speed

S11:1.75-3.85 GHz 1.4 ms/point S21:1.78-2.06 GHz 1.4 ms/point

# **General Information**

| Description                      | Specification                                                | Supplemental Information                                                                                                    |
|----------------------------------|--------------------------------------------------------------|----------------------------------------------------------------------------------------------------|
| Calibration cycle                |                                                              |                                                                                                    |
|                                  | 1 year                                                       |                                                                                                    |
| Environmental                    |                                                              |                                                                                                    |
|                                  | Agilent Technologies outdoor<br>equipment class <sup>1</sup> |                                                                                                    |
|                                  | • MIL-PRF-28800F class 2                                     |                                                                                                    |
| Altitude – operating             | 9,144 m (30,000 ft)                                          | Under battery operation [AC to DC adapter rated at 3,000 m (9,840 ft)]                                                                                                    |
| Altitude – non–operating         | 15,240 m (50,000 ft)                                         |                                                                                                    |
| Intrusion protection             | IP 30 IEC/EN 60529                                           |                                                                                                    |
| Temperature range                |                                                              |                                                                                                    |
| Operating                        |                                                              |                                                                                                    |
| AC power                         | –10 to 55 °C                                                 |                                                                                                    |
| Battery                          | −10 to 50 °C                                                 | -10 to 55 °C (typical)                                                                                                    |
| Storage                          | _51 to 71 °C                                                 | With the battery pack removed. The battery packs should be stored in an environment with low humidity. Extended exposure to temperature above 45 °C could degrade battery performance and life. |
| EMC                              |                                                              |                                                                                                    |
| Complies with European           | • EC/EN 61326-1                                              |                                                                                                    |
| EMC<br>Directive 2004/108/EC     | CISPR Pub 11 Group 1, class A                                |                                                                                                    |
| Directive 2004/ 100/ E0          | AS/NZS CISPR 11                                              |                                                                                                    |
|                                  | • ICES/NMB-001                                               |                                                                                                    |
| ESD                              |                                                              |                                                                                                    |
|                                  | • IEC/EN 61000-4-2                                           |                                                                                                    |
| Safety                           |                                                              |                                                                                                    |
| Complies with European           | • EC/EN 61010–1 2 <sup>nd</sup> Edition                      |                                                                                                    |
| Low Voltage Directive 2006/95/EC | • Canada: CSA C22.2<br>No. 61010–1–04                        |                                                                                                    |
|                                  | • USA: UL 61010–1 2 <sup>nd</sup> Edition                    |                                                                                                    |
| Power                            |                                                              |                                                                                                    |
| Power supply                     |                                                              |                                                                                                    |
| External DC input                |                                                              | 40 W maximum when battery charging                                                                                                    |
| External AC power adapter        |                                                              | Efficiency Level IV, 115 VAC                                                                                                    |
| Input                            | 100 to 250 VAC, 50 to 60 Hz<br>1.25 – 0.56 A                 |                                                                                                    |
| Output                           | 15 VDC, 4 A                                                  |                                                                                                    |
| Power consumption                |                                                              | On: 14 W (typical)                                                                                                    |

<sup>1.</sup> Samples of this product have been type tested in accordance with the Agilent Environmental Test Manual (ETM) for outdoor equipment (OE) and verified to be robust against the environmental stresses of storage, transportation and end use; those stresses include but are not limited to temperature, humidity, shock, vibration, altitude and power line conditions

# General Information (continued)

| Description                               | Specification                                                                              | Supplemental Information                                                                                                    |
|-------------------------------------------|--------------------------------------------------------------------------------------------|----------------------------------------------------------------------------------------------------|
| Battery                                   |                                                                                            |                                                                                                    |
|                                           | 10.8 V, 4.6 A-h                                                                            | Lithium ion                                                                                                    |
| Operating time                            |                                                                                            | 3.5 hours (typical)                                                                                                    |
| Charge time                               | A fully discharged battery takes<br>about 1.5 hours to recharge to<br>80%, 4 hours to 100% |                                                                                                    |
| Discharge temperature limits <sup>1</sup> | –10 to 60 °C, ≤ 85% RH                                                                     |                                                                                                    |
| Charge temperature limits <sup>1</sup>    | 0 to 45 °C, ≤ 85% RH                                                                       |                                                                                                    |
| Storage temperature limits                | –20 to 50 °C1, ≤ 85% RH                                                                    | The battery packs should be stored in an environment with low humidity. Extended exposure to temperature above 45 °C could degrade battery performance and life |
| Data storage                              |                                                                                            |                                                                                                    |
| Internal                                  | Minimum 16 MB                                                                              | Up to 1000 instrument states and trace                                                                                                    |
| External                                  |                                                                                            | Supports USB 2.0 compatible memory devices; Supports microSD and microSDHC memory cards                                                                         |
| Display                                   | 6.5" transflective color VGA<br>LED-backlit<br>640 x 480 with anti-glare coating           |                                                                                                    |
| Weight                                    | 2.7 kg (6.0 lbs) including battery                                                         |                                                                                                    |
| Dimensions (H x W x D)                    | 292 x 188 x 72 mm<br>(11.5" x 7.4" x 2.8")                                                 |                                                                                                    |
| Test ports                                |                                                                                            |                                                                                                    |
| RF Port 1 or Port 2                       |                                                                                            |                                                                                                    |
| Connector                                 | Type–N, female                                                                             |                                                                                                    |
| Impedance                                 | 50 Ω (nominal)                                                                             |                                                                                                    |
| Damage level                              | > +23 dBm, > ±50 VDC                                                                       |                                                                                                    |

<sup>1.</sup> Charge and discharge temperatures are internal temperatures of the battery as measured by a sensor embedded in the battery. The Battery screen displays temperature information. To access the screen, select System, Service Diagnostics and Battery

# General Information (continued)

| Description                   | Specification                                                                                                    | Supplemental Information                          |
|-------------------------------|----------------------------------------------------------------------------------------------------|---------------------------------------------------|
| Headphone Jack Connector      | 3.5 mm (¼ inch) miniature audio jack                                                                               |                                                   |
| USB                           |                                                                                                    |                                                   |
| USB-A (2 ports)               | Hi-speed USB 2.0                                                                                                   |                                                   |
| Mini USB (1 port)             | Hi-speed USB 2.0                                                                                                   | Provided for future use.                          |
| LAN                           | 100Base-T ONLY                                                                                                    | Up to 1000 instrument states and trace            |
| External                      | RJ-45 connector                                                                                                    | 10Base-T is NOT supported                         |
| Programming                   | The built-in LAN interface and firmware, support data transfer and control via direct connection to a LAN network. |                                                   |
| External Reference /Trigger I | nput                                                                                                    |                                                   |
| Connector                     | BNC female                                                                                                    |                                                   |
| External reference            |                                                                                                    |                                                   |
| Input frequency               | 10 MHz                                                                                                    |                                                   |
| Input amplitude range         |                                                                                                    | -5 dBm to +10 dBm (nominal)                       |
| Impedance                     |                                                                                                    | 50 $\Omega$ (nominal)                             |
| Lock Range                    |                                                                                                    | ±10 ppm of external reference frequency (nominal) |
| Trigger Input                 |                                                                                                    |                                                   |
| Impedance                     |                                                                                                    | 10 KΩ (nominal)                                   |
| Level Range                   |                                                                                                    |                                                   |
| Rising Edge                   |                                                                                                    | 1.7 V (nominal)                                   |
| Falling Edge                  |                                                                                                    | 1 V (nominal)                                     |

# N9923A FieldFox RF VNA Options

Must select 104 or 106 as a minimum. 104 and 106 are mutually exclusive.

| N9923A-104 | 4 GHz RF vector network analyzer, transmission/reflection: Includes S11 and S21, mag and phase, one-port and enhanced response calibration, 2 MHz to 4 GHz.                                                                                 |
|------------|----------------------------------------------------------------------------------------------------|
| N9923A-106 | 6 GHz RF vector network analyzer, transmission/reflection: Includes S11 and S21, mag and phase, one-port and enhanced response calibration, 2 MHz to 6 GHz.                                                                                 |
| N9923A-112 | QuickCal: Adds one-port QuickCal and two-port QuickCal (two-port QuickCal only if option 122 is ordered).                                                                                                    |
| N9923A-122 | Full two-port S-parameters: Adds S12, S22, and full two-port calibration.                                                                                                    |
| N9923A-302 | External USB power sensor support: Enables USB port to be used for power measurements. Power sensor not included.                                                                                                    |
| N9923A-305 | Cable and antenna analyzer: Adds Cable and Antenna Test (CAT) mode, which allows for DTF measurements.  Measurements include DTF (dB), RL & DTF, RL (dB), VSWR, DTF (VSWR), Cable loss (1-port), Insertion loss (2-port), and DTF (linear). |
| N9923A-308 | Vector voltmeter: Provides 1-port cable trimming and 2-port transmission measurements.                                                                                                    |

# N9923A Upgrade Options

#### Agilent FieldFox Customer Support http://na.tm.agilent.com/fieldfox

| N9923AU-122 | Add full two-port S-parameter capability to an N9923A.                         |
|-------------|--------------------------------------------------------------------------------|
| N9923AU-112 | Add QuickCal capability to an N9923A.                                          |
| N9923AU-305 | Add cable and antenna analysis to an N9923A.                                   |
| N9923AU-302 | Add external USB power sensor support to an N9923A. Power sensor not included. |
| N9923AU-308 | Add vector voltmeter capability to an N9923A.                                  |

## **Calibration Kits**

The following is a list of the calibration kits that are loaded in a standard FieldFox. Users can add additional calibration kits to their unit using FieldFox Data Link Software. Note regarding QuickCal: The basic QuickCal, either 1 or 2-port does not require any standards. For higher accuracy, users can perform QuickCal with a load.

| N9910X-800 | T-calibration kit, DC-6 GHz, Type-N(m)                 |
|------------|--------------------------------------------------------|
| N9910X-801 | T-calibration kit, DC-6 GHz, Type-N(f)                 |
| N9910X-802 | T-calibration kit, DC-6 GHz, 7/16 DIN(m)               |
| N9910X-803 | T-calibration kit, DC-6 GHz, 7/16 DIN(f)               |
| 85031B     | Economy calibration kit, DC to 6 GHz, 7 mm             |
| 85032E     | Economy calibration kit, DC to 6 GHz, Type-N, 50-ohm   |
| 85032F     | Standard calibration kit, DC to 9 GHz, Type-N, 50-ohm  |
| 85033E     | Standard calibration kit, DC to 9 GHz, 3.5 mm          |
| 85036B     | Standard calibration kit, DC to 3 GHz, Type-N 75-ohm   |
| 85036E     | Economy calibration kit, DC to 3 GHz, Type-N 75-ohm    |
| 85038A     | Standard calibration kit, DC to 7.5 GHz, 7-16          |
| 85039B     | Economy calibration kit, DC to 3 GHz, Type-F, 75-ohm   |
| 85052D     | Economy calibration kit, DC to 26.5 GHz, 3.5 mm        |
| 85054B     | Standard calibration kit, DC to 18 GHz, Type-N, 50-ohm |
| 85054D     | Economy calibration kit, DC to 18 GHz, Type-N, 50-ohm  |

#### FieldFox Data Link Software

FieldFox Data Link software, installed on a PC, provides the following capabilities:

- · Capture of current trace and setting
- · Opening of data files (s1p, s2p, csv, sta, and png) residing on the instrument
- Editing cal kit and cable files on the instrument, or creating new cal kits and cables
- · Transferring files to/from the instrument
- Annotating plots for documentation purposes
- · Marker, limit line, and format changes on the PC
- · Report generation
- · Printing function

FieldFox Data Link Software is available from Agilent FieldFox Customer Support http://na.tm.agilent.com/fieldfox

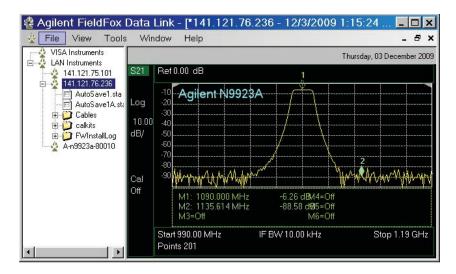

Figure 11: FieldFox Data Link Software

# Agilent Email Updates

# www.agilent.com/find/emailupdates Get the latest information on the products and applications you select.

## Agilent Online Forums

www.agilent.com/find/na\_forum Have your questions answered by Agilent experts - the online forum!

#### **Agilent Channel Partners**

www.agilent.com/find/channelpartners
Get the best of both worlds: Agilent's
measurement expertise and product
breadth, combined with channel
partner convenience.

#### Remove all doubt

For more information on repair and calibration services, go to:

www.agilent.com/find/removealldoubt

# www.agilent.com/find/fieldfox

For more information on Agilent Technologies' products, applications or services, please contact your local Agilent office. The complete list is available at:

#### www.agilent.com/find/contactus

#### **Americas**

| Canada        | (877) 894-4414 |
|---------------|----------------|
| Latin America | 305 269 7500   |
| United States | (800) 829-4444 |

#### **Asia Pacific**

| Australia | 1 800 629 485  |
|-----------|----------------|
| China     | 800 810 0189   |
| Hong Kong | 800 938 693    |
| India     | 1 800 112 929  |
| Japan     | 0120 (421) 345 |
| Korea     | 080 769 0800   |
| Malaysia  | 1 800 888 848  |
| Singapore | 1 800 375 8100 |
| Taiwan    | 0800 047 866   |
| Thailand  | 1 800 226 008  |

#### **Europe & Middle East**

| •                         |                     |  |  |
|---------------------------|---------------------|--|--|
| Austria                   | 01 36027 71571      |  |  |
| Belgium                   | 32 (0) 2 404 93 40  |  |  |
| Denmark                   | 45 70 13 15 15      |  |  |
| Finland                   | 358 (0) 10 855 2100 |  |  |
| France                    | 0825 010 700*       |  |  |
|                           | *0.125 €/minute     |  |  |
| Germany                   | 07031 464 6333      |  |  |
| Ireland                   | 1890 924 204        |  |  |
| Israel                    | 972-3-9288-504/544  |  |  |
| Italy                     | 39 02 92 60 8484    |  |  |
| Netherlands               | 31 (0) 20 547 2111  |  |  |
| Spain                     | 34 (91) 631 3300    |  |  |
| Sweden                    | 0200-88 22 55       |  |  |
| Switzerland               | 0800 80 53 53       |  |  |
| United Kingdom            | 44 (0) 118 9276201  |  |  |
| Other European Countries: |                     |  |  |

Other European Countries: www.agilent.com/find/contactus

Revised: July 2, 2009

Product specifications and descriptions in this document subject to change without notice.

© Agilent Technologies, Inc. 2009, 2010 Printed in USA, February 25, 2010 5990-5363EN

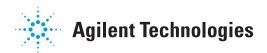

# Index

external, 107

|                                          | internal, 107                     | declaration of conformity, 130     |
|------------------------------------------|-----------------------------------|------------------------------------|
| 1                                        | safe handling, 123                | delta marker, 76                   |
| -                                        | service diagnostics, 103          | display                            |
| 1-port cable loss measurements           | viewing charge status, 12         | brightness, 94                     |
| CAT mode, 38                             | bridge cancellation measurements, | clean, 16                          |
| 1-port cable trimming                    | VVM mode, 72                      | colors, 94                         |
| measurements, VVM mode, 71               | brightness, display, 94           | front panel, 18                    |
| ,                                        | brightness, display, 54           | preferences, 96                    |
| 2                                        | _                                 | settings, 94                       |
| 2                                        | C                                 | disposal of battery, 108           |
| 2-port insertion loss measurements       | cable and antenna test Coe CAT    | dissipate static charge, 14        |
| CAT mode, 39                             | cable and antenna test. See CAT   | distance to fault. See DTF         |
| 2-port transmission measurements,        | cable loss measurements, 38       | distance, start and stop, 42       |
| VVM mode, 72                             | Cal Kits - supported, 60          | DTF                                |
| V VIVI IIIOGE, 72                        | Cal On ?, 57                      |                                    |
| _                                        | Calculated DTF values, 47         | measurements, 41                   |
| Α                                        | calibration                       | DTF Settings Page, 47              |
| 10/DC - double                           | Cal On ?, 57                      | Dynamic Range, 30                  |
| AC/DC adapter                            | CAT and NA modes, 49              |                                    |
| markings, 129                            | kits, 9                           | E                                  |
| power requirements, 11                   | verifying integrity, 58           |                                    |
| using, 105                               | Calibration Type, 55              | Erase User Data, 100               |
| accessories, 8                           | CalReady, 50                      | error                              |
| adapters, 9                              | care of the battery, 107          | max, 104, 105, 107                 |
| Agilent, contacting, 2                   | CAT mode                          | red flashing LED, external battery |
| Alias Faults, 48                         | 1-port cable loss measurements,   | charger, 106                       |
| all about limit lines, 81                | 38                                | systematic, 49                     |
| all about markers, 75                    | 2-port insertion loss             | ESD, 128                           |
| all about trace math, 83                 | measurements, 39                  | external frequency reference, 97   |
| alternate sweep, 46                      | calibration, 49                   | external zeroing, 62               |
| appendix A, 109                          | DTF measurements, 41              |                                    |
| appendix B, 132                          | return loss measurements, 37      | F                                  |
| averaging, 35                            | settings, 32                      | •                                  |
| avoid overpowering, 14                   | CD, included, 9                   | features                           |
|                                          | certification statements, 130     | overview, 7                        |
| В                                        | charge status, viewing, 103       | features, data analysis, 75        |
| <b>J</b>                                 | charging the battery              | file management, 85                |
| bandpass mode, 43, 44                    | externally, 106                   | files                              |
| battery                                  | internally, 105                   | managing, 88                       |
| care, 107                                | Clean Screen, 16                  | prefixes, 90                       |
| charge status, viewing, 103              | colors, display, 94               | printing, 91                       |
| charging, 13                             | compliance statements, 130        | saving and recalling, 85           |
| external, 106                            | connector care review, 132        | folders, 89                        |
| internal, 105                            | considerations, safety, 117       | frequency                          |
| disposal, 108                            | contacting Agilent, 2             | external reference, 97             |
| gauge, 104                               | control, temperature, 13          | range, setting, 33                 |
| icons, display, 103                      | Coupled Markers, 77               | - · · · · · · ·                    |
| installing, 12                           | •                                 | front panel, 16                    |
| LED, 106                                 | cursor, moving, 90                | _                                  |
| markings, 129                            | _                                 | G                                  |
| _                                        | D                                 |                                    |
| maximizing life, 13, 108                 | data analysis fact. 35            | gauge, battery, 104                |
| protective functions, 121 reconditioning | data analysis features, 75        | getting started information, 11    |
| reconditioning                           | Date and Time Setting, 98         | group delay, 25                    |

134 FieldFox User's Guide

date/time setting, 98

| Н                                                      | display settings as             | latest information, where to find, 2 |
|--------------------------------------------------------|---------------------------------|--------------------------------------|
|                                                        | preferences, 96                 | LED                                  |
| hardkey/softkey menu, 109                              | file, 85                        | battery, 106                         |
| high-temperature protection, 13                        | save and recall limits, 82      | on/off settings, 13, 16              |
| hold, 93                                               | select                          | Licensing, 96                        |
| how to                                                 | language, 96                    | limit lines                          |
| add or edit a title, 95                                | NA formats, 25                  | saving and recalling, 82             |
| change                                                 | power meter mode, 62            | setting, 82                          |
| time and date format, 98                               | VVM measurements, 69            | lithium-ion battery                  |
| units to feet, 43                                      | VVM mode, 69                    | installing, 12                       |
| create                                                 | Windows settings, 46            |                                      |
| delta marker, 76                                       | zeroing, 71                     | M                                    |
| limit lines, 81<br>markers, 75                         | set                             |                                      |
|                                                        | alternate sweep, 46             | managing                             |
| determine if a battery needs                           | bandpass mode ON, 43, 44        | files, 88                            |
| reconditioning, 106                                    | date and time, 98               | folders, 89                          |
| display "live" and memory                              | display colors, 94              | manuals, 9                           |
| traces, 83                                             | frequency range, 33             | markers                              |
| edit keywords, 90                                      | full screen mode, 95            | creating, 75                         |
| edit, enable and disable the                           | interference rejection, 37      | delta, 76                            |
| current prefix, 90                                     | limit options, 82               | moving, 75                           |
| enable the marker table, 77                            | output power, 29, 36            | noise, 80                            |
| enter                                                  | peak criteria, 80               | search function, 78                  |
| numeric values, 19                                     | resolution, 28, 36              | table, 77                            |
| install options, 97                                    | scale, 34                       | trace, 78                            |
| make                                                   | start and stop distance, 42     | markings                             |
| 1-port cable loss                                      | start and stop frequency with   | AC/DC adapter, 129                   |
| measurement, 38                                        | alternate sweep, 47             | battery, 129                         |
| 1-port cable trimming                                  | sweep time, 36                  | FieldFox, 128                        |
| measurement, 71                                        | sweep type, 28, 35, 70          | packaging, 129                       |
| 2-port insertion loss                                  | trace averaging, 35             | math                                 |
| measurement, 39                                        | use                             | operations, 84                       |
| 2-Port transmission                                    | external reference, 97          | maximizing battery life, 108         |
| measurement, 72                                        | marker search functions, 79     | maximum input voltages and           |
| manage files, 88                                       | view and change Quick Settings, | power, 14                            |
| manage folders, 89                                     | 25, 33                          | measurements                         |
| measure return loss, 37                                | view the installed options, 96  | 1-port cable loss, CAT mode, 38      |
| monitor the internal FieldFox                          |                                 | 1-port cable trimming, VVM           |
| temperature, 13                                        | l                               | mode, 71                             |
| move                                                   | tana bahan 102                  | 2-port insertion loss, CAT mode,     |
| cursor, 86, 91                                         | icons, battery, 103             | 39                                   |
| marker, 75                                             | initial use, preparing for, 11  | 2-port transmission, VVM mode        |
| reference marker, 77<br>name files, 85                 | input voltages and power,       | 72                                   |
| perform                                                | maximum, 14                     | bridge cancellation, VVM mode,       |
| external battery                                       | insertion loss measurements, 39 | 72                                   |
| •                                                      | installing                      | distance to fault (DTF)              |
| reconditioning, 107                                    | battery, 12                     | CAT mode, 41                         |
| internal reconditioning, 107                           | interference rejection, 37      | return loss, CAT mode, 37            |
| normalization, 54                                      | Interpolation, 57               | selection, 32                        |
| O,S, L cal, 53                                         |                                 | menu, softkeys/hardkeys, 109         |
| QuickCal, 51 single sweep while in Hold, 93            | K                               | menus, 109                           |
|                                                        |                                 | mode                                 |
| trace math, 83<br>preset, 94                           | keywords, 89                    | NA, 21                               |
| recall an *.sta file, 86                               |                                 | power meter, 61                      |
|                                                        | L                               | temperature control, 13              |
| recondition battery with external battery charger, 107 |                                 | VVM, 67                              |
|                                                        | LAN Settings, 98                | moving the cursor, 90                |
| save                                                   | language, settings, 96          | multipliers, 19                      |

| N                                    | R                                 | system settings, 33          |
|--------------------------------------|-----------------------------------|------------------------------|
|                                      |                                   | T                            |
| NA mode                              | recalling files, 85, 86           |                              |
| calibration, 49                      | reconditioning the battery        | temperature control mode, 13 |
| settings, 23                         | externally, 107                   | time/date setting, 98        |
| network analyzer, 21                 | internally, 107                   | title, editing, 95           |
| normalization, 54                    | reference marker, 77              | trace averaging, setting, 35 |
| numeric values, 19                   | reference, external frequency, 97 | trace math, 83               |
|                                      | Relative and Offset Power         |                              |
| 0                                    | Measurements, 64                  | U                            |
|                                      | resolution, 36                    |                              |
| O, S, L cal, 53                      | Response Cals, 54                 | units, changing, 43          |
| on/off settings, 13                  | return loss                       |                              |
| options                              | measurements, CAT mode, 37        | V                            |
| and features, 7                      | reviewconnector care, 132         |                              |
| installing, 96                       | RF Cables, 9                      | values                       |
| viewing, 96                          | run/hold, 93                      | multipliers, 19              |
| output power, 29, 36                 |                                   | numeric, 19                  |
| overpowering, avoid, 14              | S                                 | vector voltmeter, 67         |
| overview, 7                          |                                   | verifying integrity of       |
|                                      | S11 measurements, NA mode, 23     | calibration, 58              |
| Р                                    | safety considerations, 117        | jumper cables, 58            |
|                                      | saving files, 85                  | viewing                      |
| packaging markings, 129              | scale, setting, 34                | charge status, battery, 103  |
| panel                                | Screen cleaning, 16               | installed options, 96        |
| front, 16                            | screen, front panel, 18           | VVM mode                     |
| side, 17                             | service                           | 1-port cable trimming        |
| peak                                 | diagnostics, 103                  | measurements, 71             |
| criteria, 80                         | service guide, free download, 10  | 2-port transmission          |
| excursion, 80                        | settings                          | measurements, 72             |
| threshold, 80                        | display, 94                       | bridge cancellation          |
| power meter mode, 61                 | language, 96                      | measurements, 72             |
| power requirements for the AC/DC     | on/off, 13                        | settings, 69                 |
| adapter, 11                          | preset, 94                        |                              |
| power sensor input, 14               | run/hold, 93                      | W                            |
| Power Sensors, 61                    | system, 93                        |                              |
| power, maximum, 14                   | system configuration, 96          | where to find the latest     |
| prefixes for file names, 90          | VVM mode, 69                      | information, 2               |
| preparing for initial use, 11        | windows, 46                       | windows settings, 46         |
| preset settings, 94                  | side panel, 17                    |                              |
| printing, 91                         | softkey/hardkey menu, 109         | Z                            |
| protection, high temperature, 13     | stand-by mode, 13                 | <del>-</del>                 |
| protective functions of the battery, | start and stop distance, 42       | zeroing, external, 62        |
| 121                                  | static charge, dissipate, 14      |                              |
|                                      | sweep                             |                              |
| Q                                    | alternate, 46                     |                              |
| •                                    | time, 36                          |                              |
| Quick Settings, 25, 33               | type, 28, 35, 70                  |                              |
|                                      | system configuration settings, 96 |                              |

QuickCal, 51

Multi-Trace Configurations, 23

System Impedance (Z0), 30 system settings, 93